# **SalixOS 13.37 Інструкція запуску**

**Знайомство з Вашою новою операційною системою**

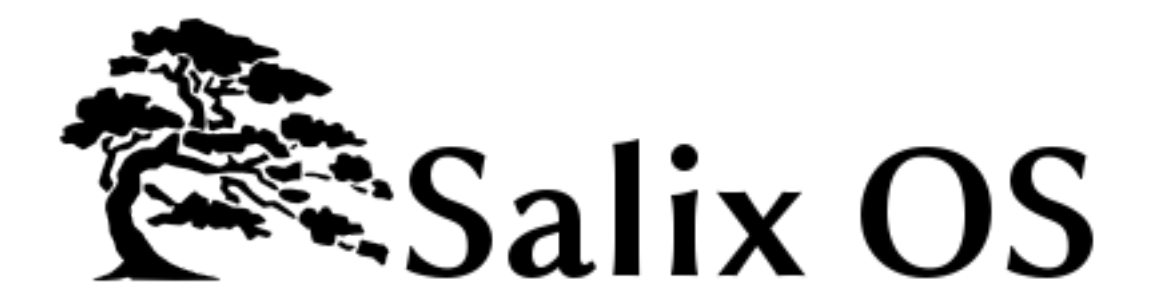

**Tomoki Tsuchiya**

**Pierrick Le Brun**

**Cyrille Pontvieux**

**Tim Beech**

**Max Boon**

# **SalixOS 13.37 Інструкція запуску Знайомство з Вашою новою операційною системою Видання 1.0**

Author Tomoki Tsuchiya *[hydrangea\\_and\\_snail@hotmail.com](mailto:hydrangea_and_snail@hotmail.com)* Author Pierrick Le Brun *[akuna@salixos.org](mailto:akuna@salixos.org)* Author Cyrille Pontvieux *[jrd@salixos.org](mailto:jrd@salixos.org)* Author Tim Beech *[tim.beech@gmail.com](mailto:tim.beech@gmail.com)* Author **Max Boon** *Salimaximus@gmail.com* 

#### Copyright © 2011 SalixOS.

This document is released under the Creative Commons Attribution–Share Alike 3.0 Unported license ("CC-BY-SA"). A human-readable summary of CC-BY-SA is available at *[http://creativecommons.org/](http://creativecommons.org/licenses/by-sa/3.0/) [licenses/by-sa/3.0/](http://creativecommons.org/licenses/by-sa/3.0/)*. You are welcome to distribute this document or an adaptation of it so long as you provide a link to its original version.

Метою даного посібника є ознайомлення з системою, так щоб Ви могли повною мірою скористатися з усіх можливостей Salix OS. Хоча особлива увага була приділена допомозі новачкам швидко познайомитися із загальними можливостями комп'ютер, але також складніший матеріал доступний для досвідчених користувачів, які хочуть дізнатися більше про внутрішню роботу своєї операційної системи, іі адміністрацію та налаштування.

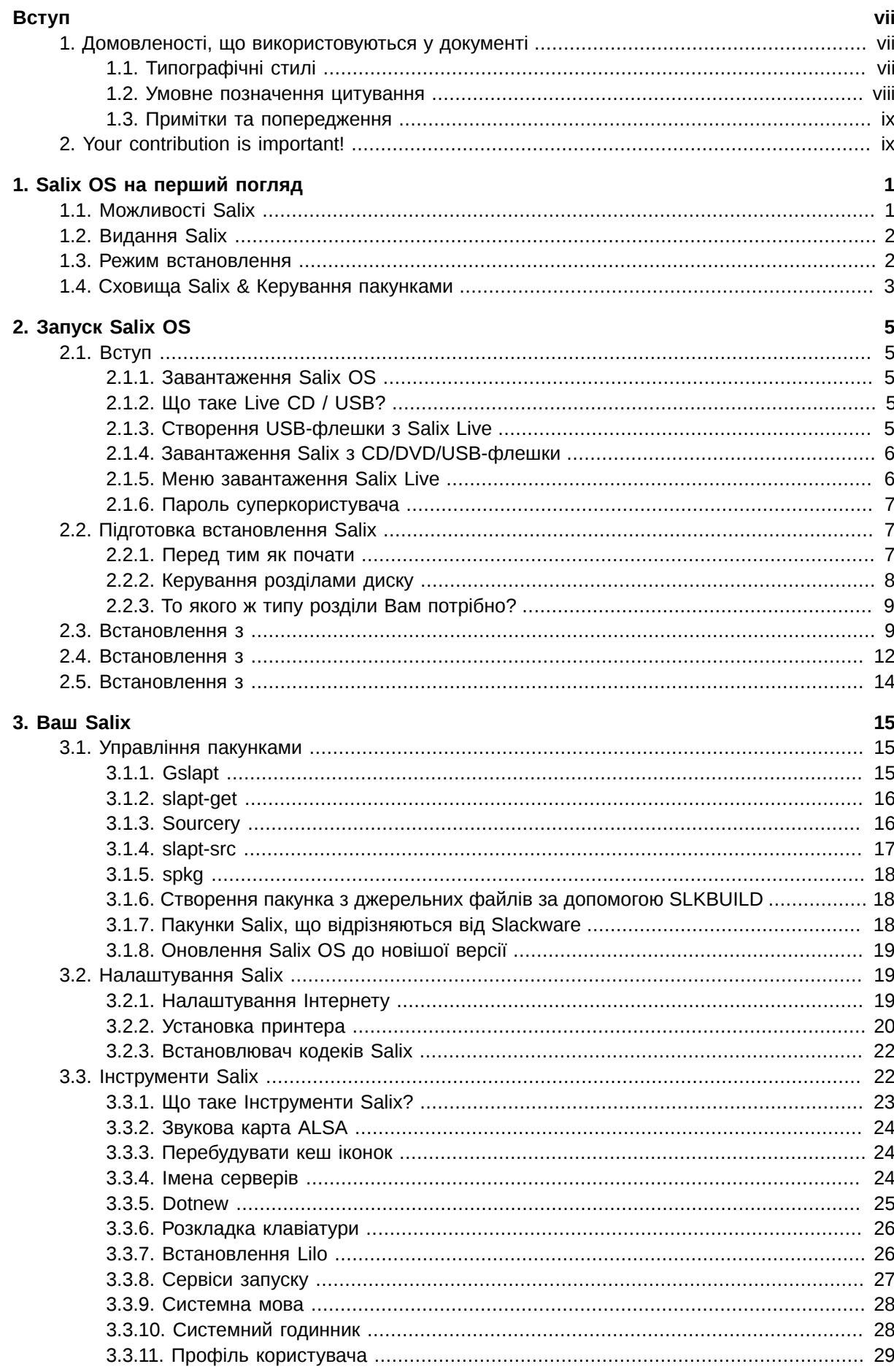

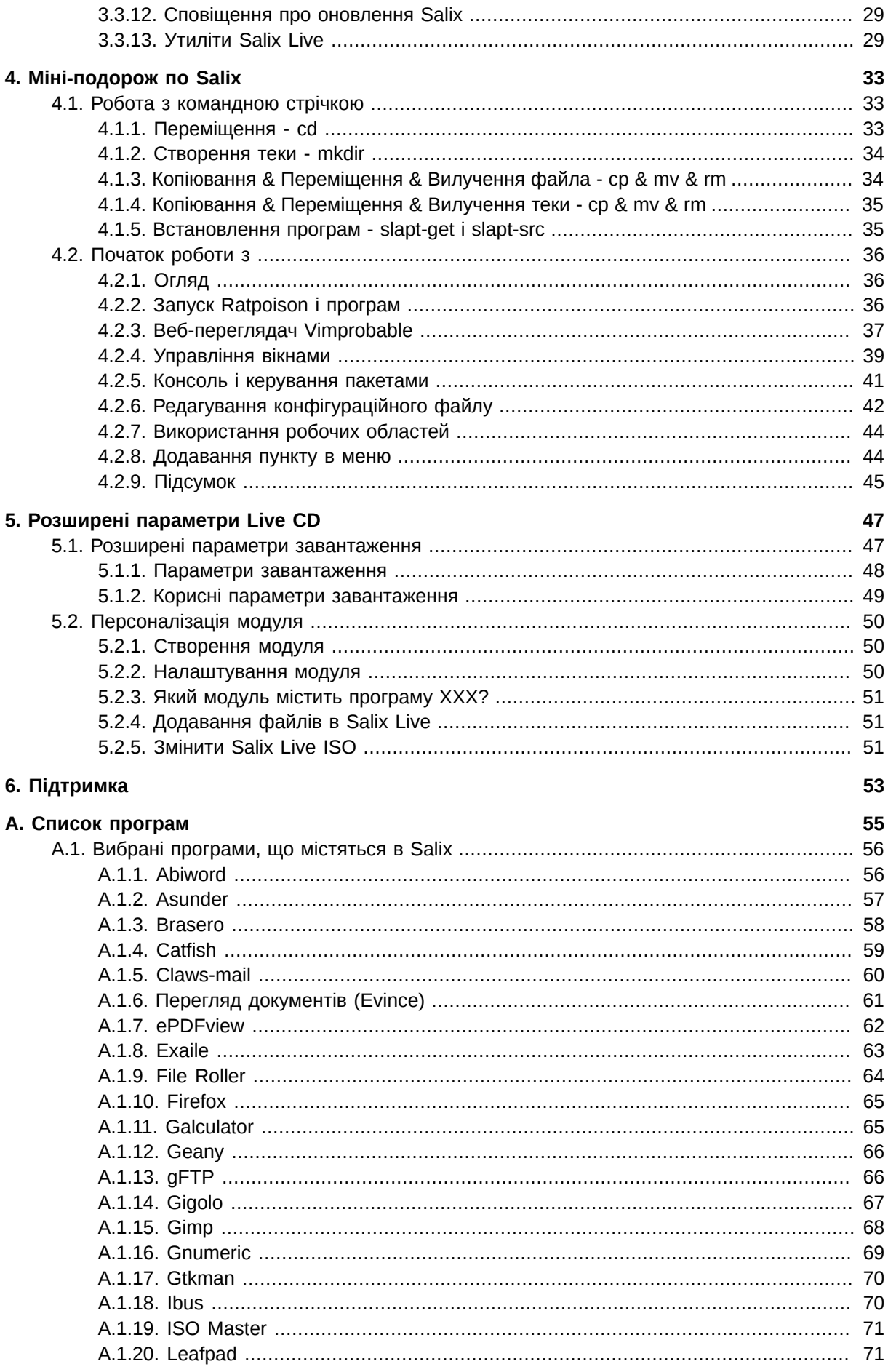

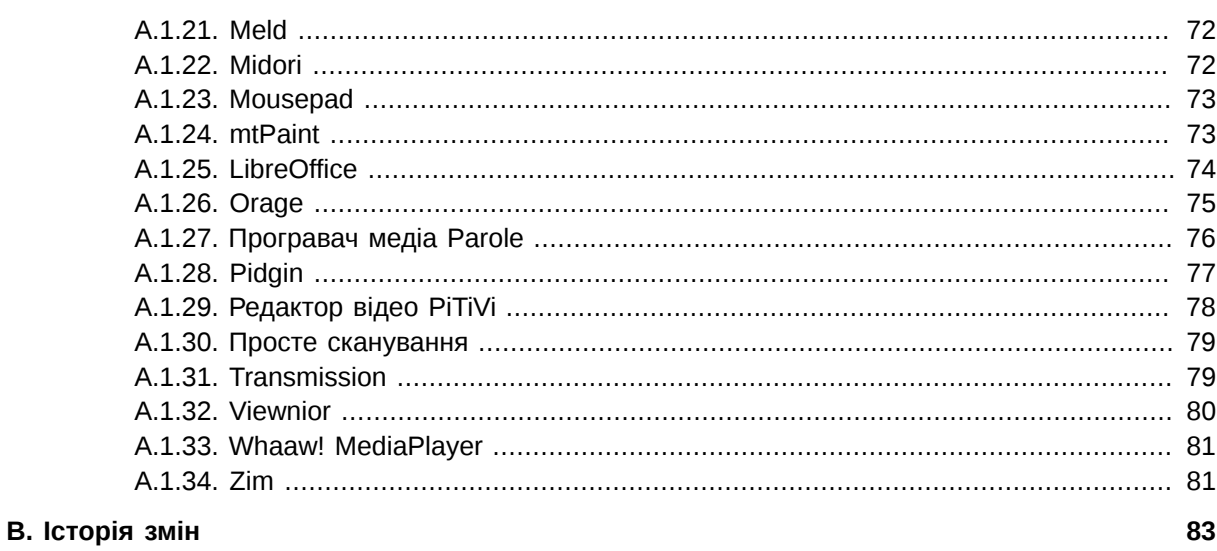

#### Покажчик

# <span id="page-6-0"></span>**Вступ**

# <span id="page-6-1"></span>**1. Домовленості, що використовуються у документі**

У цьому документі використано певні домовленості щодо позначення певних слів чи фраз та привертання уваги до частин інформації.

У паперовій та PDF версіях цього документа використовуються шрифти гарнітури *[Liberation](https://fedorahosted.org/liberation-fonts/) [Fonts](https://fedorahosted.org/liberation-fonts/)*<sup>1</sup> . Набір шрифтів Liberation також використовується у HTML-версії, якщо ці шрифти встановлено у вашій системі. Примітка: шрифти Liberation входять до складу Red Hat Enterprise Linux 5 та новіших версій.

#### <span id="page-6-2"></span>**1.1. Типографічні стилі**

Для привернення уваги до певних частин тексту використано чотири типографічних стилів. Нижче наведено опис цих стилів та обставин, за яких їх застосовують.

#### **Моноширинний жирний**

Використовується для позначення інформації, що вводиться до системи, зокрема команд оболонки, назв файлів та їх адрес. Крім того, використовується для позначення назв клавіш та комбінацій клавіш. Приклад:

Щоб переглянути вміст файла **my\_next\_bestselling\_novel** у поточному каталозі, введіть у командному рядку команду **cat my\_next\_bestselling\_novel** та натисніть **Enter**, щоб наказати системі виконати команду.

У наведеному вище прикладі вказано назву файла, команду оболонки та назву клавіші, які позначено моноширинним жирним шрифтом.

Для відокремлення клавіш у складі комбінацій клавіш використовується знак дефіса. Приклад:

Щоб виконати команду, натисніть **Enter**.

Для перемикання на перший віртуальний термінал натисніть **Ctrl**+**Alt**+**F2**. Щоб повернутись до вікна сеансу X-Window, натисніть **Ctrl**+**Alt**+**F1**.

У першому прикладі позначено назву окремої клавіші. У другому — дві комбінації клавіш (кожна є сукупністю трьох клавіш, які слід натискати одночасно).

Цим же шрифтом позначаються тексти програми, назви класів, методи, функції, назви змінних та значення, що повертаються. Приклад:

До класів для роботи з файлами належать: **filesystem** — клас для роботи з файловою системою, **file** — для роботи з файлами, та **dir** — для роботи з каталогами. З кожним класом пов'язаний власний набір прав доступу.

#### **Пропорційний жирний**

Цим шрифтом позначаються слова та фрази, що зустрічаються у системі, зокрема назви програм, текст з діалогових вікон, назви кнопок, інші елементи графічного інтерфейсу, пункти меню. Приклад:

<sup>1</sup> <https://fedorahosted.org/liberation-fonts/>

Щоб запустити програму **Параметри миші**, виберіть у головному меню **Система > Параметри > Миша**. Щоб зробити головною кнопкою праву кнопку миші, замість лівої, на вкладці **Кнопки**, позначте пункт **Під ліву руку** і натисніть на кнопку **Закрити** (це зробить мишу зручною для використання лівою рукою).

Щоб вставити спеціальний символ у файлі **gedit**, у головному меню виберіть **Програми > Стандартні > Таблиця символів**. Потім, виберіть **Пошук > Знайти…** у меню **Таблиця символів**, введіть назву символу у полі **Пошук** та натисніть **Наступний**. Символ, який ви шукаєте, буде позначено у полі **Таблиця символів**. Двічі клацніть на позначеному символі, щоб помістити його у поле **Текст для копіювання**, а потім натисніть кнопку **Копіювати**. Тепер поверніться назад до вашого документа і скористайтеся пунктом меню **Правка > Вставити gedit**.

Наведений вище текст містить назви програм; загальносистемні назви пунктів меню; специфічні для програми пункти меню; назви кнопок та інших елементів графічного інтерфейсу, усі вони позначаються пропорційним жирним шрифтом та розрізняються за контекстом.

#### *Моноширинний жирний курсив* або *Пропорційний жирний курсив*

Обидва стилі означають текст, який треба замінити чи змінний текст. Курсив вказує, що текст не слід вводити дослівно, а змінити його залежно від параметрів. Приклад:

Щоб з'єднатись з віддаленим комп'ютером через ssh, введіть у командному рядку **ssh** *ім'я\_користувача***@***назва.домену*. Наприклад, якщо назва віддаленого комп'ютера **example.com** а назва облікового запису john, введіть **ssh john@example.com**.

Команда **mount -o remount** *файлова\_система* повторно монтує файлову систему. Наприклад, для повторного монтування файлової системи **/home**, слід вказати команду **mount -o remount /home**.

Щоб побачити версію встановленого пакету, скористайтеся командою **rpm -q** *пакунок*. Вона поверне результат у вигляді: *пакунок-версія-випуск*.

У наведених прикладах жирним курсивом позначаються ім'я\_користувача, назва.домену, файлова система, пакет, версія та випуск. Кожне слово замінюється при вводі на фактичну команду, що вводиться або замінюється при виводі справжнім текстом, який покаже система.

Також курсивом позначається перше використання нового та важливого терміну. Приклад:

Publican — це система публікації документів, заснована на *DocBook*.

#### <span id="page-7-0"></span>**1.2. Умовне позначення цитування**

Виведені у терміналі дані або початкові коди програми виокремлюються з навколишнього тексту.

Текст, що виводиться на термінал, також позначається **моноширинним прямим шрифтом**:

books Desktop documentation drafts mss photos stuff svn books\_tests Desktop1 downloads images notes scripts svgs

Для текстів програм також застосовується **моноширинний шрифт**, але додається позначення синтаксичних конструкцій:

```
package org.jboss.book.jca.ex1;
```

```
import javax.naming.InitialContext;
public class ExClient
{
    public static void main(String args[]) 
        throws Exception
    {
       InitialContext iniCtx = new InitialContext();
      Object ref = iniCtx.lookup("EchoBean");
      EchoHome home = (EchoHome) ref;<br>Echo = home.create();
                    echo = home.create(); System.out.println("Created Echo");
       System.out.println("Echo.echo('Hello') = " + echo.echo("Hello"));
   }
}
```
#### <span id="page-8-0"></span>**1.3. Примітки та попередження**

Зрештою, для привертання уваги до важливої інформації використовуються три візуальні стилі.

#### **Примітка**

Примітка зазвичай містить додаткову інформацію. Ігнорування примітки не матиме негативних наслідків, але ви можете пропустити пораду, яка спростить вашу роботу.

**Важливо**

На інформацію, що позначена важливою, слід звернути увагу. Вона може містити дані щодо зміни у конфігурації, що стосуються лише поточної версії, або служби, які слід перезапустити перш ніж буде застосовано оновлення. Ознайомлення з важливою інформацією може значно спростити вашу роботу.

#### **Попередження**

Попередження не слід ігнорувати. Попередження містять важливу інформацію, що може запобігти втраті даних.

# <span id="page-8-1"></span>**2. Your contribution is important!**

We would like to improve the quality of this quide and provide more translation in your mother tongue. Your help is always welcome.

#### **Вступ**

If you want to help with its translation, or if you have any comments, a typographical correction or an article submission which you would like to see included in this guide, you can post a message in *[Salix](http://www.salixos.org/forum/viewforum.php?f=30) [Documentation forum](http://www.salixos.org/forum/viewforum.php?f=30)*<sup>2</sup> or write to: *[salix-main@lists.sourceforge.net](mailto:salix-main@lists.sourceforge.net)*

<sup>2</sup> <http://www.salixos.org/forum/viewforum.php?f=30>

# <span id="page-10-0"></span>**Salix OS на перший погляд**

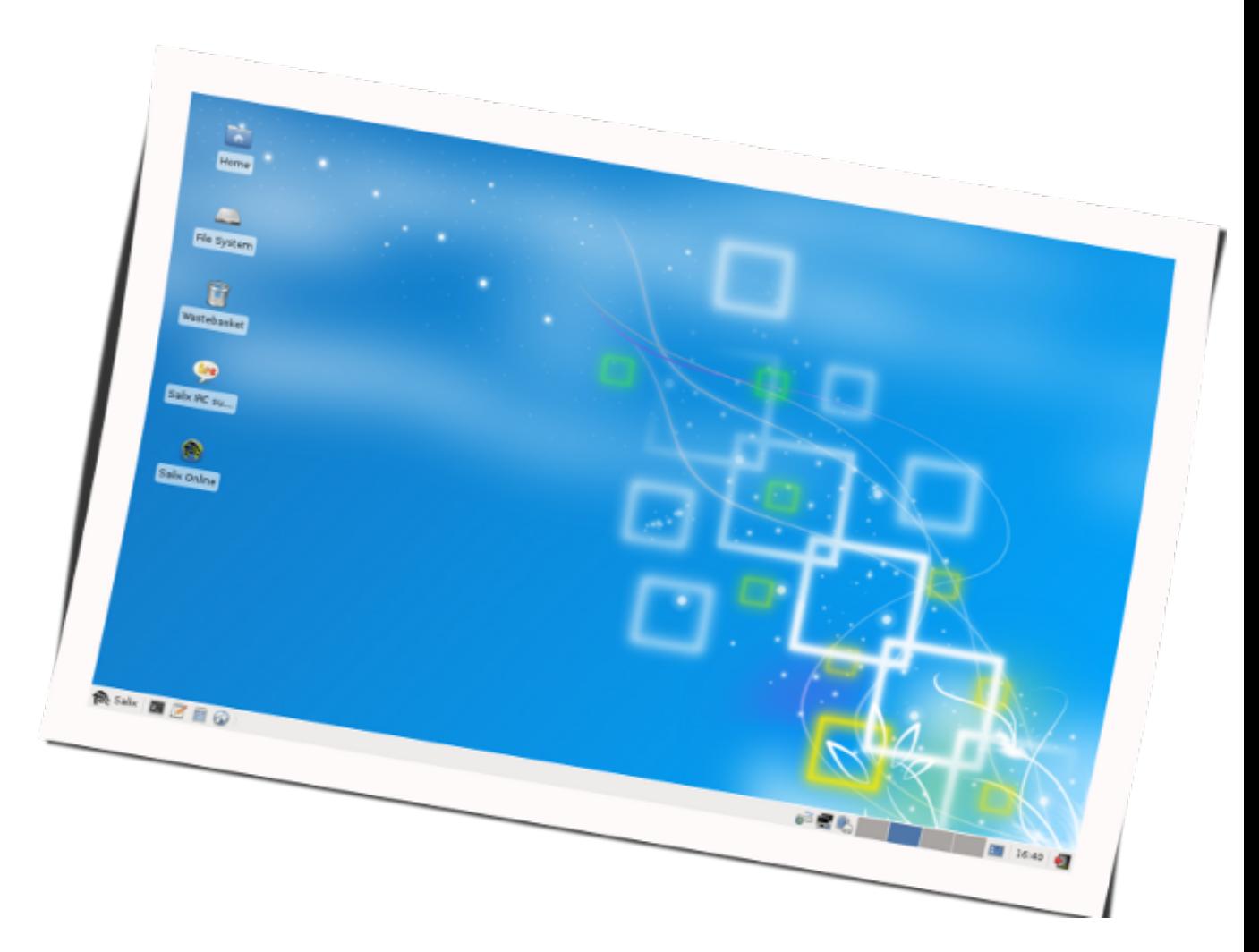

Salix OS є *[виданням Linux](http://en.wikipedia.org/wiki/Linux_distro)<sup>1</sup>*, базованим на *[Slackware](http://en.wikipedia.org/wiki/Slackware)<sup>2</sup>,* що має повну сумісність з ним. Принцип Slackware *[KISS](http://en.wikipedia.org/wiki/KISS_principle)*<sup>3</sup> щодо системи і її дизайну Salix OS застосовує з точки зору кінцевого користувача.

# <span id="page-10-1"></span>**1.1. Можливості Salix**

- 1. Одна програма на одне завдання
- 2. Повністю сумісний з Slackware
- 3. Оптимізовано для використання на стаціонарних комп'ютерах
- 4. З інструментами Salix для надання допомоги в керуванні системою (див. *[Параграф 3.3,](#page-31-1) ["Інструменти Salix"](#page-31-1)*)
- 5. Якісні сховища пакунків з підтримкою залежностей

<sup>1</sup> [http://en.wikipedia.org/wiki/Linux\\_distro](http://en.wikipedia.org/wiki/Linux_distro)

<sup>&</sup>lt;sup>2</sup> <http://en.wikipedia.org/wiki/Slackware>

<sup>&</sup>lt;sup>3</sup> [http://en.wikipedia.org/wiki/KISS\\_principle](http://en.wikipedia.org/wiki/KISS_principle)

- 6. Прості і повністю локалізовані засоби адміністрування
- 7. Мистецтво Salix
- 8. Можливість вибору Live CD / USB
- 9. Підтримка 32-бітних і 64-розрядних архітектур
- 10. Поставляється з повним середовищем розробки

**Коротше кажучи, Salix ОС є...**

"Як бонсай, Salix є маленький, легкий і є продуктом постійного догляду!"

# <span id="page-11-0"></span>**1.2. Видання Salix**

Salix OS має п'ять різних видань – Xfce, LXDE, KDE, Fluxbox i Ratpoison.

Це Ваш вибір: з сучасним середовищем робочого столу Xfce, елегантним KDE 4.5.5 з багатою колекцією програм KDE, мінімалістичним віконним менеджером Flaxbox, страшенно швидким робочим столом LXDE, або з "попрощайтесь з гризунами" Ratpoison, всі з виглядом Salix!

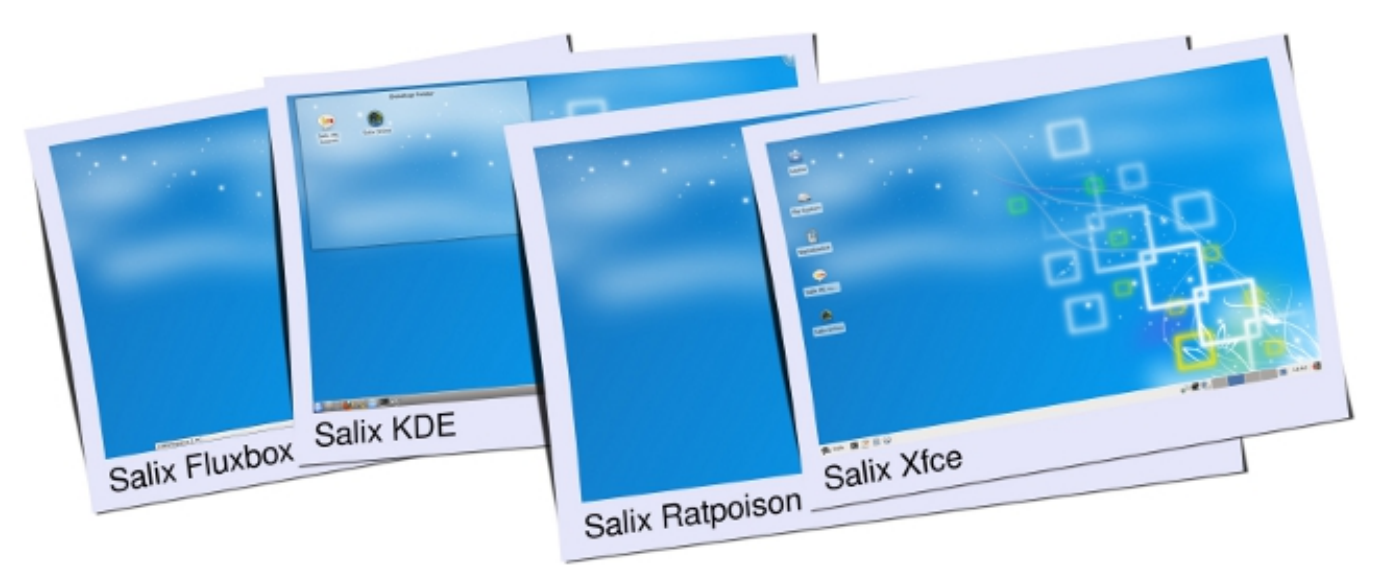

<span id="page-11-1"></span>Для списку доступних програм у кожному виданні зверніться до *[Додаток A, Список програм](#page-64-0)*.

#### **1.3. Режим встановлення**

Salix пропонує три варіанти встановлення: Повне, Основне і Ядро.

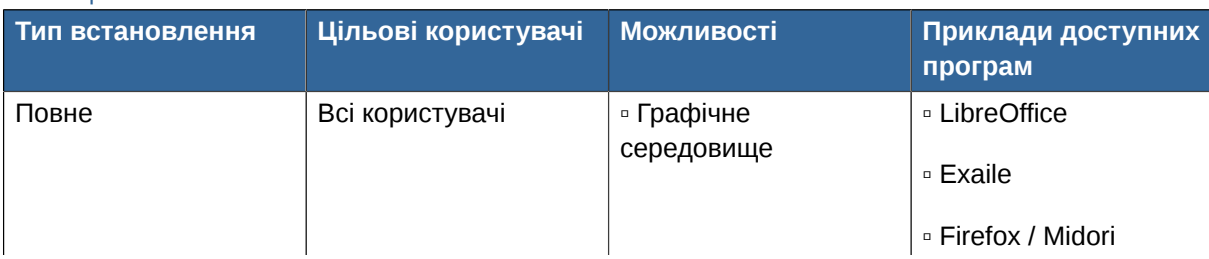

#### Таблиця 1.1. Режим встановлення

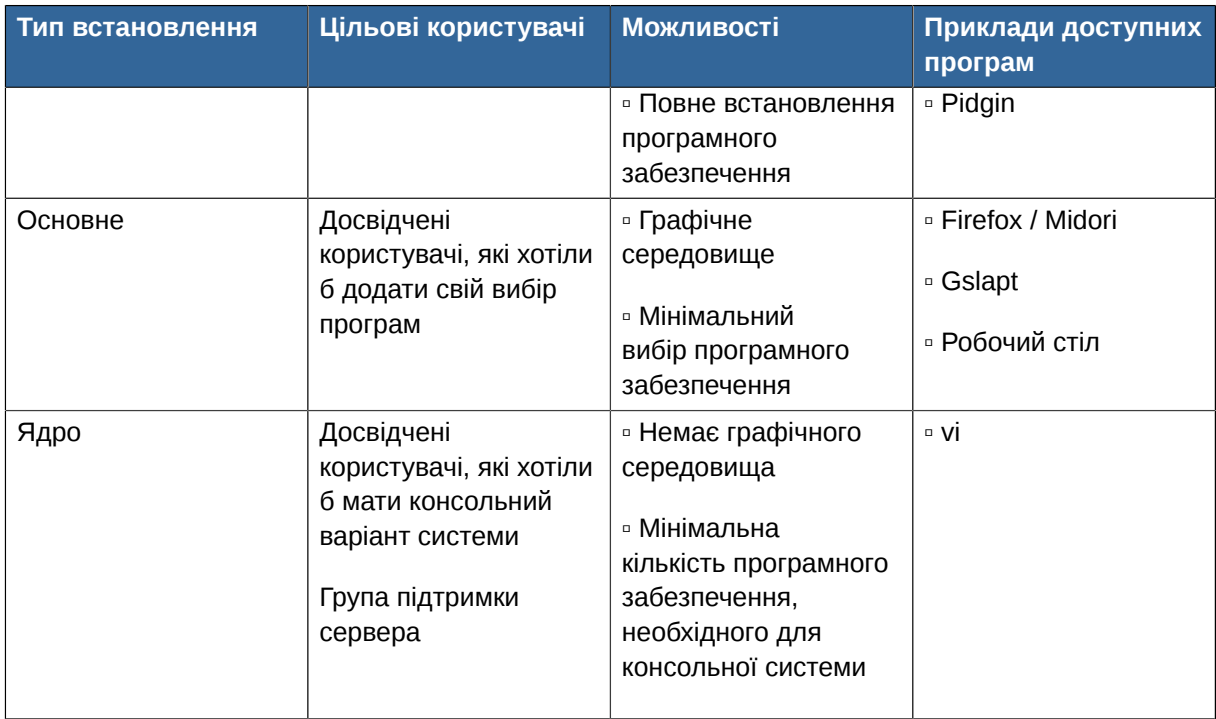

# <span id="page-12-0"></span>**1.4. Сховища Salix & Керування пакунками**

- 1. Slapt-get і графічний інтерфейс Gslapt використовуються для керування пакунками, включаючи Slapt-src і Sourcery для ще більш широкого вибору програмного забезпечення!
- 2. Широкий вибір пакунків з сховищ Slackware, SlackBuild і Salix
- 3. Сховища Salix пропонують підтримку залежностей і є найбільшими сховищами програмного забезпечення сторонніх пакунків для Slackware, пропонованих на сьогоднішній день
- 4. Сховища Salix пропонуються як для 32-бітних, так і для 64-бітних архітектур

# <span id="page-14-0"></span>**Запуск Salix OS**

# <span id="page-14-1"></span>**2.1. Вступ**

#### <span id="page-14-2"></span>**2.1.1. Завантаження Salix OS**

Останні видання Salix OS або Salix Live достуні всім у вигляді образів ISO з *[сторінки](http://www.salixos.org/wiki/index.php?title=Download) [завантаження](http://www.salixos.org/wiki/index.php?title=Download)*<sup>1</sup> Salix OS.

Образ ISO є архівним файлом оптичного диска. Його можна легко надати або записати на DVD чи CD з допомогою програм запису дисків. Результуючий диск не повинен містити файл ISO. Якщо ж це станлося, тоді Ви зробили помилку у цьому процесі.

Рекомендовано, якщо можливо, перевірити цілісність звантаженого файлу, перевіряючи його *[md5sum](http://en.wikipedia.org/wiki/Md5sum)<sup>2</sup>-файл з оригінальним разом з відповідним файлом образу ISO Salix OS. Це* забезпечить однаковість звантаженого файлу і оригінальним з веб-сторінки Salix OS, і зменшить ймовірність помилок при встановленні.

#### <span id="page-14-3"></span>**2.1.2. Що таке Live CD / USB?**

Live CD - це CD-диск, що містить завантажувальну і повнофункціональну операційну систему. Вона завантажується в пам'ять і використовує тільки дані, що містяться на CD диску. Вона не змінить жодної операційної системи або даних, що містяться на Вашому комп'ютері, і не залишить жодного сліду по собі після виключення комп'ютера.

Флешка Live USB подібна на Live CD, але може мати додаткову можливість автоматичного і прозорого запису змін на завантажувальний пристрій.

Salix Live - це версія Live CD з *[Salix OS](http://www.salixos.org/)<sup>3</sup>.* Ви можете використовувати її для 'тест-драйву' Salix OS без необхідності встановлювати щось на Ваш комп'ютер. Таким чином Ви зможете визначити наскільки Salix OS сумісна з Вашою конфігурацією комп'ютера і чи відповідає Вашим особистим вимаганням.

Якщо Вам сподобалася версія Live системи Salix OS, тоді Ви можете перейти до встановлення її за допомогою встановлювача Salix Live.

Salix Live також стане в нагоді, як мобільне рішення, якщо Ви бажаєте мати Salix ОС завжди з собою, або якщо Вам необхідно виконати деякі базові рятувальні операції, такі як направа пошкодженого завантажувача LILO з допомогою програми встановки Lilo, настройка деяких розділів з Gparted, і т.д.

#### <span id="page-14-4"></span>**2.1.3. Створення USB-флешки з Salix Live**

- 1. Відкрийте файл .iso, використовуючи архіватор (file-roller, xarchiver, 7-zip, iso-master, …).
- 2. Витягти всі файли і теки (boot, пакунки та Salix Live) до кореневої теки Вашого USB.
- 3. Перейдіть до теки "boot" на Вашій USB-флешки.

<sup>1</sup> <http://www.salixos.org/wiki/index.php?title=Download>

<sup>&</sup>lt;sup>2</sup> <http://en.wikipedia.org/wiki/Md5sum>

<sup>3</sup> <http://www.salixos.org/>

4. Якщо Ви працюєте на Unix (Linux, BSD, Mac OS X), тоді запустіть файл з назвою "install-on-USB.sh". Якщо жє Ви на Віндовс, тоді запустіть файл з назвою "install-on-USB.cmd".

#### <span id="page-15-0"></span>**2.1.4. Завантаження Salix з CD/DVD/USB-флешки**

Ваш коп'ютер повинен бути налаштований на завантаження з оптичного диску / порту USB перед завантаженням з типового твердого диску.

Якщо це не так, тоді Вам потрібно змінити налаштування <mark>[BIOS](http://en.wikipedia.org/wiki/BIOS)<sup>4</sup>, зазвичай натискаючи</mark> клавішу Del або F2 (або іншу комбінацію в залежності від комп'ютера) при завантаженні комп'ютера. В меню BIOS знайдіть "boot menu" або щось схоже і налаштуйте відповідно порядок завантаження, тобто з Вашого оптичного диску/USB порта на першій позиції. Збережіть зміни і перезавантажте комп'ютер.

<span id="page-15-1"></span>Вставте Salix OS (Live)CD/DVD або USB-флешку і включіть Ваш комп'ютер.

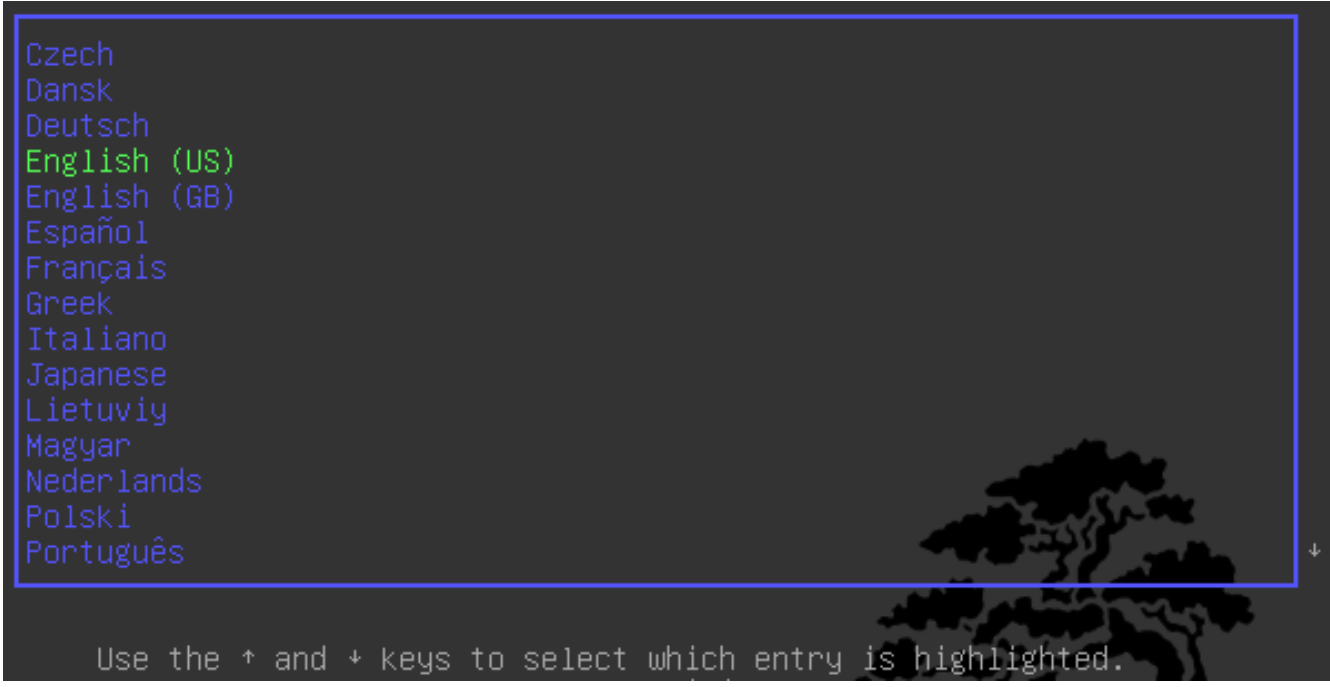

#### **2.1.5. Меню завантаження Salix Live**

Перший екран дозволить Вам вибрати мову. Після вибору мови натисніть на клавішу вводу, щоб активувати Ваш вибір.

В наступному меню Ви отримаєте можливість зміни Вашу розкладку клавіатури, якщо типова не задовольняє Вас.

<sup>4</sup> <http://en.wikipedia.org/wiki/BIOS>

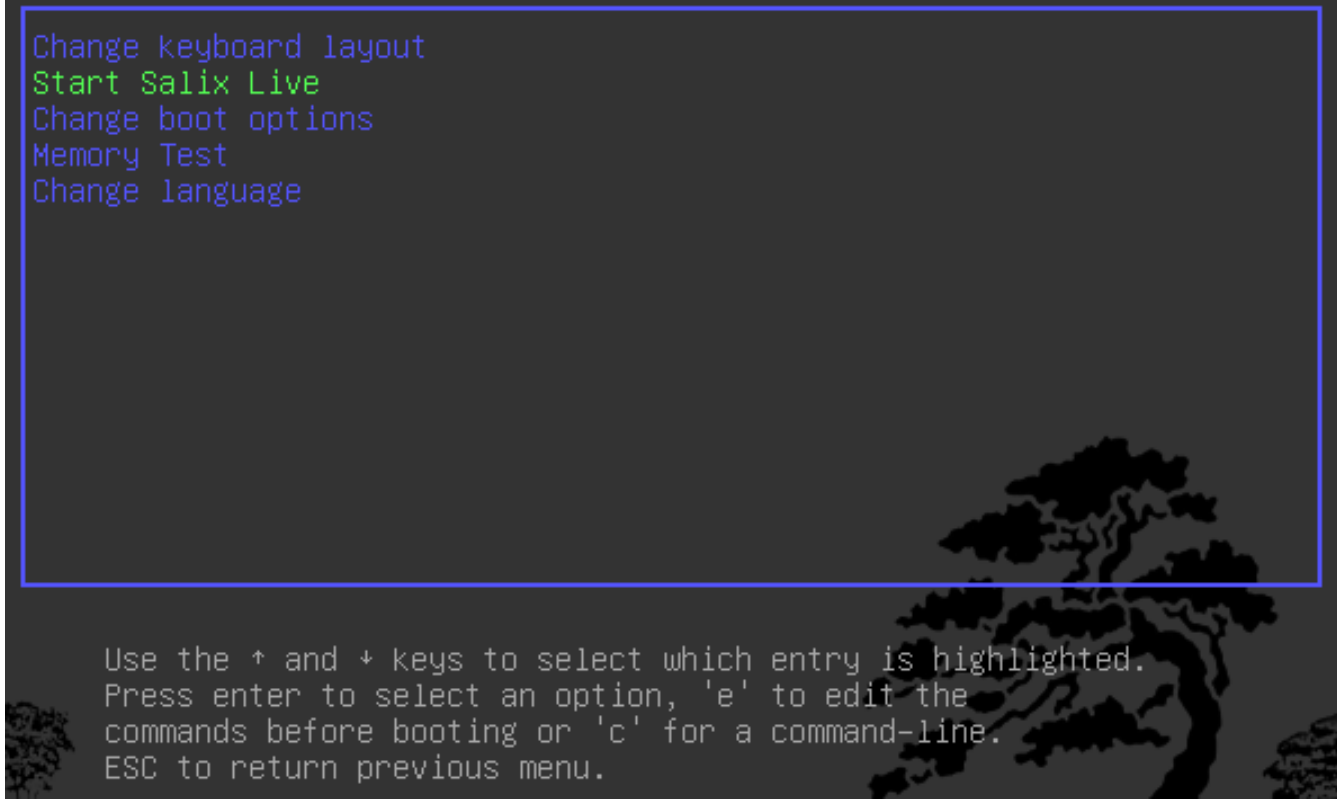

Так само Ви маєте можливість змінити типові налаштування завантаження (дивіться *[Параграф 5.1, "Розширені параметри завантаження"](#page-56-1)*).

Натисніть на клавішу вводу на пункті меню Запустити Salix Live і за момент Ви побачите запуск Salix.

#### <span id="page-16-0"></span>**2.1.6. Пароль суперкористувача**

Для глобальних змін у системі, таких як встановлення програм, Вам потрібно ввести пароль адміністратора (пароль "root"-а або "суперкористувача")

#### **Пароль суперкористувача**

Пароль для Salix Live є **live** для всіх видань Salix Live.

## <span id="page-16-2"></span><span id="page-16-1"></span>**2.2. Підготовка встановлення Salix**

#### **2.2.1. Перед тим як почати**

Встановлення Salix OS на комп'ютер є простим. Однак на початку перевірте наступне:

- 1. Ви зробили резервні копії всіх Ваших важливих файлів?
- 2. Перевірте, чи Ваш комп'ютер має залізо, яке підтримується Linux\*
- 3. Рекомендована конфігурація системи (Intel PIII 1 GHz, 512 Mb RAM, 8Gb HD вільного простору, або еквівалентна, хоча може працювати і на слабшій специфікації)

4. Хоча б один окремий *[розділ](http://en.wikipedia.org/wiki/Disk_partitioning)<sup>5</sup> призначений для Salix на Вашому комп*'ютері

\* Також можливо встановити Linux на Mac комп'ютер, Вам тоді треба встановити програму bootcamp, яку називають rEFIt beforehand. Деякі файлові системи, такі як xfs, неможливо використовувати на Mac.

Найпростіший спосіб перевірити сумісність з Вашим комп'ютером: використати одне з доступних видань Salix OS Live.

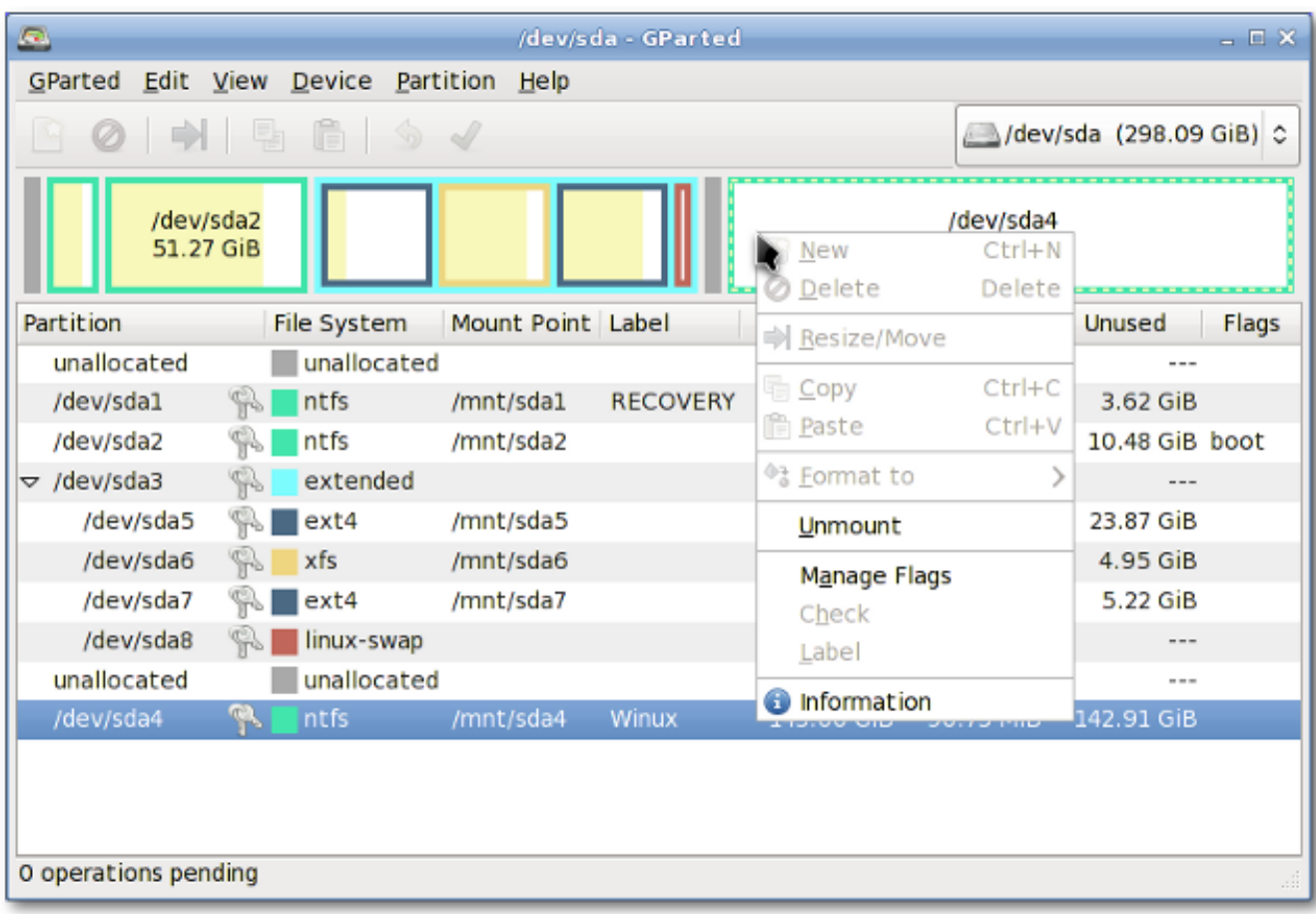

#### <span id="page-17-0"></span>**2.2.2. Керування розділами диску**

Перед установкою Salix (з Live CD або ні), Ви повинні мати необхідний простір, доступний на Вашій системі, і, якщо комп'ютер не має окремого розділу для Linux, Вам потрібно створити його перед установкою Salix OS.

Рекомендовано зберегти копію будь-яких важливих файлів перед зміною таблиці розділів.

Кожен диск Salix Live CD має програму *[Gparted](http://gparted.sourceforge.net/docs/help-manual/C/gparted_manual.html)<sup>6</sup>, я*ка дозволяє змінювати порядок розділів на дисках, зберігаючи вміст розділів. Ви можете використовувати цю програму для створення/ організації Вашої таблиці розділів.

Альтернативно, якщо Ви маєте неформатований розділ, нерозмічене дискове місце, або існуючий розділ, який Ви не використовуєте, тоді можете створити або перезаписати нову

<sup>&</sup>lt;sup>5</sup> [http://en.wikipedia.org/wiki/Disk\\_partitioning](http://en.wikipedia.org/wiki/Disk_partitioning)

<sup>6</sup> [http://gparted.sourceforge.net/docs/help-manual/C/gparted\\_manual.html](http://gparted.sourceforge.net/docs/help-manual/C/gparted_manual.html)

таблицю розділів, використовуючи програму *[Cfdisk](http://en.wikipedia.org/wiki/Cfdisk)*<sup>7</sup> (яка міститься на CD диску встановлення Salix).

Обидві програми прості до використання і не вимагають дальшого пояснення як їх використовувати, крім маленького коментаря про "типи розділів".

Твердий диск можна поділити на не більше ніж чотири основні "primary" розділи, що може створювати проблеми, якщо Ви тримаєте більше ніж одну операційну систему на тому самому твердому диску. Однак твердий диск можна розбити на три основні "primary" розділи і один розширений "extended" розділ. Розширений розділ можна розділити в свою чергу на логічні "logical" розділи і таким чином обійти обмеження накладене на основний "primary" розділ (тобто не більше ніж чотири розділи). На практиці немає різниці між логічним і основним розділом, єдине що "Windows" неможливо встановити на логічний розділ.

#### <span id="page-18-0"></span>**2.2.3. То якого ж типу розділи Вам потрібно?**

- 1. Salix потрібно, як мінімум, один розділ, який буде містити кореневу теку і йому мусить бути позначений як "/" (без лапок)
- 2. Дуже рекомендується мати один розділ підкачки, так званий swap розділ. Якщо Ви вже маєте іншу Linux OS на Вашому комп'ютері, тоді можна скористатися її розділом підкачки, Вам не потрібно створювати його заново. Розділ підкачки використовується як додаткова пам'ять RAM для підвищення продуктивності Вашого комп'ютера. Наприклад, якщо Ваш комп'ютер не має достатньо фізичної пам'яті RAM або Ви запускаєте операції з великим використанням пам'яті (такі як редагування відео), що використовують більшу частину або й всю фізичну пам'ять RAM. В загальному рекомендують мати розділ підкачки з розміром, що в 1.5-2 раза перевищує розмір Вашої пам'яті RAM, але для сучасних комп'ютерів з більше ніж кілька гігабайт RAM розмір розділу підкачки вже не є таким важливим.
- 3. Дуже рекомендовано мати один окремий розділ для вашої теки /home, тобто теки, де Ви можете зберігати всі ваші особисті дані, такі як документи, фотографії, власні налаштування для робочого столу, етс.
- 4. Можна мати один розділ для теки /usr , де зберігаються файли програм (подібно до теки "Програми" у Віндовс або "/Apps" в Mac OS X).
- 5. Також можна створити один розділ для теки /var, де зберігаються файли системних журналів. Однак, якщо Ви не використовуєте комп'ютер як сервер, це не необхідно.

Перевага , щоб мати один розділ для окремої теки в тому, що можна переформатувати один розділ, не зачіпаючи інші. Наприклад, Ви можете повторно встановити Salix на Вашому комп'ютері (тобто в розділ, що містить теку "/"), залишаючи розділ, що містить теку /home, недоторканим.

Кожен розділ можна сформатувати як одну з кількох *[файлових систем](http://en.wikipedia.org/wiki/List_of_file_systems)<sup>8</sup>.* Ми рекомендуємо використовувати для форматування Вашого розділу файлову систему ext4.

# <span id="page-18-1"></span>**2.3. Встановлення з**

Встановлювач Salix Live можна знайти на стільниці кожно Live CD. Він дуже простий у використанні. Контектсна допомога включається при наведенні мишкою, показується над програмою і буде допомагати Вам на кожному кроці встановлення.

<sup>&</sup>lt;sup>7</sup> <http://en.wikipedia.org/wiki/Cfdisk>

<sup>&</sup>lt;sup>8</sup> [http://en.wikipedia.org/wiki/List\\_of\\_file\\_systems](http://en.wikipedia.org/wiki/List_of_file_systems)

Ви побачите нагадування про те, що всі необхідні розділи повинні бути створені насамперед. Як Ви вже бачили, це можна зробити за допомогою програми Gparted, яка міститься в Salix Live і доступна безпосередньо на робочому столі (дивіться *[Параграф 3.3.13.3, "Gparted"](#page-40-0)*).

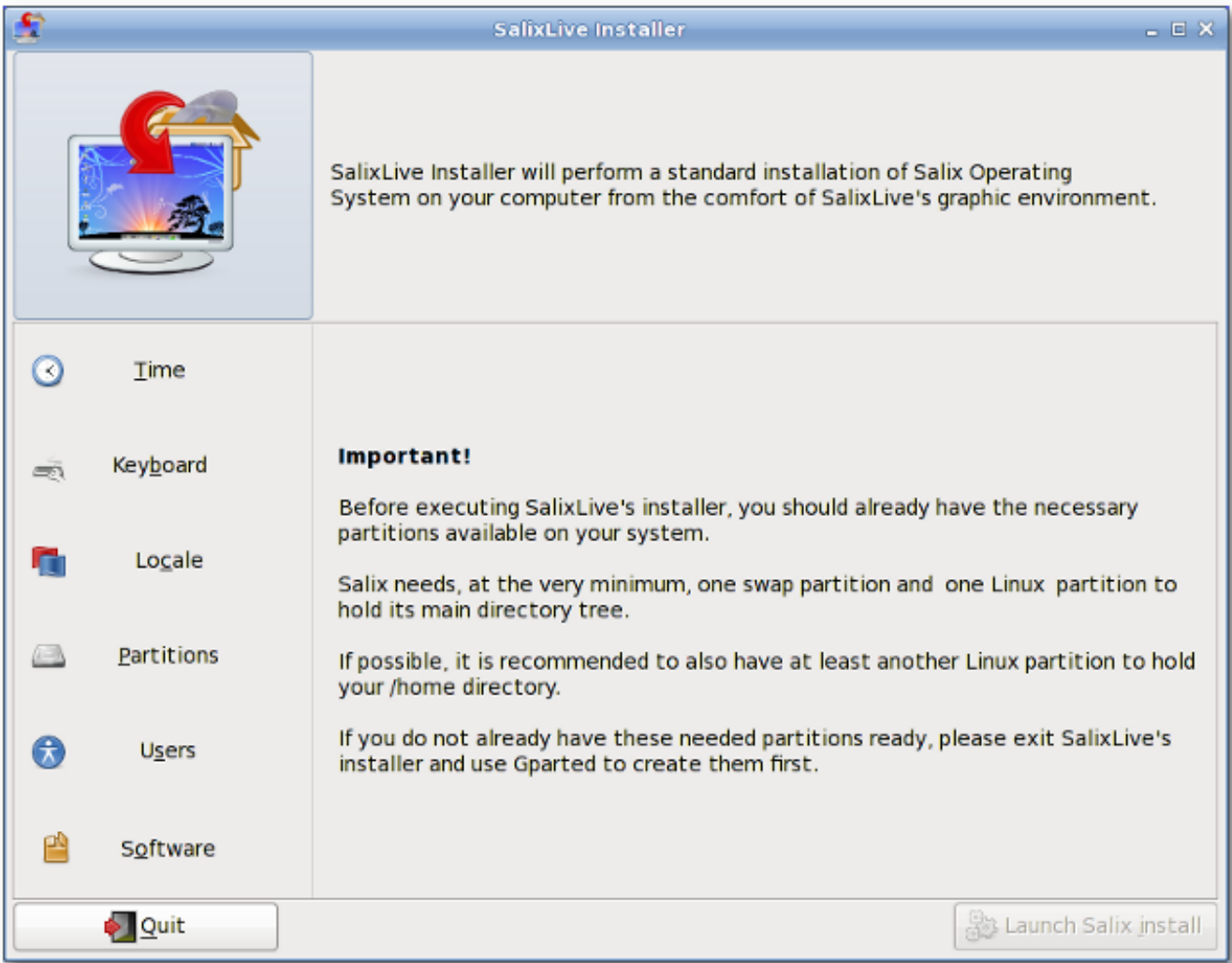

З лівої сторони програми Ви побачите різні параметри, що повинні бути сконфігуровані перед запуском процесу встановлення: Час, Клавіатура, Локаль, Розділи твердого диску, Користувачі та Програми. Клікання на секцію покаже Вам відповідні параметри, які потрібно налаштувати. Після процесу налаштування покажеться перевірка налаштованих параметрів збоку кожної секції. Тільки після того, як налаштування всіх секцій буде завершене, активується кнопка "Запустити встановлення Salix".

Тому знайдіть час, щоб ознайомитися з встановлювачем Salix Live. Можливо також повернути назад операції, і жодне з налаштувань не буде застосоване, поки Ви не натиснете "Запустити встановлення Salix".

Пам'ятайте, що розділ підкачки буде автоматично використаний встановлювачем Live Salix без будь-яких запитань щодо нього.

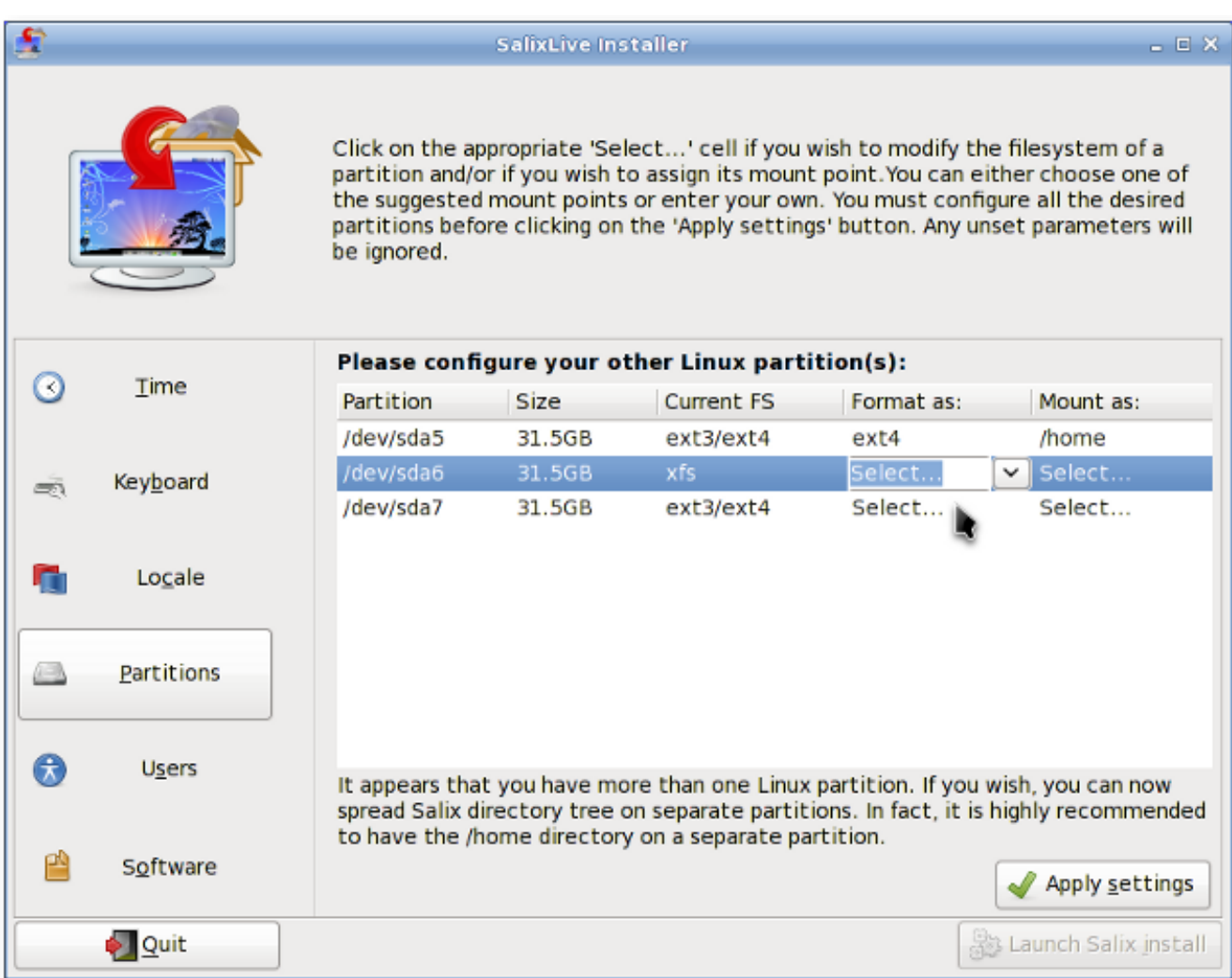

Salix має три різні режими встановлення. Режим Повного встановлення включає гаму потрібних програм, що будуть Вам потрібні на щодень, слідуючи принципу "одна програма для для одного завдання", тоді як Базовий режим включає середовище робочого столу, веб-переглядач і менеджер пакунків Gslapt (дивіться *[Параграф 3.1.1, "Gslapt"](#page-24-2)*).

Режим є ідеальним для досвідченого користувача, який бажав би мати на початку встановлене базове середовище робочого столу, і тоді вже додати власний вибір програм. Основний режим встановлює мінімальну кількість програм, необхідних для запуску консольної системи (тобто без графічного середовища). Якщо Вам подобається міняти конфігурацію встановлення для специфічних потреб, наприклад веб-сервера, файлового сервера, та інших, цей режим якраз для Вас.

Як тільки процес встановлення закінчиться, Вам запропонують запустити Налаштування Lilo для конфігурації завантажувача LILO (дивіться *[Параграф 3.3.7, "Встановлення Lilo"](#page-35-1)*). Здебільшого це все що Вам потрібно, хоча Lilo можна було б і не встановлювати, наприклад, якщо Ви бажаєте використовувати Grub, або якщо Ви бажаєте просто включити Salix в існуючу конфігурацію завантажувача з іншої системи.

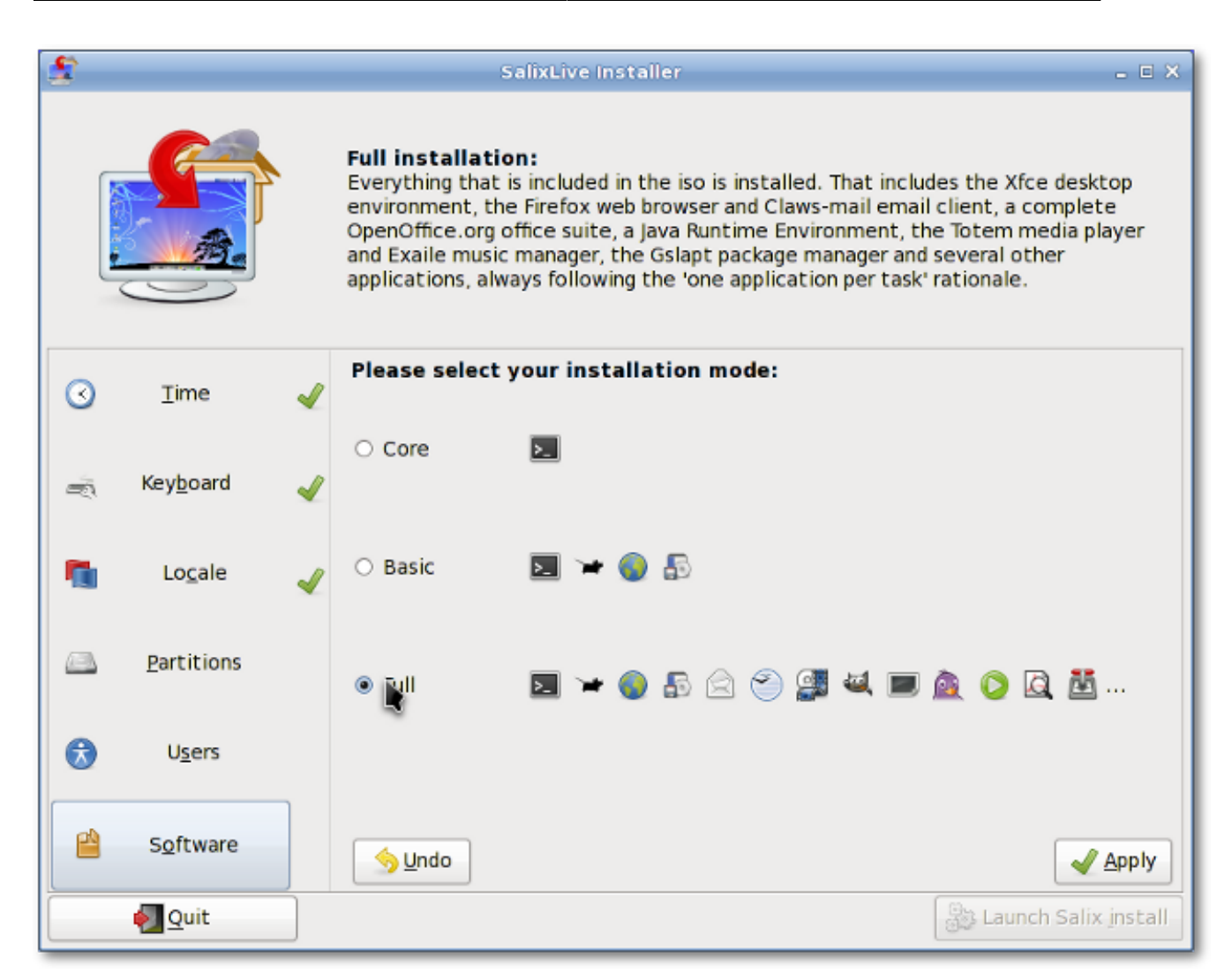

Налаштування LILO є завжди простим. Вигулькна допомога появляється при наведенні курсора мишки над програмою і буде супроводжувати Вас на кожному кроці.

Як тільки налаштовано Lilo, Ваш комп'ютер готовий до вжитку! Ви можете перезавантажити комп'ютер і почати насолоджуватися часом, проведеним з Salix.

# <span id="page-21-0"></span>**2.4. Встановлення з**

Встановлення Salix з Встановлюючого CD Salix дуже подібне до встановлення Slackware. Все буде зроблене за допомогою напів-графічного інтерфейсу командного рядка.

- 1. Вибрати Вашу розкладку клавіатури.
- 2. Якщо Ви бажаєте дати можливість Salix заопікуватися керуванням розділів, тоді виберіть AUTOPARTITION. Врахуйте, що ця операція знищить усе на Вашому твердому диску.
- 3. Керування розділами диску з cfdisk Ви можете вибрати твердий диск, який бажаєте змінити, за допомогою клавіш зі стрілками і клавіші пропуску.
- 4. Ви можете створити новий розділ, помічаючи вільний дисковий простір і вибираючи Новий. Вас запитають який розділ створювати, "primary" основний / "extended" розширений розділ, і тоді про бажаний розмір. Пам'ятайте, Ви можете мати аж до чотирьох основних розділів, або три основних і один розширений для більшої кількості розділів. Скажімо, Ви бажаєте створити один розділ підкачки swap і розділи для тек "/" і "/home".

Для створення розділу підкачи, наприклад, виберіть "первинний" розділ диску. Натисніть клавішу вводу (для типового початкового циліндру), і тоді впишіть "+1024M" для 1024 Мб. Виберіть тип файлової системи. Введіть 82 (Linux swap).

Припустимо, що Ви вже використали перші три основні розділи, тоді останній треба зробити як розширений "extended" розділ, якщо Ви все ще бажаєте створити розділи для тек "/" і для "/home".

Для створення розширеного розділу виберіть розділ "extended". Натисніть ввід і знову ввід для типових значень. Ця операція створить розширений розділ аж до кінця дискового простору.

Тепер помітьте Вільний простір диску на розширеному розділі, і створіть Новий. Створіть "logical" логічний розділ таким самим способом, як Ви це робили з основним розділом. Встановіть розділ "+10240M" для 10 Gb. Це буде Вашим розділом для кореневої теки ("/"). Виберіть Тип, і напишіть "83" (розділ Лінукс).

Створіть новий розділ, і цього разу виберіть усі типові значення. Залишковий об'єм диску заповниться цим розділом. Це буде Вашим розділом для теки "/home". Виберіть Type, тобто тип, і впишіть "83".

Виберіть Записати, а тоді Вийти для виходу з керування розділами.

- 5. Ваш розділ підкачки знайдено автоматично. Виберіть "Так", якщо знайдений розділ дійсно відповідає йому.
- 6. Ви повинні вказати розділ для кореневої теки "/". Виберіть розділ, який Ви створили для "/", і далі сформиатуйте цей розділ. Для нього рекомендується файлова система ext4.
- 7. Якщо Ви маєте якісь інші розділи для монтування, то додайте їх. Оскільки ми маємо розділ для теки "/home". то ж вибираємо його і продовжуємо. Якщо ж розділ не є новим і Ви не бажаєте знищувати дані на ньому, виберіть тоді не форматувати.
- 8. Інші розділи, такі як розділ Віндовс, будуть розпізнані автоматично. Якщо Ви бажаєте автоматично використовувати ці розділи під час сесії Salix session, тоді додайте їх всіх до монтування.
- 9. Встановлювач почне встановлювати Salix. Спочатку Вас запитають про знаходження вихідних файлів. Оскільки Ви встановлюєте з CD-диску, виберіть "з CD". Все повинно розпізнатись автоматично.
- 10. Вас попросять вибрати режим встановлення (Повний, Базовий та Ядро)
- 11. Почнеться встановлення пакунків.
- 12. Після встановлення запуститься налаштування LILO. Якщо ж Ви не використовуєте LILO, тоді виберіть типові опції.
- 13. Вам буде запропоновано відповісти на запитання щодо часової зони, користувача і паролю root (пароль суперкористувача / адміністратора). Коли буде отримано всі відповіді на основні запитання, ваша комп'ютер сам автоматично перезавантажиться.
- 14. Це все. Комп'ютер готовий до вжитку! Насолоджуйтеся Salix!

## <span id="page-23-0"></span>**2.5. Встановлення з**

Також можна становити Salix OS з USB-флешки (однак спершу розважте встановлення з Salix Live USB). Найважче це взнати назву пристрою Вашої флешки USB. Ви можете запустити команду "fdisk -l" як суперкористувач, щоб знати який пристрій використовується Вашою USB флешкою.

- 1. Створіть Вашу флешку USB за допомогою *[unetbootin](http://unetbootin.sourceforge.net/)*<sup>9</sup>
- 2. При встановленні вибрати "Встановити з твердого диску"
- 3. Задайте пристрій для Вашої USB-флешки: Напевно це є /dev/sdb1, якщо Ви маєте тільки один твердий диск. Зауважте, що деякі флешки монтуються як /dev/sdb замість /dev/sdb1.
- 4. Наступний діалог запитає Вас, де знаходяться пакунки Salix на флешці USB. Правильна відповідь тут є /salix
- 5. Встановлення повинно нормально продовжитися

Альтернативно Ви можете спочатку змонтувати Вашу флешку USB.

- 1. Після запуску налаштування екрану, виберіть тип клавіатури і вийдіть з налаштування.
- 2. Надрукуйте "mkdir /salix" (без лапок)
- 3. Введіть "mount /dev/sdb /salix" (sdb може бути sdb1, залежно від Вашого комп'ютера)
- 4. Надрукуйте setup для початку нового встановлення
- 5. Коли Вас запитають про вихідний файл, виберіть "з локальної теки" і введіть "/salix/salix"
- 6. Встановлення повинно нормально продовжитися

<sup>&</sup>lt;sup>9</sup> <http://unetbootin.sourceforge.net/>

# <span id="page-24-0"></span>**Ваш Salix**

## <span id="page-24-1"></span>**3.1. Управління пакунками**

Installing applications (which roughly equates to "installing packages" as we say in Linux) is a fundamental part of the Linux experience. Superficially it is just an exercise using package managers such as Gslapt and its command line equivalent, slapt-get, for installing packages created by others. Soon you will start to see some packages you are interested in are not in the common repositories, and you will start creating your own packages. For some, this could be the very first time they see their build scripts working in the terminal, checking for configuration errors and chasing after some missing dependencies to compile a program. Some frustration may hit you initially, but then in good time, you will gather enough experience and as you start to see the inner workings of Linux, you will become more confident.

#### **Нагадування!**

Вам потрібно мати права суперкористувача щоб встановити програму (дивіться *[Параграф 2.1.6, "Пароль суперкористувача"](#page-16-0)*).

#### <span id="page-24-2"></span>**3.1.1. Gslapt**

Gslapt is the GUI version of slapt-get (see *[Параграф 3.1.2, "slapt-get"](#page-25-0)*). It allows one to search Slackware/Salix mirrors and third party sources for packages. Before use you should first click on the **Update** button to ensure that the latest updates from the software repositories are known to Gslapt. The search field is there for you to search for a particular package. You can highlight with your left click and choose to install/uninstall/reinstall packages with a right click. Gslapt detects dependencies and will install all the dependency files for a package automatically. Installation/uninstallation/reinstallation will take place once you click on the **Execute** button. You can blacklist packages by adding their names to the blacklist found in **Preferences** under **Edit**.

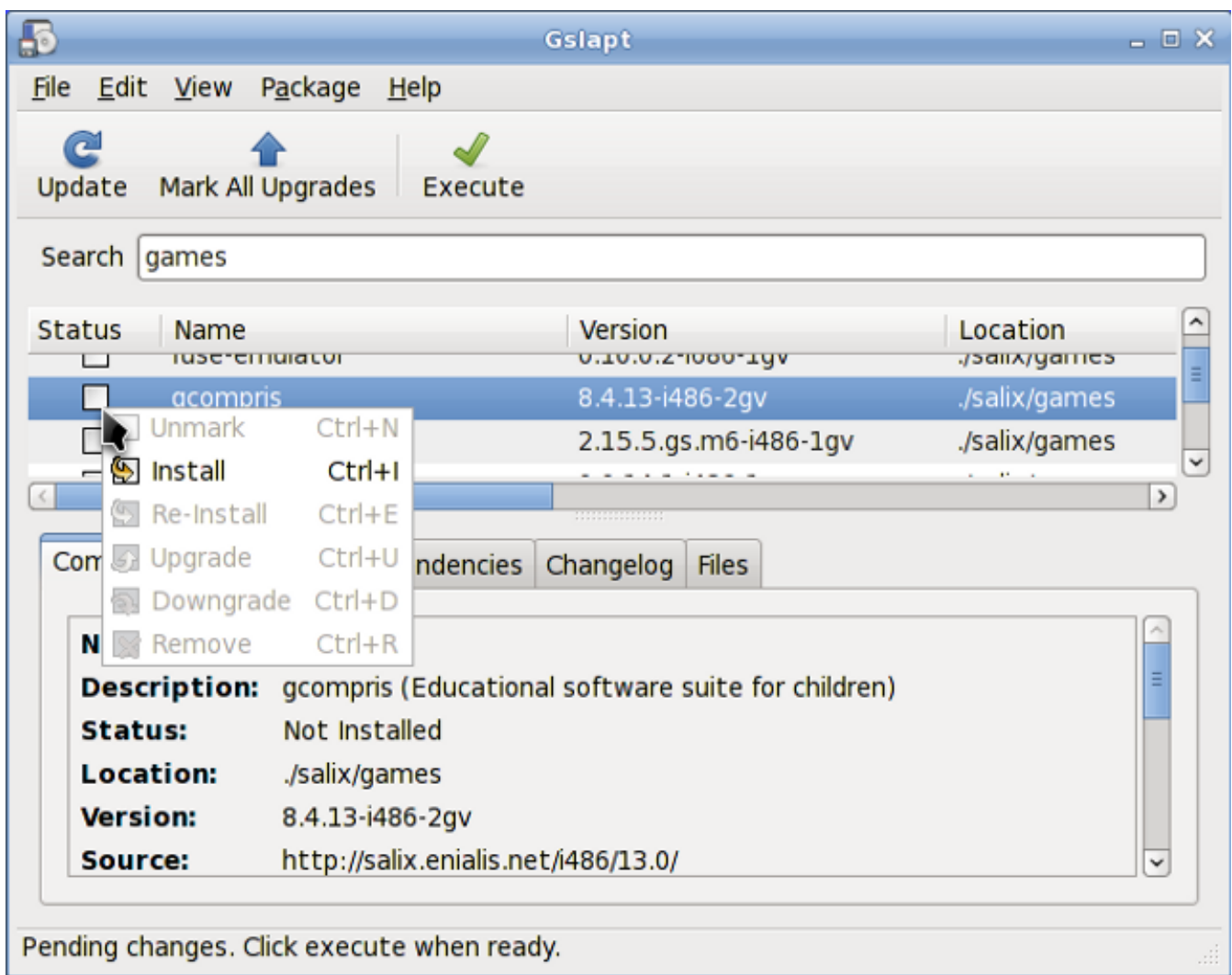

#### <span id="page-25-0"></span>**3.1.2. slapt-get**

*[slapt-get](http://software.jaos.org/git/slapt-get/plain/FAQ.html)*<sup>1</sup> is a command line tool for Slackware package management. It allows one to search Slackware/Salix mirrors and third party sources for packages, compare them with installed packages, install new packages, or upgrade all installed packages.

To use the application, open a Terminal window and issue the command **slapt-get -u** first to update the package database on your computer. Then **slapt-get -l** to list all the available packages, **slapt-get –search [package name]**; to search for a package, and **slapt-get -i [package name]** to install a package. For more command line instructions, please refer to **slaptget –-help**.

Це маленький досвід для Вас. Спробуйте встановити термінальний веб-переглядач **w3m** за допомогою slpat-get.

#### <span id="page-25-1"></span>**3.1.3. Sourcery**

Sourcery is a new graphical frontend to slapt-src (see *[Параграф 3.1.4, "slapt-src"](#page-26-0)*), a utility to build and install packages from source using SlackBuilds and/or SLKBUILDs. Before use, you should

<sup>1</sup> <http://software.jaos.org/git/slapt-get/plain/FAQ.html>

first click on the **Update** button on the tool bar to ensure that the latest updates from the software repositories are known to Sourcery. The search field is there for you to search for a particular package, and installations, uninstallations or reinstallations of selected packages are done with right clicks on their status boxes.

Встановлення/вилучення/перевстановлення відбудеться тільки коли Ви натиснете кнопку **Запустити**.

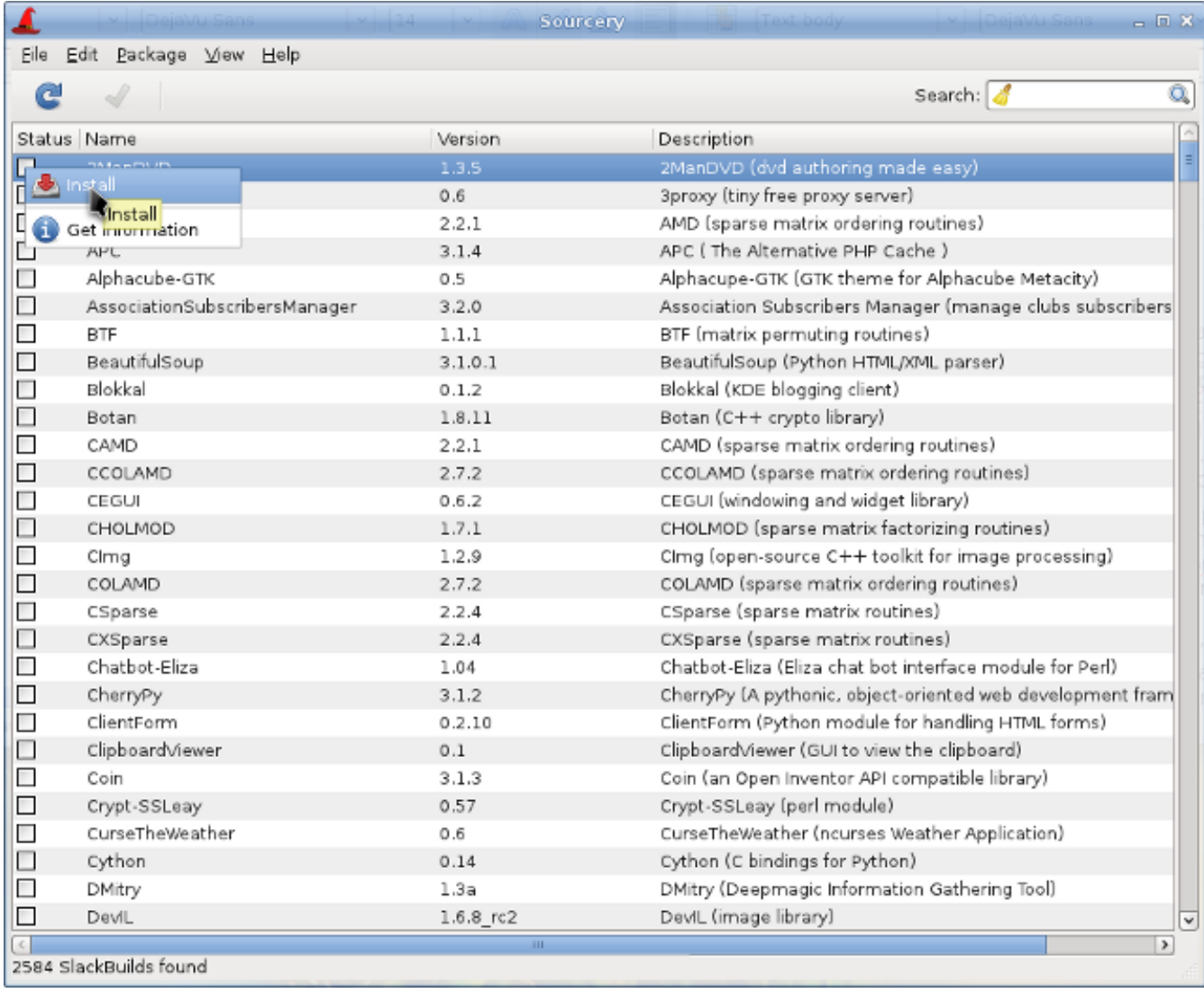

#### <span id="page-26-0"></span>**3.1.4. slapt-src**

slapt-src is a command line tool that makes the process of downloading and building software packages from slackbuilds.org simple and easy. Slackbuilds.org keeps a large collection of build scripts for extra packages that are still not available from the official Salix / Slackware repositories. Thousands of extra packages are now available to users through this tool.

To use the application, type in "slapt-src -u" first to update on your computer the list of build scripts available from Slackbuild.org. "slapt-src -l" shows you a list of available packages, and as in slapt-get, "slapt-src -i [package name]" will install a package. For more command line instructions, please refer to "slapt-src –help".

Another small exercise for you! Skype is a commonly used software to make voice calls over the Internet. It is not available from the common Salix / Slackware repository, but its build script is

available from Slackbuilds.org. Try installing "skype" by using slapt-src. (If you do not wish to install it, you may just want to build the package. Note that the skype is 32-bit only, so if you are running a 64 bit system, please try out some other application).

#### <span id="page-27-0"></span>**3.1.5. spkg**

An alternative way to install a package (which for Salix and many other slackware based distribution ends with the .tgz, .tlz or .txz extension) is to use the command line input "spkg -i [exact name of a package]". This is a handy way of installing a package if you have just created your own package or if you have downloaded it from the Internet. Note that the name of the package must be exact to the last extension (as in xxxxx-i486-tt.txz).

Removing a package is somewhat similar. You can remove a package by issuing "spkg -d [software name]", e.g. "spkg -d skype".

#### <span id="page-27-1"></span>**3.1.6. Створення пакунка з джерельних файлів за допомогою SLKBUILD**

Installing a software from a source file is in most cases not difficult. You can compile a lot of software generally with the following commands.

- 1. розпакуйте вихідний файл, перемістіть в теку
- 2. надрукуйте "./configure" в терміналі
- 3. надрукуйте "make"
- 4. надрукуйте "su"
- 5. введіть пароль суперкористувача
- 6. надрукуйте

(Make sure to read accompanying files such as "README", "INSTALL" and so on for installation instructions before compiling. These files may list dependency packages which you need to install prior to the configuration. ./configure --help or ./configure --help=short output should also help you with some configuration options).

Although you should manage to install the software after the final command, it is essentially untracked and neither Gslapt nor slapt-get can see that the software is installed. A better way is to create a Salix package using SLKBUILD, which is a build script you can prepare before issuing "slkbuild -X" to create a Salix compatible package. For more on SLKBULD, please consult *[SLKBUILD](http://www.salixos.org/wiki/index.php/Building_packages_with_slkbuild)*<sup>2</sup> .

#### <span id="page-27-2"></span>**3.1.7. Пакунки Salix, що відрізняються від Slackware**

Although the vast majority of packages found in the Salix repositories are complementary to the Slackware repositories, you will find that some packages are present both in the Salix repositories and in the Slackware repositories. These packages have been rebuilt for Salix OS for a number of good reasons, and a list of the packages as well as brief explanations as to why are found in *[this wiki entry](http://www.salixos.org/wiki/index.php/Packages,_that_are_different_from_Slackware)*<sup>3</sup> .

<sup>&</sup>lt;sup>2</sup> [http://www.salixos.org/wiki/index.php/Building\\_packages\\_with\\_slkbuild](http://www.salixos.org/wiki/index.php/Building_packages_with_slkbuild)

<sup>&</sup>lt;sup>3</sup> [http://www.salixos.org/wiki/index.php/Packages,\\_that\\_are\\_different\\_from\\_Slackware](http://www.salixos.org/wiki/index.php/Packages,_that_are_different_from_Slackware)

#### <span id="page-28-0"></span>**3.1.8. Оновлення Salix OS до новішої версії**

If you wish to upgrade an older version of Salix OS on your machine to the latest, please refer to the following link for upgrading your Salix OS.

- 1. *[Salix 13.0 до 13.1](http://www.salixos.org/wiki/index.php/How_to_upgrade_Salix_13.0_to_13.1)*<sup>4</sup>
- <span id="page-28-1"></span>2. *[Salix 13.1 до 13.37](http://www.salixos.org/wiki/index.php/How_to_upgrade_Salix_13.1_to_13.37)*<sup>5</sup>

# <span id="page-28-2"></span>**3.2. Налаштування Salix**

#### **3.2.1. Налаштування Інтернету**

Мережеві з'єднання відбуваються за допомогою Wicd. Це менеджер мереж для Linux з відкритим джерельним кодом, який має простий інтерфейс з широким вибором налаштувань для підключення до мережі.

<sup>4</sup> [http://www.salixos.org/wiki/index.php/How\\_to\\_upgrade\\_Salix\\_13.0\\_to\\_13.1](http://www.salixos.org/wiki/index.php/How_to_upgrade_Salix_13.0_to_13.1)

<sup>&</sup>lt;sup>5</sup> [http://www.salixos.org/wiki/index.php/How\\_to\\_upgrade\\_Salix\\_13.1\\_to\\_13.37](http://www.salixos.org/wiki/index.php/How_to_upgrade_Salix_13.1_to_13.37)

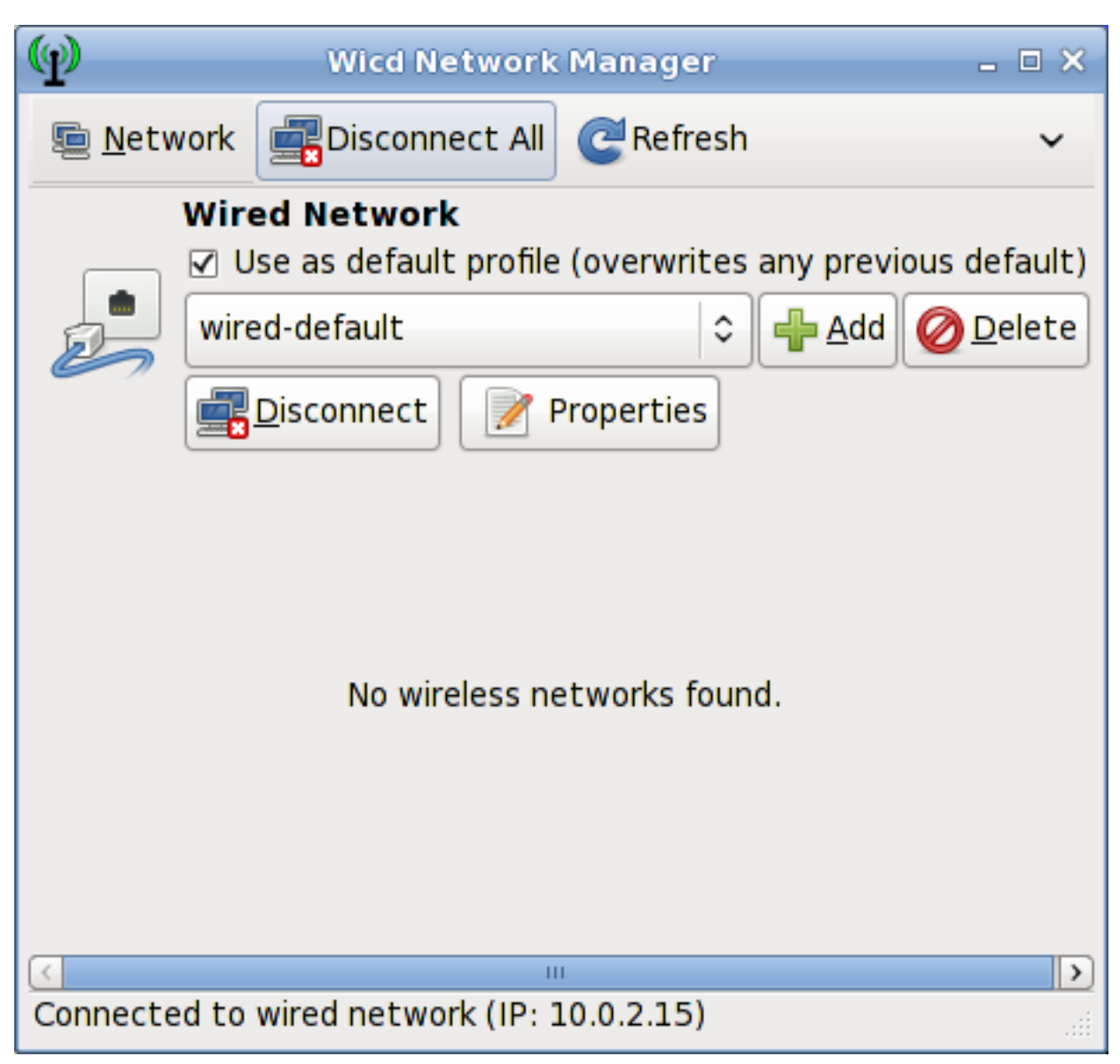

Він буде підключатися до дротової мережі (тільки Ethernet, підтримки PPPoE/DSL ще немає) і до бездротових мереж.

Note that wicd and wireless must be activated in the startup services (see *[Параграф 3.3.8, "Сервіси](#page-36-0) [запуску"](#page-36-0)*) in order to make wireless networks visible on Wicd.

#### <span id="page-29-0"></span>**3.2.2. Установка принтера**

After writing a document, transferring photos from your camera, or creating your own images with GIMP, you would probably like to print them out with your printer. To do this, you need to have a printer already installed on your system. "Manage Printing", which is found under "System" in the main application menu, handles the installation and general management of your printers. (Ensure that "CUPS" is enabled in the startup services (see *[Параграф 3.3.8, "Сервіси запуску"](#page-36-0)*), or Manage Printing will not start properly).

If you are buying a new printer, it is recommended to check the availability of Linux drivers beforehand from the *[Open Printing database](http://www.linuxfoundation.org/collaborate/workgroups/openprinting/database/databaseintro)*<sup>6</sup> (or search on the Internet). Some companies offer printer drivers

 $^6$  <http://www.linuxfoundation.org/collaborate/workgroups/openprinting/database/databaseintro>

for Linux, but this is less common than desired, and often involves a lengthy installation process. For most Linux friendly printers, you have to install drivers such as gutenprint and HPIJS, both of which are available from the repositories.

- 1. Виберіть "Додати принтери і класи"
- 2. Під "Принтери" виберіть "Додати принтер"
- 3. Введіть "root" як назву користувача і Ваш пароль суперкористувача
- 4. Виберіть опис принтера і виберіть опцію, якщо Ви бажаєте поділитися принтером
- 5. Select the correct driver from the list (Model) see an example below. This is the important part. Or if you have a  $P P D^7$  file instead, you can load it here.

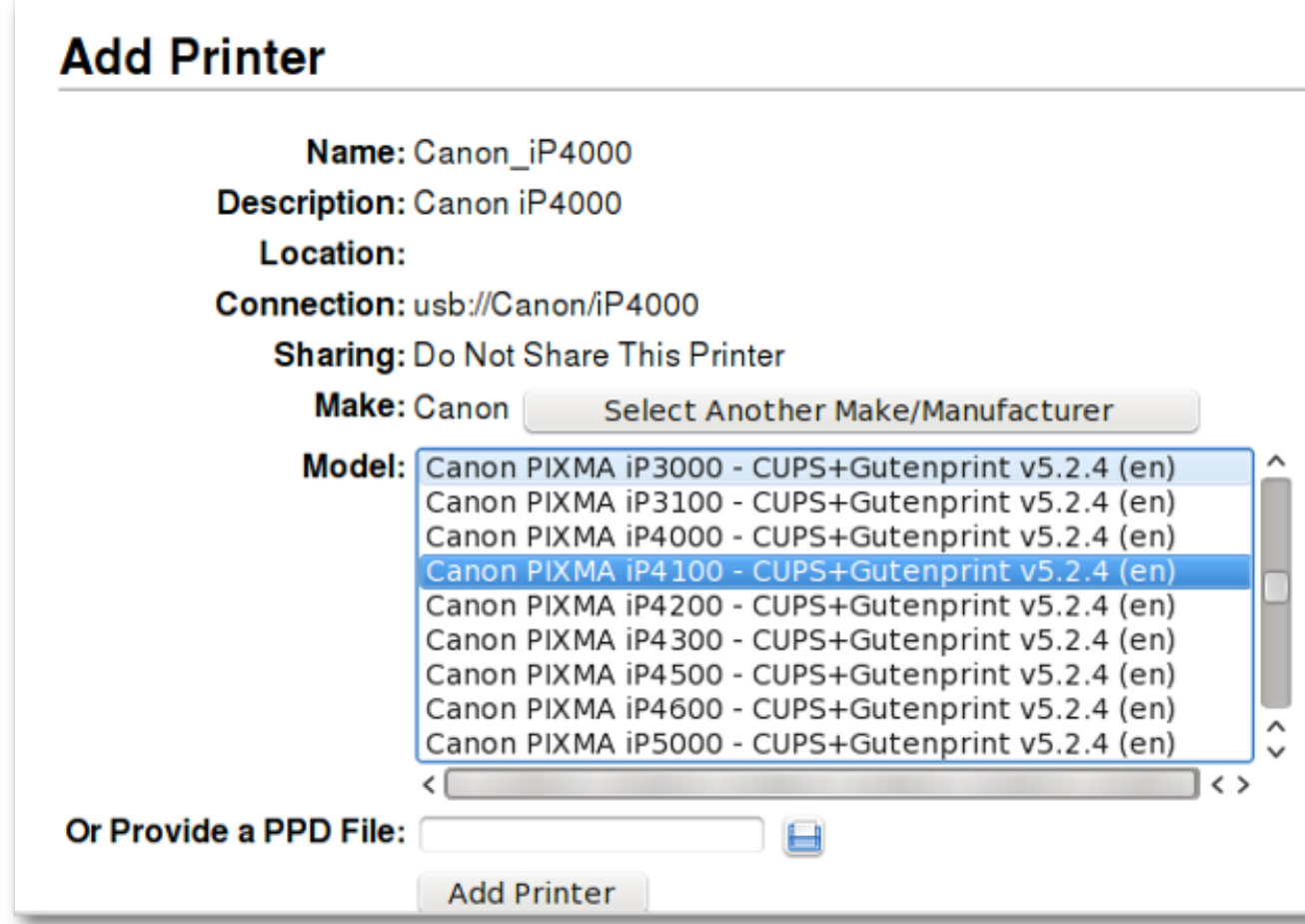

- 6. Виберіть Додати принтер, і завершіть процес налаштування принтера.
- 7. Тепер принтер повинен бути доступним на Вашому комп'ютері

Для налаштування мережевого принтера використайте сторінку *[вікі](http://www.salixos.org/wiki/index.php/How_to_share_a_printer_via_CUPS)*<sup>8</sup> .

<sup>&</sup>lt;sup>7</sup> [http://en.wikipedia.org/wiki/PostScript\\_Printer\\_Description](http://en.wikipedia.org/wiki/PostScript_Printer_Description)

<sup>&</sup>lt;sup>8</sup> [http://www.salixos.org/wiki/index.php/How\\_to\\_share\\_a\\_printer\\_via\\_CUPS](http://www.salixos.org/wiki/index.php/How_to_share_a_printer_via_CUPS)

#### <span id="page-31-0"></span>**3.2.3. Встановлювач кодеків Salix**

Salix only includes, by default, software that are legally free to use in any country, and that means that proprietary media formats are not configured "out of the box". Most commercial DVDs are encrypted, and that means that you need to install certain codecs to view them. This is legally permitted in most countries but not all. Please check and obtain legal advice if you are unsure whether a particular legal restriction applies to a media format and/or packages you wish to use in your country.

Salix codecs installer can be found under "Multimedia" in the main application menu, and conveniently install those codecs to enhance your viewing experiences.

<span id="page-31-1"></span>For more information on what is actually installed, please see *[here](http://www.salixos.org/wiki/index.php/What_gets_installed_with_the_%22Install_multimedia_codecs%22_application?)*<sup>9</sup>.

#### **3.3. Інструменти Salix**

<sup>9</sup> [http://www.salixos.org/wiki/index.php/What\\_gets\\_installed\\_with\\_the\\_%22Install\\_multimedia\\_codecs%22\\_application?](http://www.salixos.org/wiki/index.php/What_gets_installed_with_the_%22Install_multimedia_codecs%22_application?)

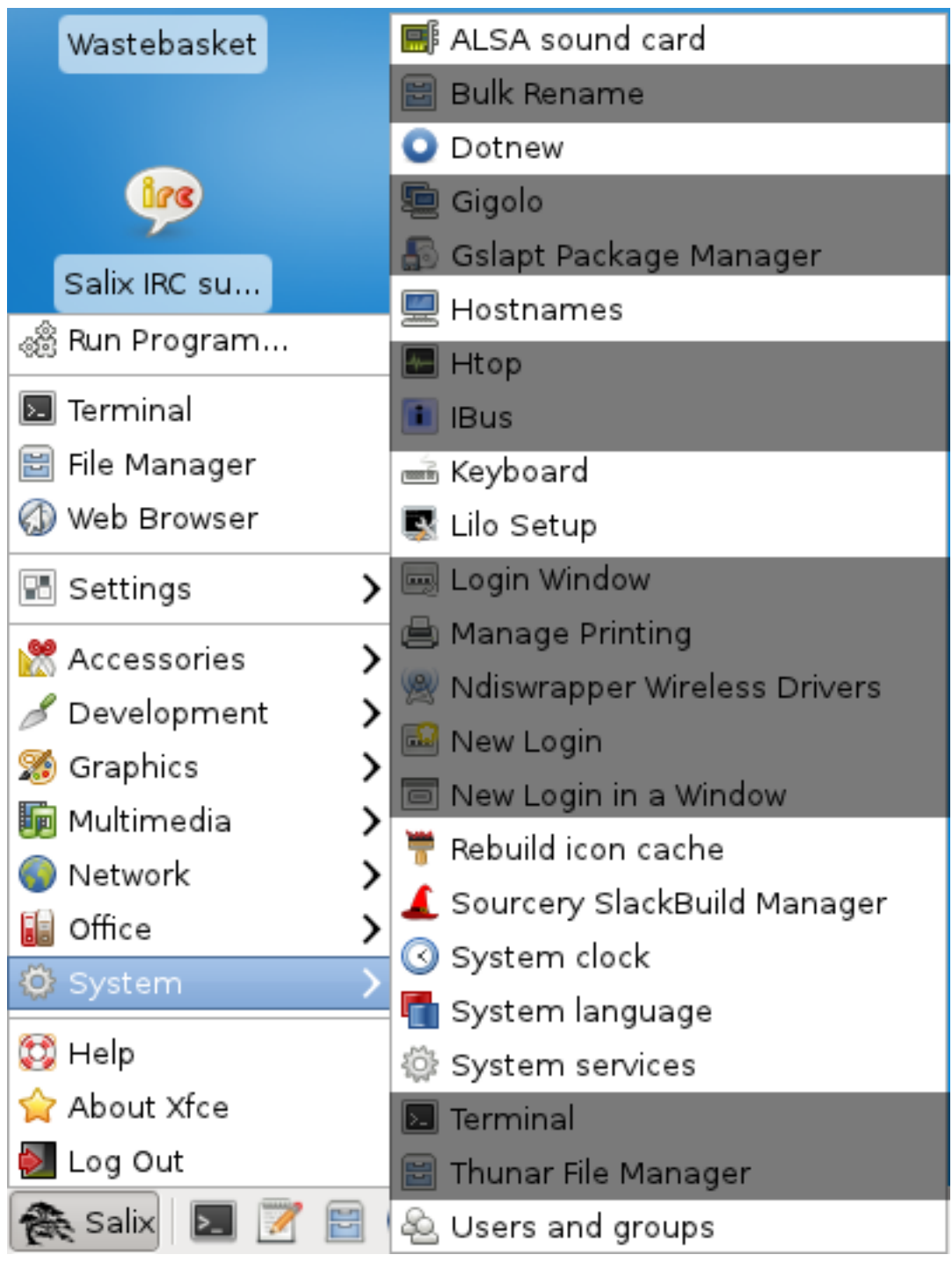

#### <span id="page-32-0"></span>**3.3.1. Що таке Інструменти Salix?**

Salix tools are a collection of utilities that are designed to manage every aspect of Salix configuration easily. You can find these tools under the System section of the application menu. Of course, system management in Salix OS can also be done the usual (*[manual](http://www.slackbook.org/html/book.html)*<sup>10</sup>) Slackware way.

Please note that most Salix tools (except Lilo Setup) have an ncurses counterpart which can be used in a non-graphical environment (*[runlevel 3](http://www.bilbos-stekkie.com/slack_init/en/init.html#SLACK-RUNLEVELS)*<sup>11</sup>).

<sup>10</sup> <http://www.slackbook.org/html/book.html>

 $11$  [http://www.bilbos-stekkie.com/slack\\_init/en/init.html#SLACK-RUNLEVELS](http://www.bilbos-stekkie.com/slack_init/en/init.html#SLACK-RUNLEVELS)

#### <span id="page-33-0"></span>**3.3.2. Звукова карта ALSA**

ALSA Sound Card manages the system sound card configuration. It will display available sound cards in your system and let you select the card you want to use in preference. This is particularly useful when you have multiple sound cards in your system, and you would like to assign a sound card for your system other than the one automatically picked during installation/start-up.

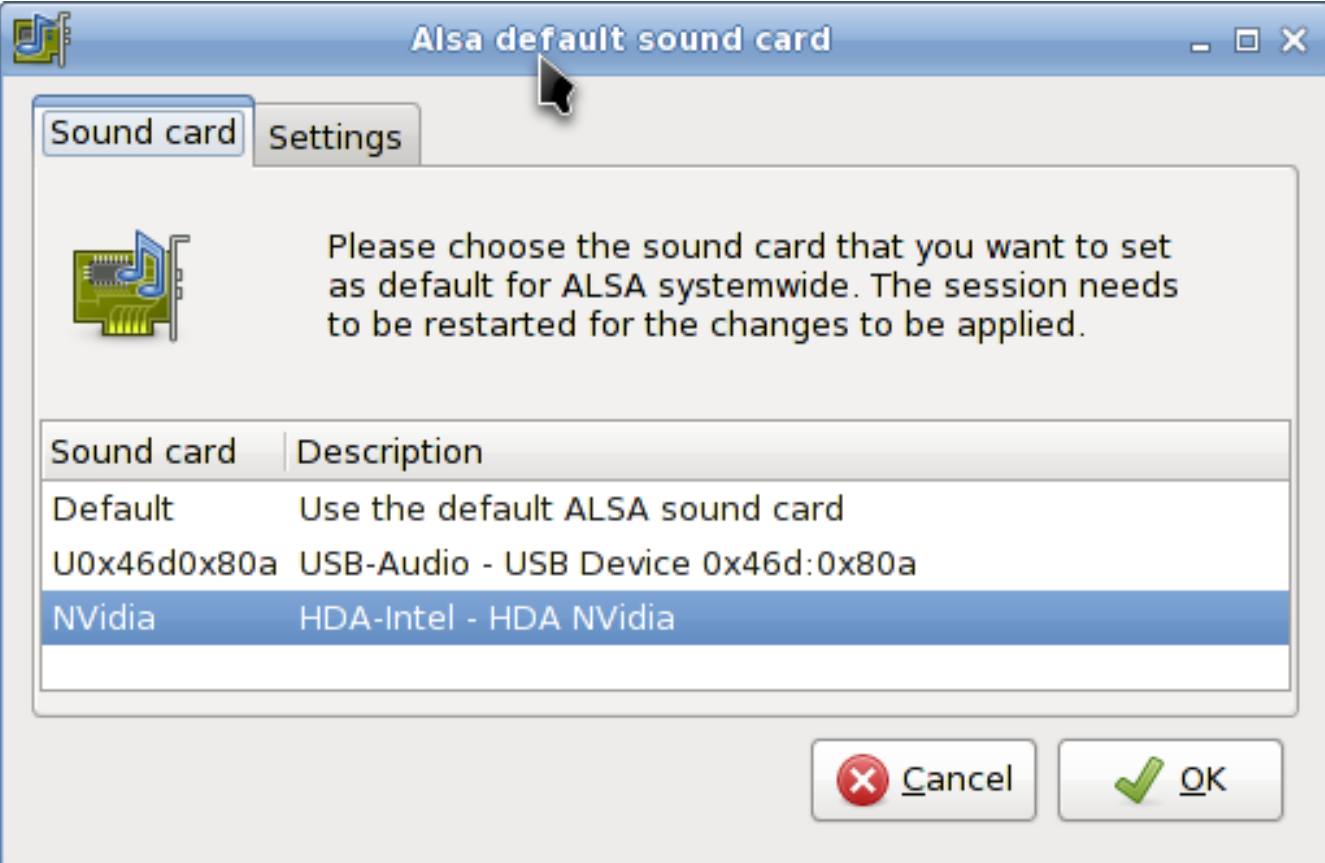

#### <span id="page-33-1"></span>**3.3.3. Перебудувати кеш іконок**

As the name indicates, Rebuild Icon Cache reconnects some icons that may have become lost after updating your system / installing some new program, and makes them appear again in the application menu.

#### <span id="page-33-2"></span>**3.3.4. Імена серверів**

Утиліта Імена серверів "hostnames" управляє іменами, які використовує Ваш комп'ютер. Ця утиліта полегшує визначення/перегляд імен, що використані при настроюванні комп'ютера як сервера.

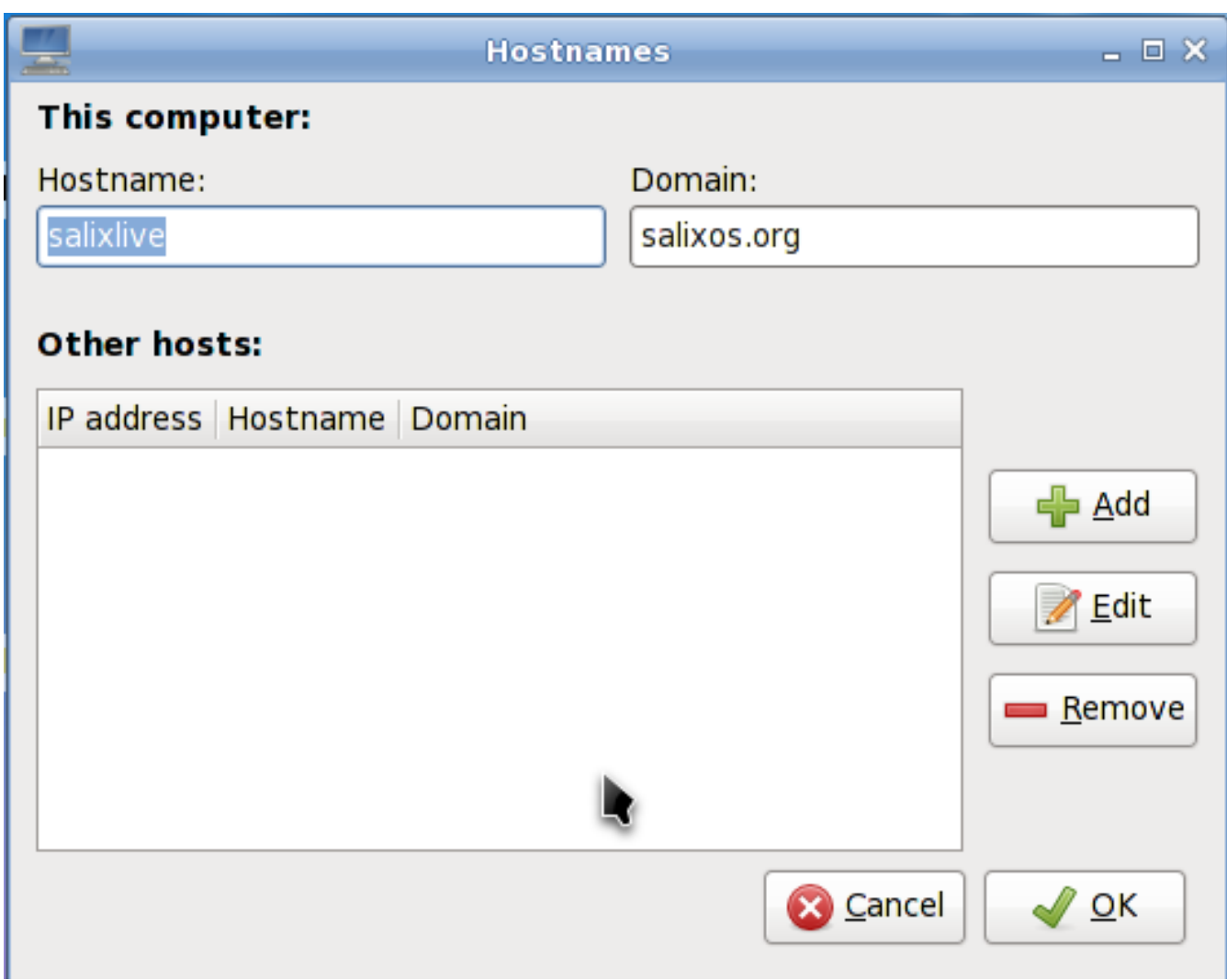

#### <span id="page-34-0"></span>**3.3.5. Dotnew**

Dotnew управляє новленнями системної конфігурації, що використовується Slackware. Вона показує можливі способи дії з кожним новим конфігураційним файлом, що знайдений у системі.

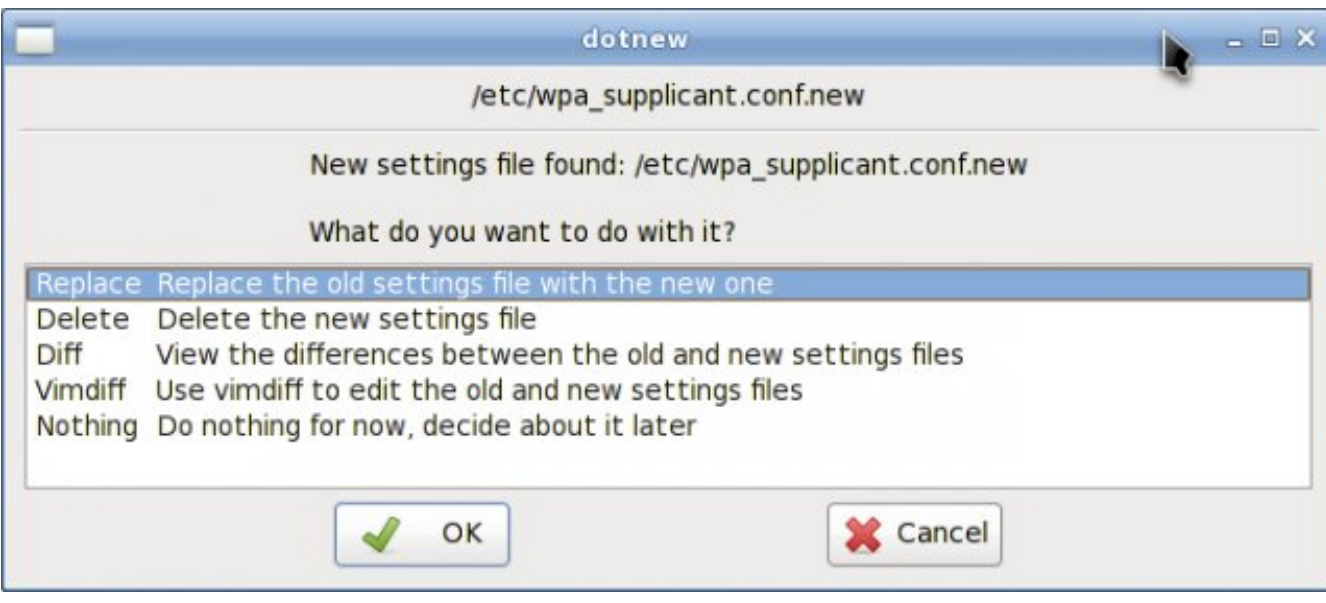

<span id="page-35-0"></span>Для запуску цієї утиліти в 3-му рівні запуску просто введіть dotnew

#### **3.3.6. Розкладка клавіатури**

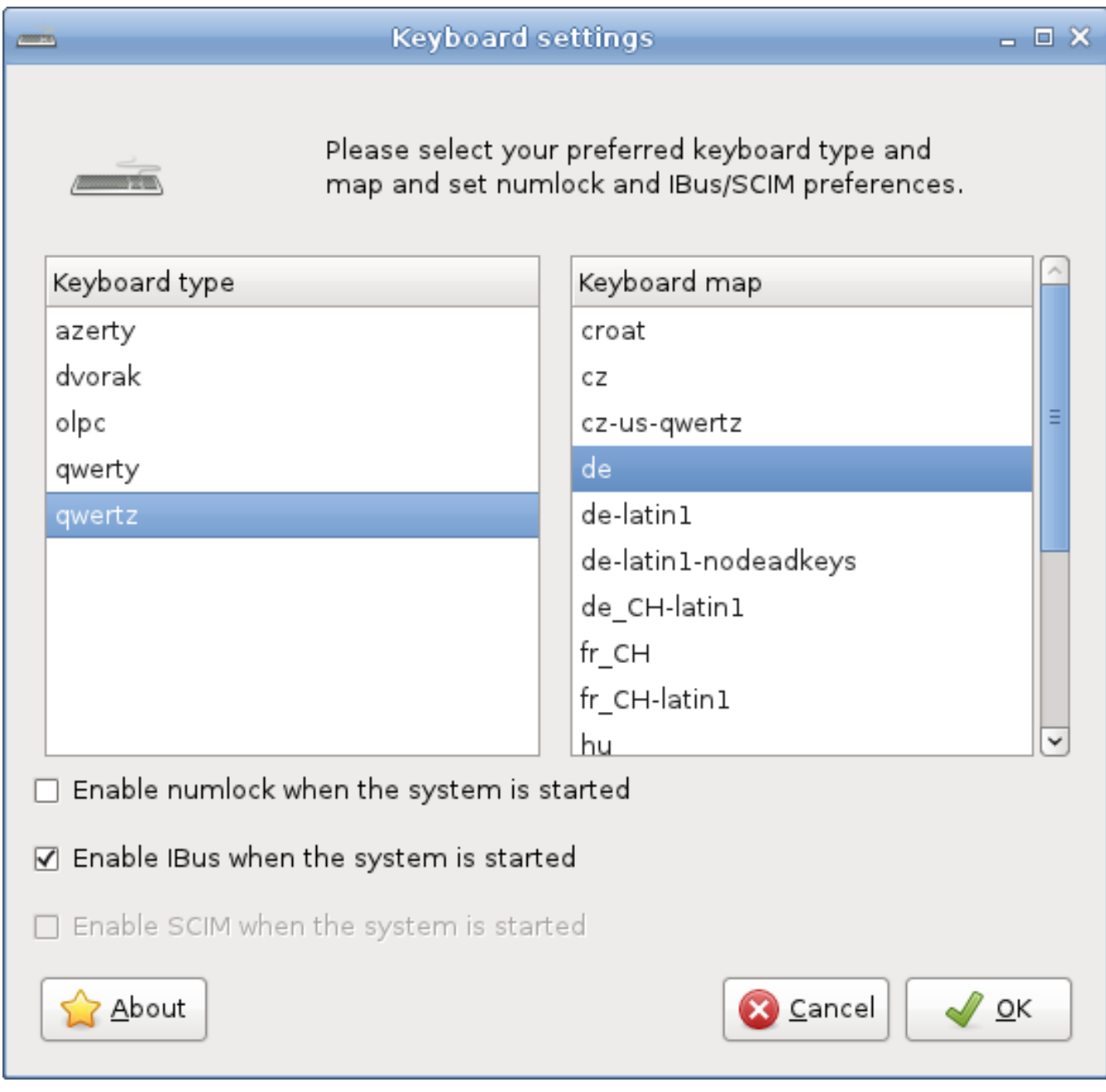

This utility will configure the keyboard disposition being used both in the graphical and non-graphical environments. Modifications are applied instantly.

Note that if you would like to activate Ibus (see *[Параграф A.1.18, "Ibus"](#page-79-1)*) during the start up, you can do so by ticking the optional box.

<span id="page-35-1"></span>Для запуску цієї утиліти на 3-му рівні запуску, просто введіть keyboardsetup.

#### **3.3.7. Встановлення Lilo**

Встановлення Lilo встановить новий завантажувач LILO на Ваш комп'ютер.
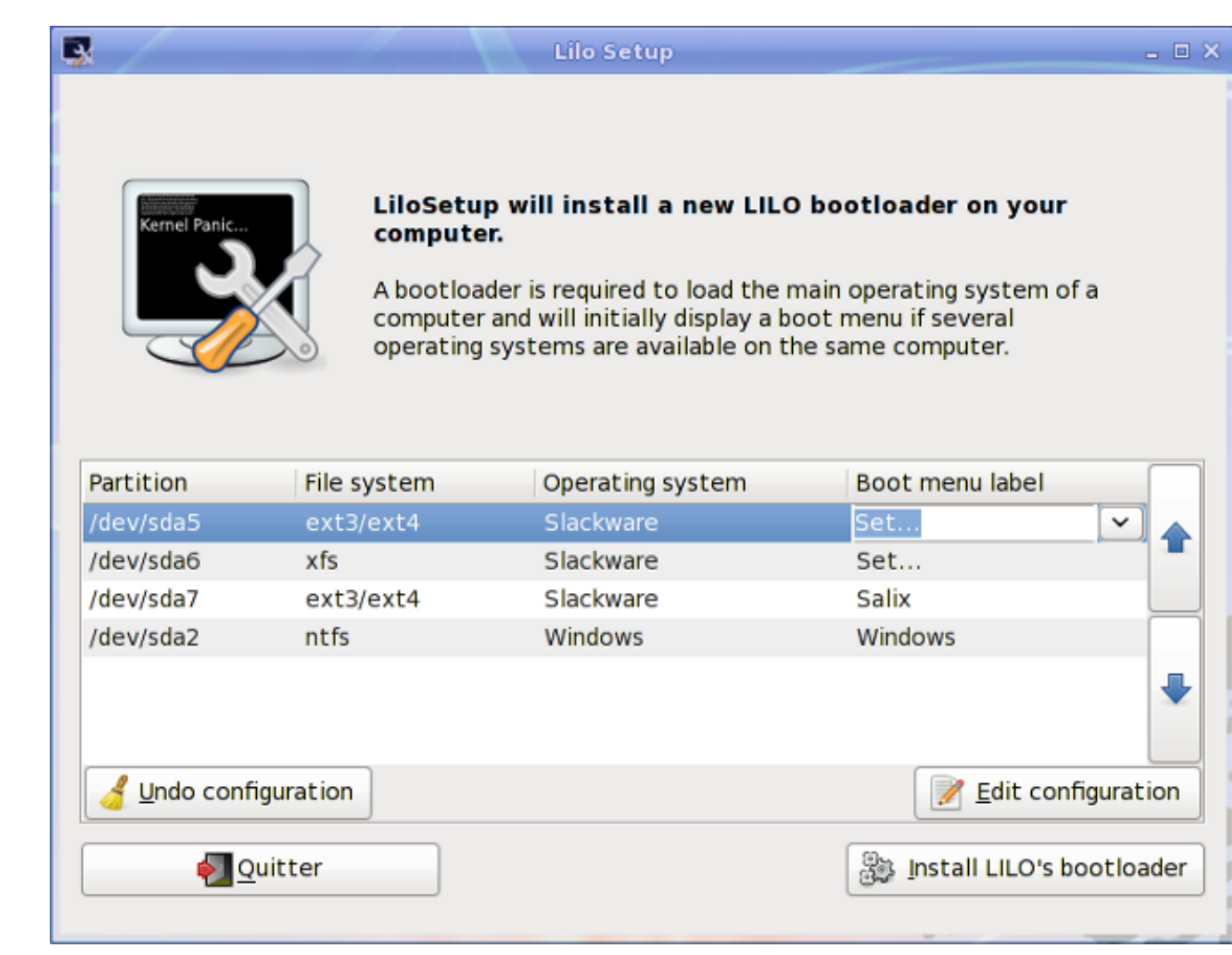

A bootloader is required to load the main operating system of a computer and will initially display a boot menu if several operating systems are available on the same computer.

It is necessary to (re)configure the bootloader each time you install a new operating system on your computer.

Lilo Setup can also be useful in the process of a disaster recovery, in which case you may have to launch it from a Live CD if you have lost all other means to boot into your system.

## **3.3.8. Сервіси запуску**

Тут Ви зможете вибрати сервіси, які повинні або неповинні активуватися в тлі при запуску системи.

All your modifications will be applied instantly if you press on the OK button and will not necessitate a reboot.

Для запуску на 3-му рівні запуску просто введіть servicesetup.

#### **System services**

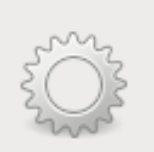

Please select the system services that you wish to be enabled when the system starts. Any changes you make will be applied when you press the OK button.

 $=$   $\Box$   $\times$ 

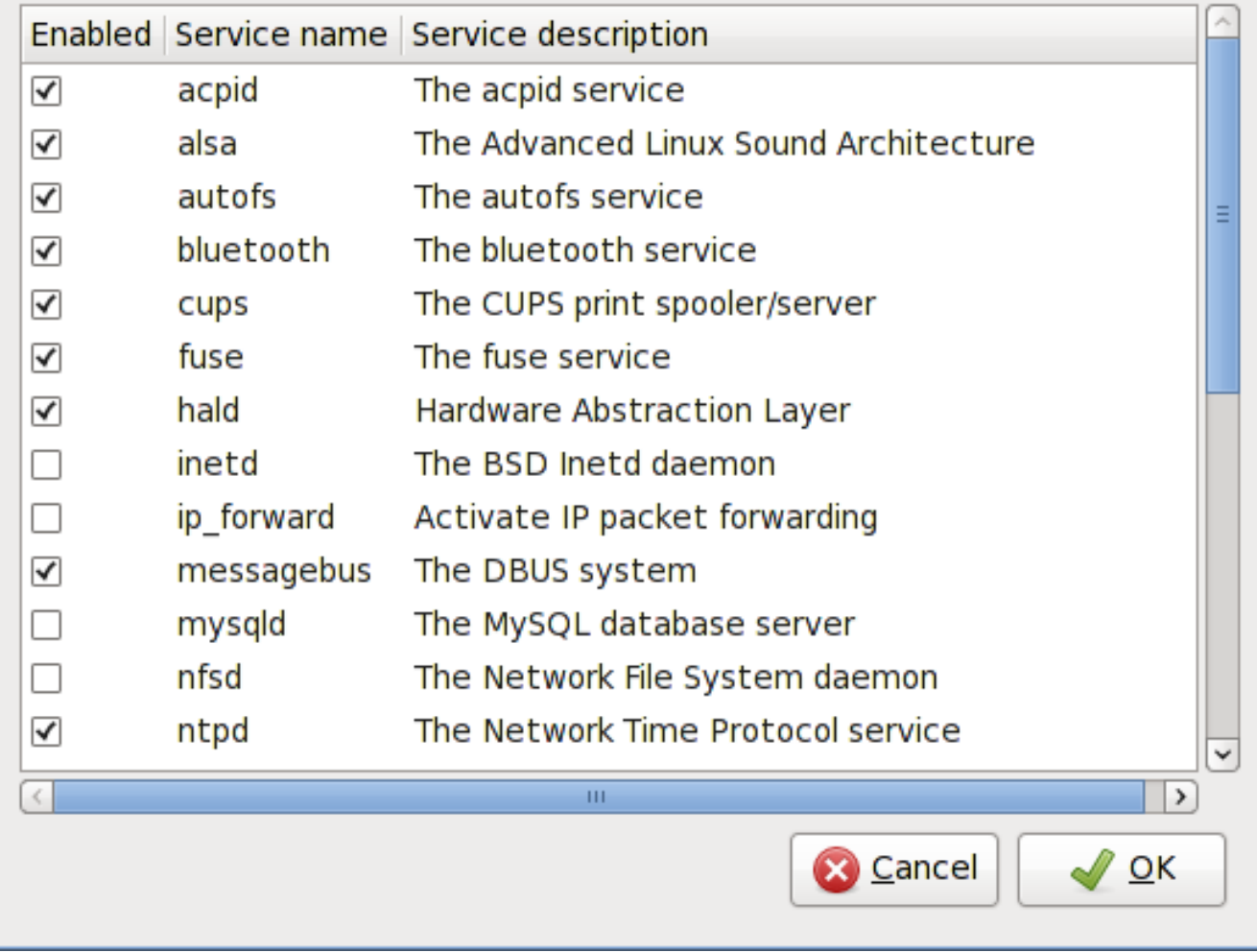

#### **3.3.9. Системна мова**

Ця утиліта налаштує мову Вашої системи.

Для запуску на 3-му рівні запуску просто введіть localesetup.

### **3.3.10. Системний годинник**

Ця утиліта налаштує годинник Вашого комп'ютера.

Для запуску на 3-му рівні запуску просто введіть clocksetup

## 3.3.11. Профіль користувача

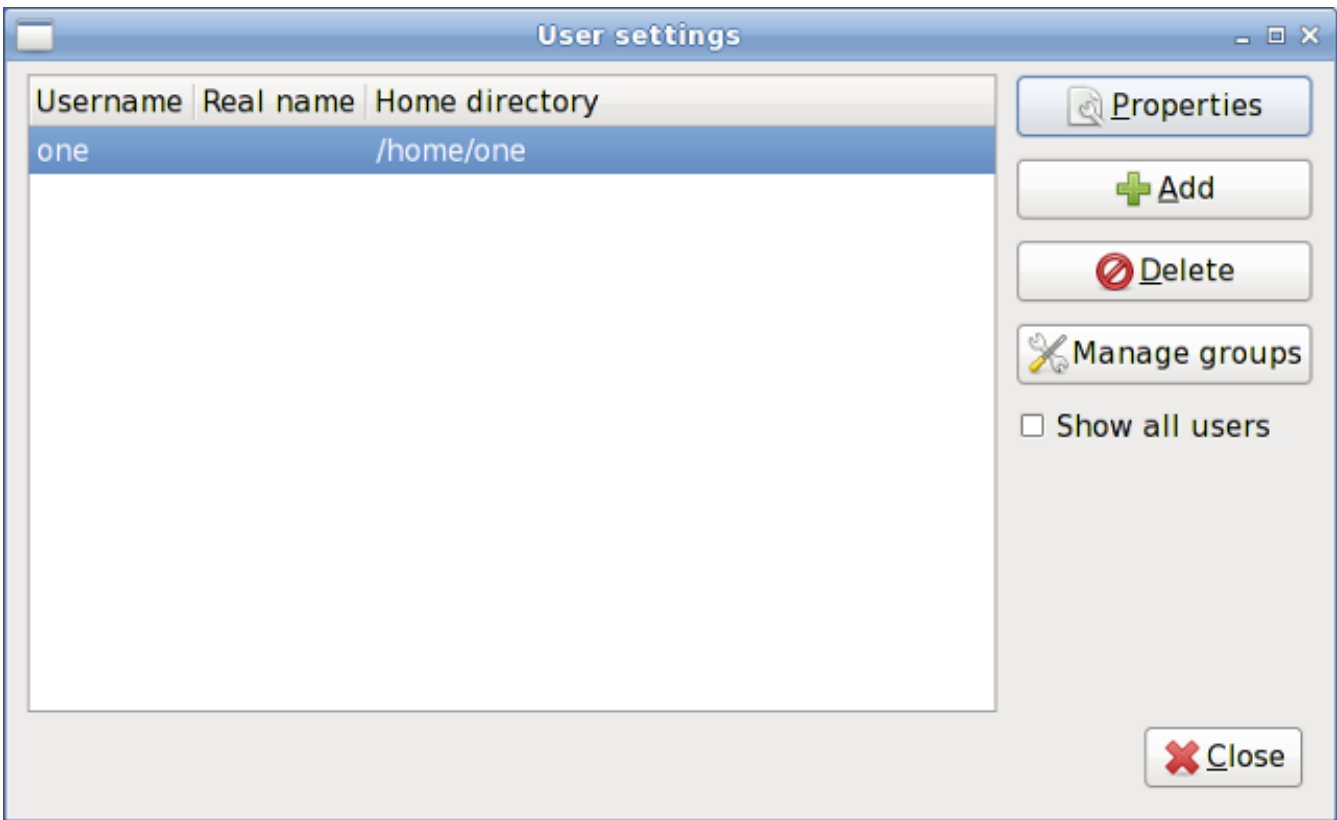

In Unix/Linux, all users and groups of users are given certain *permissions and access rights*<sup>12</sup> to some part of the system in order to control their ability to access and change it.

This utility manages the creation, deletion and properties of all the system users and groups of users.

Для запуску на 3-му рівні запуску просто введіть usersetup.

### 3.3.12. Сповіщення про оновлення Salix

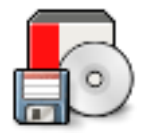

Salix update notifier is a tool that periodically checks for available package updates and informs the user about them with the display of a non-intrusive tray icon, which can be used to launch the upgrade process with Gslapt.

## 3.3.13. Утиліти Salix Live

### 3.3.13.1. Що таке Live tools?

Salix Live comes with all the default software included in Salix OS (see *Aodamok A, Список* програм).

<sup>&</sup>lt;sup>12</sup> http://en.wikibooks.org/wiki/UNIX\_Computing\_Security/Access\_authorization

However, due to its Live nature it also includes some extra utilities which are either needed or simply very useful in a Live session.

Some of the Live Tools are graphical utilities that can be accessed directly on the desktop while some Live Tools, reserved for advanced users, can only be executed from the command line (*[CLI](http://en.wikipedia.org/wiki/Command-line_interface)*<sup>13</sup>).

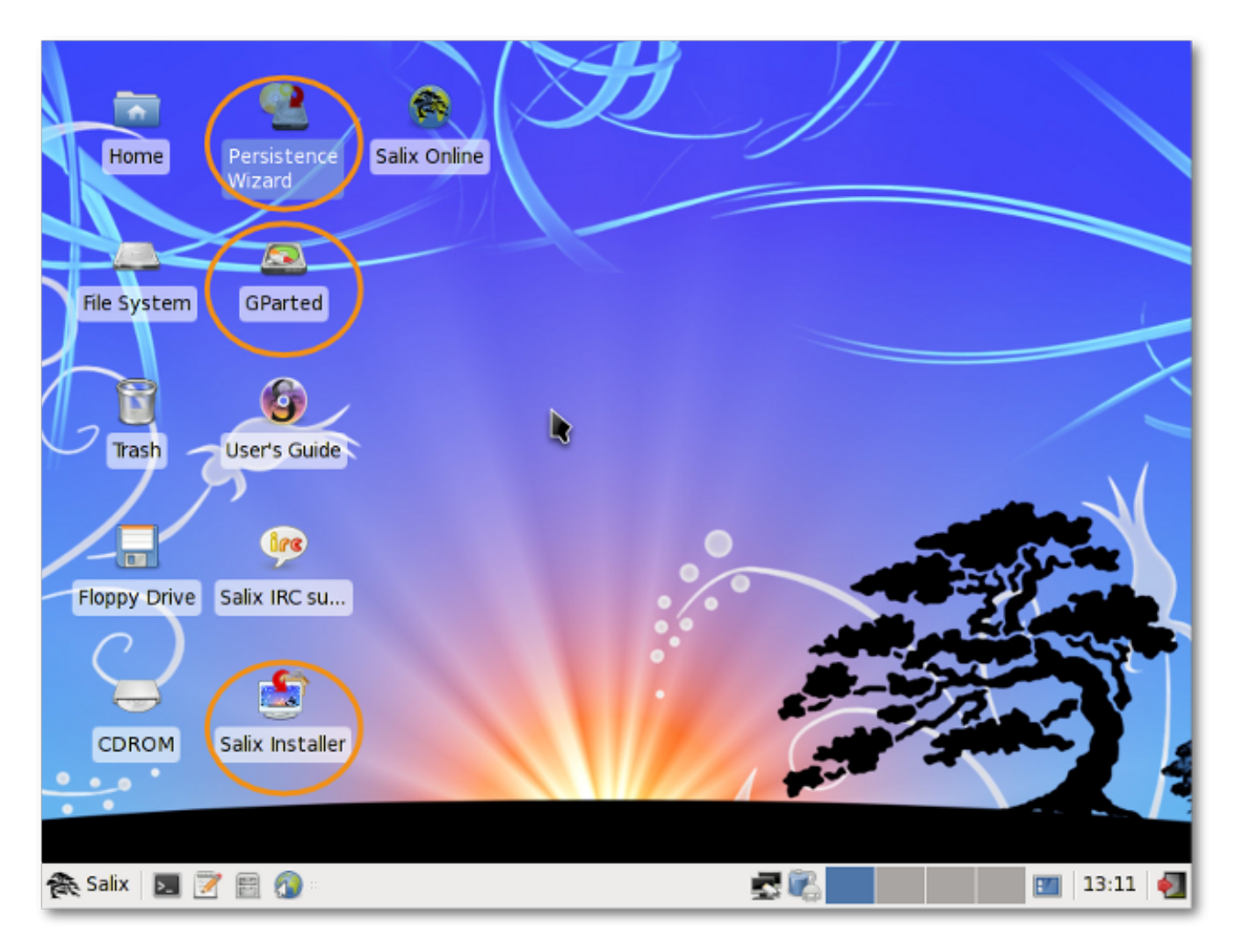

### <span id="page-39-0"></span>**3.3.13.2. The Persistence Wizard**

Even if run from a CD/DVD, Salix Live gives you the possibility to save any of your work or modification performed while in a Live session.

To do this however, you must first create a special "persistence file" on your hard drive, which will have a predecided fixed-size and will be formatted as a Linux file system.

<sup>13</sup> [http://en.wikipedia.org/wiki/Command-line\\_interface](http://en.wikipedia.org/wiki/Command-line_interface)

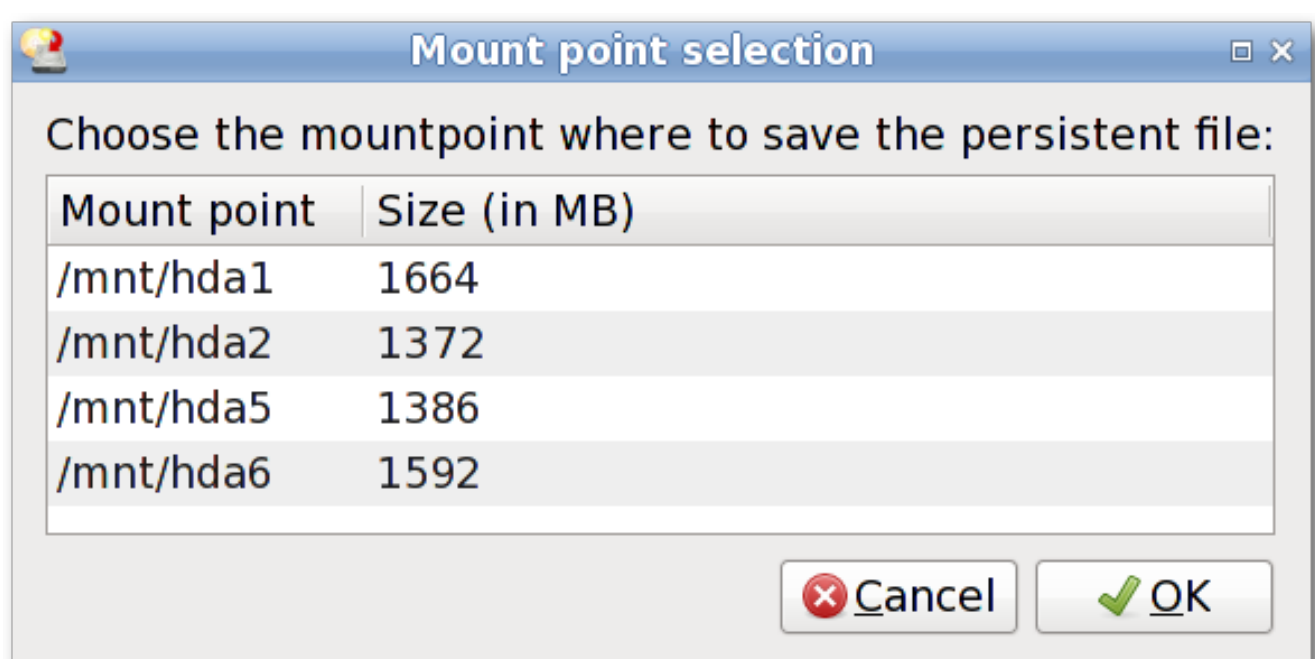

Important! Once this file has been created, it is necessary to reboot the Live CD. From then on, Salix Live will begin to monitor any changes you perform and will record them in the new persistent file.

To remove any changes and come back to the default settings, simply delete the persistent file (slxsave.xfs) from the *[mount point](http://www.linfo.org/mount_point.html)*<sup>14</sup> it was initially created on.

### **3.3.13.3. Gparted**

Gparted is included in Salix Live to assist you in managing your partitions if it is necessary for you to do so before performing the installation of Salix OS (see *[Параграф 2.2.2, "Керування розділами](#page-17-0) [диску"](#page-17-0)*).

#### **3.3.13.4. Встановлювач Salix Live**

Salix Live Installer will enable you to install Salix OS from the comfort of Salix Live graphical environment (see *[Параграф 2.3, "Встановлення з "](#page-18-0)*).

<sup>14</sup> [http://www.linfo.org/mount\\_point.html](http://www.linfo.org/mount_point.html)

#### **3.3.13.5. LiveClone**

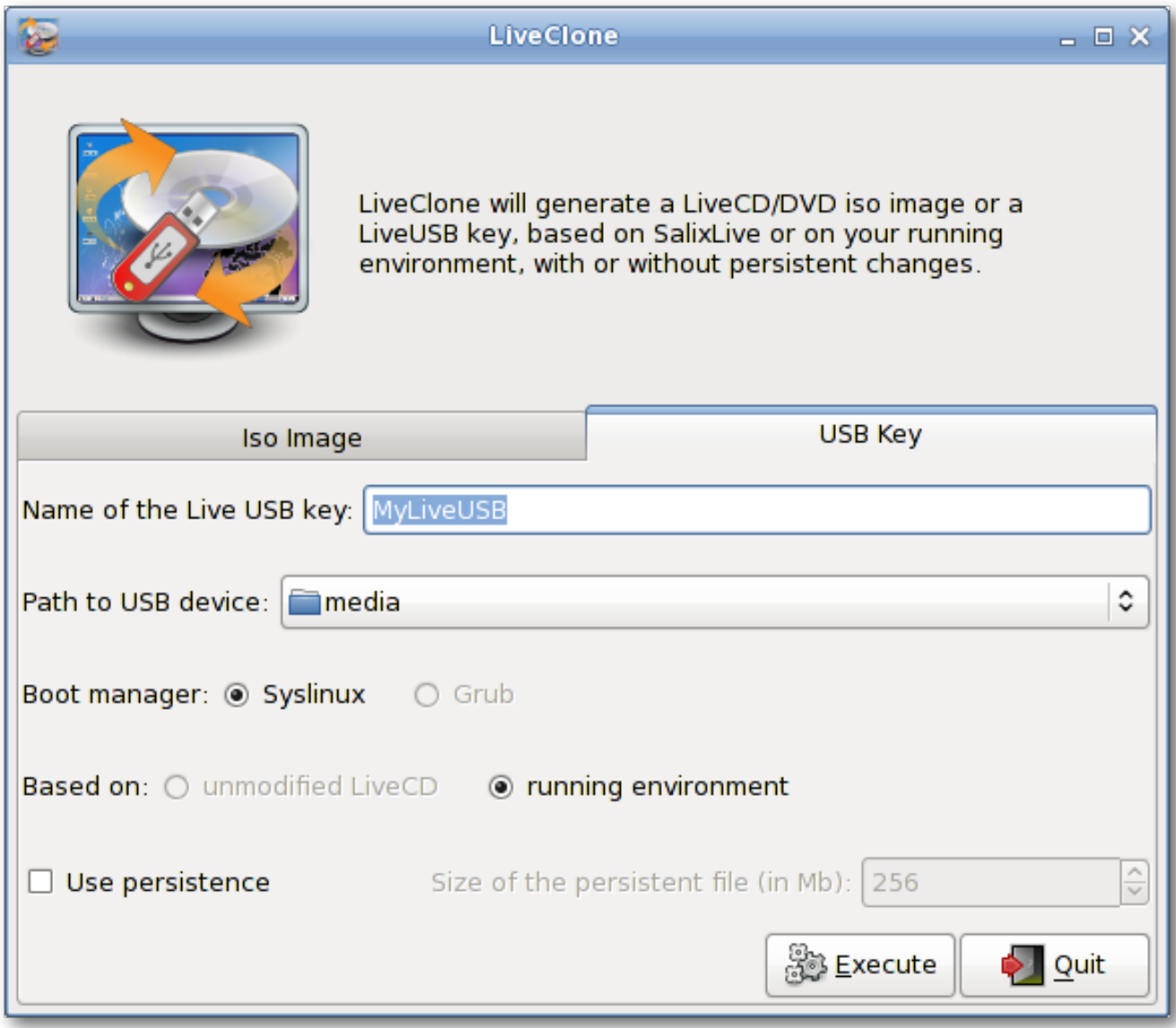

LiveClone generates a Live CD/DVD iso image (which you can burn as an image on a CD/DVD with a CD/DVD burner) or a Live USB key. This means that it creates your customized live environment which will be based either on your SalixLive or your running system. In the case of a Live USB Key generation, you will be offered to make your USB key with "persistence" (see *[Параграф 3.3.13.2,](#page-39-0) ["The Persistence Wizard"](#page-39-0)*).

#### **3.3.13.6. Скрипти SaLT**

Salix Live створений з набором скриптів, що мають назву SaLT (абревіатура від Salix Live Templates).

While for the most part, these scripts need no user interaction, some can be executed, for instance to facilitate the creation of a Salix Live USB Flash Disk. They will also enable an advanced user to fully customize and re-master Salix Live to better suit his or her own needs.

# **Міні-подорож по Salix**

## <span id="page-42-0"></span>**4.1. Робота з командною стрічкою**

This section deals with working in a console mode or with a terminal (such as xfce terminal, xterm, konsole and so forth), and serves merely as a light introduction to what we call "command line interface" (CLI). The intended audience here is not seasoned travellers but new journeymen in the land of Linux, who are willing to discover more about what one can do with it. We will go through some examples in this section for you to follow, and hopefully by the end of this walkthrough, you will have no problem working in the "black screen". For those who would like to know more about CLI, there are a couple of useful resources available on the net, and some are listed in the *[Salix Forum](http://www.salixos.org/forum/viewtopic.php?f=30&t=852)*<sup>1</sup> .

Тож навіщо взагалі вивчати команди командного рядка? Графічний інтерфейс для програм постійно поліпшується в Linux, і, ймовірно, в даний час його можна порівняти з будь-якою ОС щодо простоти використання. З іншого боку, Linux вирізняється, зокрема, в області застосування командного рядка, його традиційної сили. Без командного рядка Ви б втратили половину того, що може запропонувати Linux, якщо не більше.

Також є інша причина. Від часу до часу Вам можливо доведеться працювати в консолі. Наприклад, якщо машина не може запустити графічне середовище стільниці під час завантаження, тоді Вам доведеться вирішувати це за допомогою командного рядка.

Звичайно, існує багато причин щоб вивчити команди командного рядка, але зараз ми почнемо вивчення з команд руху по директоріях.

Спочатку відкрийте термінал і або перейдіть до консолі (Ви можете це зробити, натискаючи Ctrl+Alt+F2, наприклад. Для повернення до графічного середовища, натиснувши Ctrl+Alt+F4, наприклад. F з числом використовується для переключення між консолями.)

## **4.1.1. Переміщення - cd**

You should be in your user directory (denoted as "~"), which is normally the same as "/home/your user name" (replace the "your user name" with your own). In Salix, this directory contains "Desktop", "Music", "Documents" and so on. To see its content, type "ls" and press enter. You will see something like this:

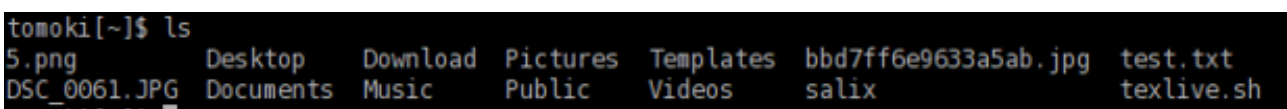

Now to move around directories, we use "cd". If you just type in "cd" and enter, nothing will happen. "cd" must be followed either by a name of a directory which is within the directory you are in or by a full path to the directory you wish to move into. You can also go one directory up by typing "cd .." (be careful, there is a space between cd and ..). Remember on Linux, arguments are separated by spaces. So for now, let's move to the root directory. The root directory is, as the name suggests, the core of your directories - every directory stems from here. Once you wipe out the root directory, you will not see your machine booting up again.

Щоб перейти до кореневої теки "/", напишіть "cd /".

<sup>1</sup> <http://www.salixos.org/forum/viewtopic.php?f=30&t=852>

Type in "ls" to see the list of files and directories in the directory. You should see something like "tmp/", "usr/", "home/" and so on. OK, not so interesting here. Let us move back to your home directory with "cd /home/your user name".

Тепер перейдіть до теки "Музика", запускаючи команду "cd Музика". Фактично, Вам не потрібно вводити команду до самого кінця. Натискаючи клавішу Tab після першої або двох перших літер теки, Ви повинні побачити доповнення до кінця назви теки автоматично.

#### **4.1.2. Створення теки - mkdir**

Ви можете створити теку запускаючи "mkdir назва нової теки". Наприклад, нам потрібно створити теку Фотографії. "mkdir Фотографії" створить нову теку в поточній теці. Це можна перевірити, запускаючи команду "ls".

Далі давайте створимо файл журналу для теки Фотографії. "nano" - це програма командного рядка для читання і запису текстів. Для запуску програми запустіть "nano".

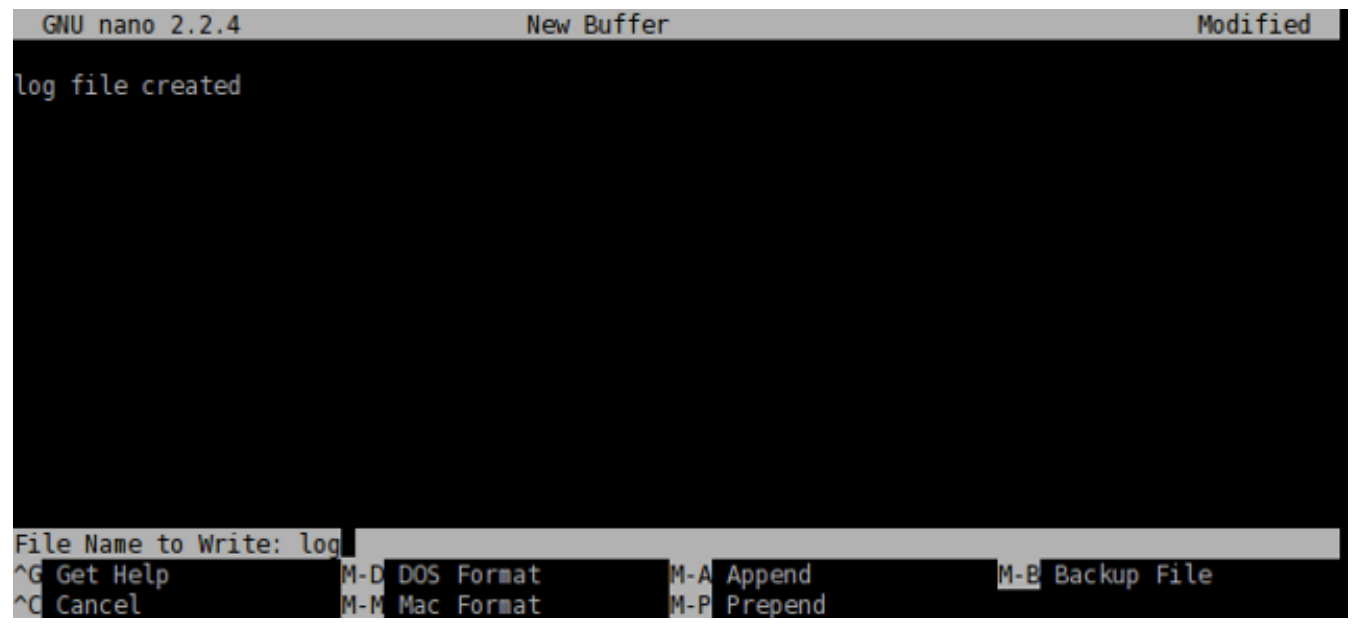

Ця програма проста у використанні, і Ви можете побачити опції команд, показані нижче. Впишіть "файл журналу створено", і за допомогою Ctrl+x збережіть документ як "log" і вийдіть з програми.

## **4.1.3. Копіювання & Переміщення & Вилучення файла - cp & mv & rm**

"cp" is perhaps one of the most used commands in a console mode. "cp" copies a file or files from one location to another. Since we created the file called "log" and it is currently in the wrong directory, let us move it inside the "photo" directory. You can do so by issuing "cp log photo/" but perhaps it is better to call the log file not just "log" but "log.txt", so that it would be obvious to a Windows user that it is a text file. Type in "cp log photo/log.txt" and enter to execute the command.

You can go inside the "photo" directory and check if the copying has been done properly. "cd photo" and then "ls". The file should be there. Let's add to the log file by saying that it has been moved from "Music" to "photo". Issuing "nano log.txt" will bring up the text. Add a line to say it has been moved, and then save and quit the application by Ctrl+x.

Oh, but we forgot to delete the original "log" file in the "Music" folder. Let's just get back to the "Music" directory using "cd .." and remove the "log" file by issuing "rm log". The "rm" command removes a file or files. For example, if you would like to remove all photos with .jpg extension but not with .png, you

can issue a command something like: "rm \*.jpg". This will remove all the files with .jpg extension within the directory you are in. Note that the "rm" command will not ask you to confirm your order. It will just carry out your instructions without further ado and once a file is removed, it is deleted forever. You cannot recover it from the recycle bin.

In this example, we used "cp" to copy the log file and then later on deleted it. Normally, this would be done by issuing a "mv" command; "mv log photo/". You can also use the "mv" command to rename a file. Let's say that you did not like the earlier decision to call the log file "log.txt" and you now want to rename it as "log" again. Type in "mv photo/log.txt photo/log" and execute the command. Now the file name has been changed back to "log".

# **4.1.4. Копіювання & Переміщення & Вилучення теки - cp & mv &**

#### **rm**

So now you have the folder called "photo" and a log file in the "Music" directory. This is a little strange as we should normally have the folder not in "Music" but in "Pictures". But now you know how to move a file, perhaps the same command will work for moving a folder?

Однак... "cp Фотографії ../Малюнки" (пам'ятайте, що .. стосується теки одним рівнем вище) дасть Вам схожу на цю помилку.

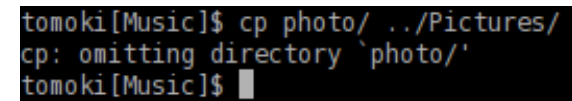

Let's see what we can do here. The first thing when encountering such a problem is to check the corresponding help file. This can normally be done by issuing a command with an option like "cp --help". It is possible that --help will just be -h, and there may be no help at all. "man" is another command if this is the case. "man cp" will give a more indepth explanation of this command. (To get out of the manual, press "q").

If you read the help carefully, you will see that you need to give an extra option "-r" if you wish to copy a folder to another location. So now "cp -r photo ../Pictures" should copy the "photo" folder inside the correct "Pictures" directory. After checking that the folder has been safely copied, you can remove the "photo" folder from the "Music" directory: "rm -r photo/".

#### **4.1.5. Встановлення програм - slapt-get i slapt-src**

Maybe a little bird has told you that there is a wonderful application called "cowsay" in Linux, and now you would like to see what this program can do.

In order to install a program, one needs to be logged in as root (= superuser = administrator), because it is a system wide action. Alternatively, you can acquire the superuser rights by issuing "su". You will be asked to enter the root password. After providing the correct password, you are now free to do whatever you wish to do on your system (even to make the machine unworkable).

So "cowsay". If this is the first time you are installing an application on Salix, the first thing you should do is to update the package database on your computer by executing "slapt-get -u". Then to search for an application (in this case, "cowsay"), type in "slapt-get --search cowsay". Unfortunately, cowsay is not in the official repositories neither of Salix nor of Slackware. But it is still too early to give up. Slackbuild.org maintains extra packages for Slackware, which of course can be utilised by Salix users.

Search for "cowsay" with slapt-src by typing "slapt-src --search cowsay" after first updating the local database with "slapt-src -u". You will see that it is available from Slackbuild.org. To install it, execute "slapt-src -i cowsay". If you are not sure what this "-i" is, you can check it with the --help option. You will see a lot of lines running up the terminal quickly until the application is installed.

Once it is installed, you might want to test it. First get out of the superuser mode by typing "exit". Then type in "cowsay". Nothing happens, and in fact, you will see that you are now in a strange mode that you cannot execute any commands. This is because the application is still running, but as you don't see anything, perhaps it is not running properly. To terminate the process, press "Ctrl+c". You will get back the normal input line back on your terminal.

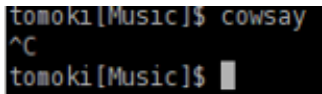

То що ж пішло не так? Перевірте "cowsay" з параметром "-h". Ви побачите, що Вам потрібно вписати в [повідомленні]. Спробуйте знову з "cowsay Привіт Salix!"

To sum up, we have merely scratched the surface of the power of the command line. The best way to learn more is by using it, but remember to use the help tools, and consult online documentation such as that listed in the Salix forum. *[Linuxcommand.org](http://linuxcommand.org/index.php)*<sup>2</sup> can be particularly recommended if you wish to gain a comprehensive grounding. Proceed cautiously, but don't be afraid to experiment.

Остання порада - часом може бути важко скопіювати точно велику команду. При виборі тексту за допомогою миші, в Linux, натискання середньої кнопки або колеса миші вставить його точно в командний рядок або ж куди Ви побажаєте.

## **4.2. Початок роботи з**

#### **4.2.1. Огляд**

Ratpoison is a tiling window manager, somewhat like xmonad or scrotwm. Its two main features are that applications fill the whole screen, with no bars or buttons; and the user interface can be controlled entirely from the keyboard, with no mouse. If needed, any number of windows may be shown simultaneously, and rearranged at will - whence the term "tiling" WM. All this may take some getting used to, but although - or perhaps because - the interface is so very different from the conventional point-and-click approach, it can quickly become highly intuitive. Learning which actual keys do what takes far less time than might be imagined. Apart from its efficiency and lack of clutter, ratpoison is a good choice for anyone concerned about RSI (cumulative strain from long-term mouse use), or for netbook users, because "every pixel counts". It is also highly configurable - and fast!

The applications present for the Ratpoison edition aim to fit in with its minimalist (but not spartan) approach. The majority use vim-style keybindings, even though ratpoison itself does not, so users will need to become comfortable with these if they are not already; cheatsheets are available online to help assimilate them, as well as guides (and manpages) for the individual applications. Common operations use only a small subset of keys, which makes the learning curve smoother: for basic browsing, for instance, all you need to get started is page and history navigation and to know how to open links and tabs or windows. Other functions can be learned by exploration at your own pace. To begin using Vim itself, try running vimtutor from a terminal, and just follow the instructions.

## **4.2.2. Запуск Ratpoison і програм**

Якщо Ви завантажите Salix Ratpoison, то там немає графічного екрану входу: Ви входите прямо в термінал. Ввійдіть як звичайний користувач (не суперкористувач root) і впишіть startx для запуску власне Ratpoison.

<sup>&</sup>lt;sup>2</sup> <http://linuxcommand.org/index.php>

You should then see the Salix wallpaper, and a message will appear briefly telling you how to view a list of commands. Type Ctrl-t (C-t, in Ratpoison's own notation) then a question mark; pressing any key takes you back to where you were before. There is nothing to see (apart from the beautiful Salix wallpaper)! But it's just as easy to set Ratpoison to work as with any more conventional desktop.

To select an application from the menu, type C-t r, and use the arrow keys to navigate (Vim's hjkl keys also work). Right arrow (or l) accesses submenus (such as "Network"), and left arrow (or h) goes back up a level. Right arrow or enter runs the application (if you open one by mistake, don't worry, just type C-t r again - we will see how to close windows and applications later).

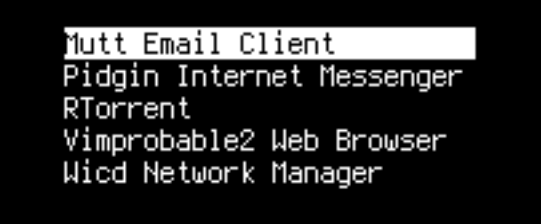

Some common options are available directly at the top. The Vimprobable2 browser, for instance, can be found under Network but also by just selecting "Browser". Remember to use the keyboard and not the mouse! A third way to open it bypasses the menu altogether: C-t v. You can create more shortcuts like this for applications you use a lot by adding them to the configuration file, which we will look at below.

apvlv, under Accessories, can be used to read pdf documents such as this guide. Also under accessories, 'Unit conversion' starts the console application units, which will convert between a large range of scales, such as time, weight, or currency, including some quite unusual ones.

## **4.2.3. Веб-переглядач Vimprobable**

Notice that there are no menus, toolbars, buttons, or scrolling - just a line at the bottom containing the URL. To open a different page, type o, and :open should appear at the very bottom left of the screen. Type *<http://www.nongnu.org/ratpoison/doc/>*. When the page has loaded, type f and then select a number to follow a link:

# ratpoison manual

The ratpoison manual is distributed in the hope that it will be useful, but WITHOU See the GNU General Public License or GNU Free Documentation License for mor

Node: Fop. Next: CNU Free Documentation License. Previous: Edir). Up: Edir)

- GNU Free Documentation License:
- About: What Is Ratpoison?
- Contacting: How Do I Contact The Ratpoison Developers?
- Concepts: Window Manipulation Concepts
- General Use: How Does This Thing Work??
- <mark>E</mark>/indows: Navigating The Windows
- <mark>Broups</mark>: Grouping Windows Together
- <mark>Prames</mark>: Dividing The Screen
- <mark>Pultiple Monitors</mark>: What To Do With All Your Computer Junk
- <mark>Keystrokes</mark>: Key Commands And Functionality
- <mark>上ooks</mark>: Attaching Scripts To Ratpoison Events
- Fi<mark>ne Status Bar</mark>: Ratpoison's Input/Output Area
- <mark>專sing Other Window Managers</mark>: Return To Evil
- Bther Commands: Miscellaneous Commands
- <mark>Piput</mark>: Typing Text Into Ratpoison
- **Wommand Line Arguments**: ratpoison Command-Line Actions
- **Kartup file**: They Threatened Me...With Violence!
- <mark>婴ommand Index</mark>: Index

--- The Detailed Node Listing ---

Windows

- <mark>習anipulating Windows</mark>:
- 24/indow Classes:
- <mark>登nmanaged Windows</mark>:
- <mark>Zudeness</mark>:

Frames

- Bolitting Frames:
- <mark>Pesizing Frames</mark>:
- <mark>孕ame Navigation Commands</mark>:
- **Blaving and Restoring Frame Sets:**
- <mark>斗ame Numbering</mark>:
- <mark>孕edicated Frames</mark>:

#### http://www.nongnu.org/ratpoison/doc/ [+]

:open www.nongnu.org/ratpoison/doc

Shift-h takes you back to where you were before. t works like o but opens the URL in a new window, as does shift-f instead of f. Pressing TAB after typing the beginning of a URL will suggest completions taken from the history; use TAB again to move through the choices (shift-TAB to go back up) and Enter to select. O rather than o (and T rather than t) allows you to edit the URL of the current page - try it. j and k scroll down and up. Shift-l moves one page forward in your browsing history. d closes the current window. For more details, consult man vimprobable2 as well as the Vimprobable website; see also man vimprobablerc for configuration options. Note that . and , are handy alternatives to f and shift-f.

Немає ніяких вкладок. В наступному розділі ми покажемо, як Ratpoison дозволяє використовувати вікна замість вкладок, але більш інформативно.

Note that if the input received by o or t can't be resolved into a URL, it will be sent to a search engine; the default is duckduckgo. If the first item is i, s, w, wd, or y, a different search engine is used in each case. These shorcuts are described in the Vimprobable man page, and may also be customised in the .vimprobablerc configuration file.

To insert data in forms (for instance, login and password) use tab till the cursor is in the right place. Another TAB moves to the next field or link; you may then use ESC to leave insert mode and return to command mode.

If you find your keystrokes are still being interpreted as browser commands, which may happen as a result of the way certain sites are designed, try C-z. The converse problem may arise if you have inadvertently passed keystrokes to o or t; they will appear at the very bottom right of the browser window. To ignore them and return to command mode, clearing the buffer, press ESC.

As described in Vimprobable's man page, it is necessary to create some files for all its features to work: touch ~/.config/vimprobable/histor though some of these may already be present.

### **4.2.4. Управління вікнами**

Давайте подивимося, як Ratpoison працює з кількома відкритими вікнами. C-t e розкриває всі вікна:

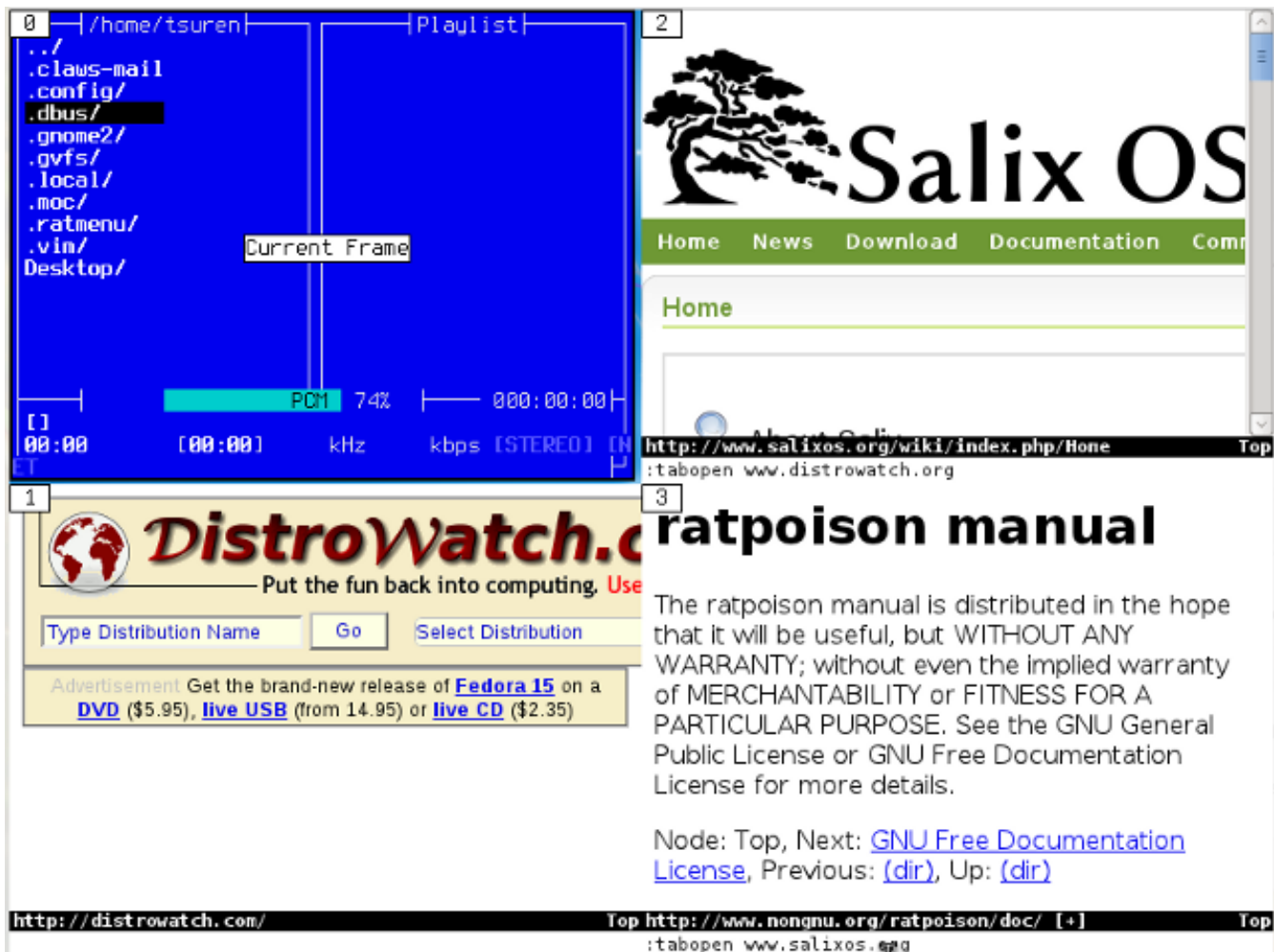

Notice that each one is associated with a number: typing it focuses on that window and hides all the others. (C-t w simply provides a list of open windows.) C-t C-t returns to the previous window. This is very useful indeed for switching rapidly back and forth between two apps - for instance, an editor and a browser - and is an example of how Ratpoison shines ergonomically. C-t k closes the current window, and C-t shift-k kills the current application. To see a list of commands, type C-t ?; for further detail, see also man ratpoison and the online manual, which we opened above with Vimprobable2.

To work with two or more windows together, Ratpoison allows the user to tile windows. C-t s splits the screen with the current window above whichever window was last open; C-t S splits them horizontally. These steps can be repeated to split the focused window further. C-t TAB (or C-t and an arrow key) moves the focus around, and C-t C-[arrow] swaps the tiled windows over. C-t Q undoes the splitting and allows the currently focused window to fill the screen. In practice, it's rarely useful to have more than one or two windows visible:

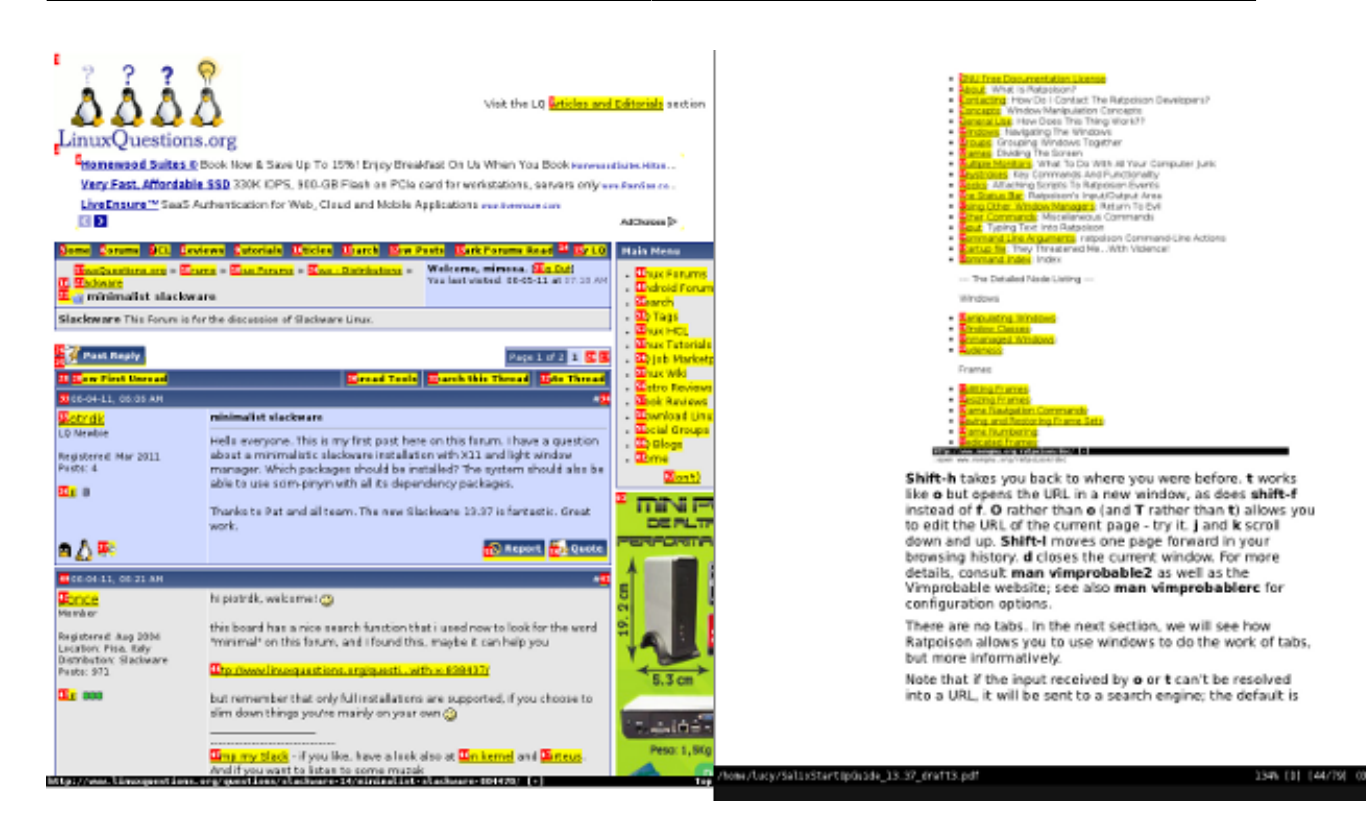

#### **4.2.5. Консоль і керування пакетами**

Для відкриття командної стрічки натисніть C-t c. У виданні Ratpoison немає автоматичного керування пакунками, тому потрібно постійно вручну перевіряти на оновлення:

\$su #змінює до суперкористувача

#slapt-get --update #оновлює список пакунків

#slapt-get --upgrade #оновлення всіх змін

Apart from the Vimprobable2 browser, the default applications include Mutt as the mail client and Gnome Commander as the file manager. Music On Console and Whaaw Media Player are the audio and video players, with GVim as text/code editor. apvlv can be used to view pdf files. As we have just seen, package management is console-based, using slapt-get and slapt-src. Further options are available in the repository. Firefox may be installed adding the pentadactyl or vimperator addon for mouse-free browsing, or alternatively Jumanji, XXXTerm or w3m, a browser for the command line. Thunderbird can be used with the Muttator addon while Claws-mail works almost entirely from the keyboard; Alpine is a friendly console email client.

No office suite is included, and in this as in other respects, the user is encouraged to tailor the system by installing their preferred applications. Flash is not included, but is available from the repositories. Screen for managing multiple consoles works well with Ratpoison. Sc is a console-based spreadsheet. For writers, PyRoom is an elegant choice for full-screen, distraction-free writing, and it might be complemented by Antiword to convert proprietary file formats into plain text.

Note that the Gslapt and Sourcery graphical package management tools (equivalent to slapt-get and slapt-src) may also be used mouse-lessly, though this is perhaps more awkward than working on the command line. In either case, regular manual upgrading will still be necessary.

Наприклад, ми встановимо Alpine, створеного на базі клієнта пошти Pine.

#slapt-get -u

#### #slapt-get -i alpine

Note: To see how to edit Alpine's configuration file to access mail from one popular provider via smtp, see the page in the Salix wiki<sup>3</sup>.

Більше про Mutt дивіться цю статтю вікі<sup>4</sup>.

## 4.2.6. Редагування конфігураційного файлу

After using Alpine a little, one problem may become apparent. Its shortcut for selecting a file, for example to attach it, is C-t. But that's Ratpoison's escape key combination! In fact, Ratpoison has a solution for such conflicts, referred to somewhat cryptically in the shortcut list as meta: C-t t should send C-t to the application in the active window. However, this does not work in the terminal, which does not recognise the character if it receives it in this form.

Everything in Ratpoison is configurable, and the C-t combination itself is no exception. A temporary solution is to reassign the binding using Ratpoison's command input feature. C-t: conjures up an input line at the top right of the screen. This can be used for passing instructions to Ratpoison. For instance, one way of opening an application in a new console is:

:exec xterm -e alpine

(that is, C-t : exec xterm -e alpine) which starts the program we just installed. The colon command can be used to pass a number of instructions to Ratpoison; see man Ratpoison for a full list together with shortcuts where they have been defined. In fact, there is a shortcut for exec. Just type C-t ! [application]; C-t C-! opens it in a console.

Для зміни типове C-t, виконайте: :escape Super\_L.

which is the so-called "Windows key" to the left of the keyboard. As well as resolving the conflict with Alpine, this has the great benefit of being just one keystroke. Some functions may not work correctly, in particular the very useful C-t C-t to go back to where you just were, and performance varies from one keyboard to another, so it's worth experimenting. Another possibility is the "Menu" key. To return to the default: :escape C-t.

To make such a change permanent, edit ~/.ratpoisonrc. If you are using Ratpoison, you can open the file now (with GVim or Vim) and tile it horizontally with the window where you are reading this guide (C-t shift-s). Let's go through some items in the file.

<sup>3</sup> http://www.salixos.org/wiki/index.php/How%20to%20set%20up%20Alpine%20with%20a%20Gmail%20account

<sup>4</sup> http://crunchbanglinux.org/wiki/howto/howto\_setup\_mutt\_with\_gmail\_imap

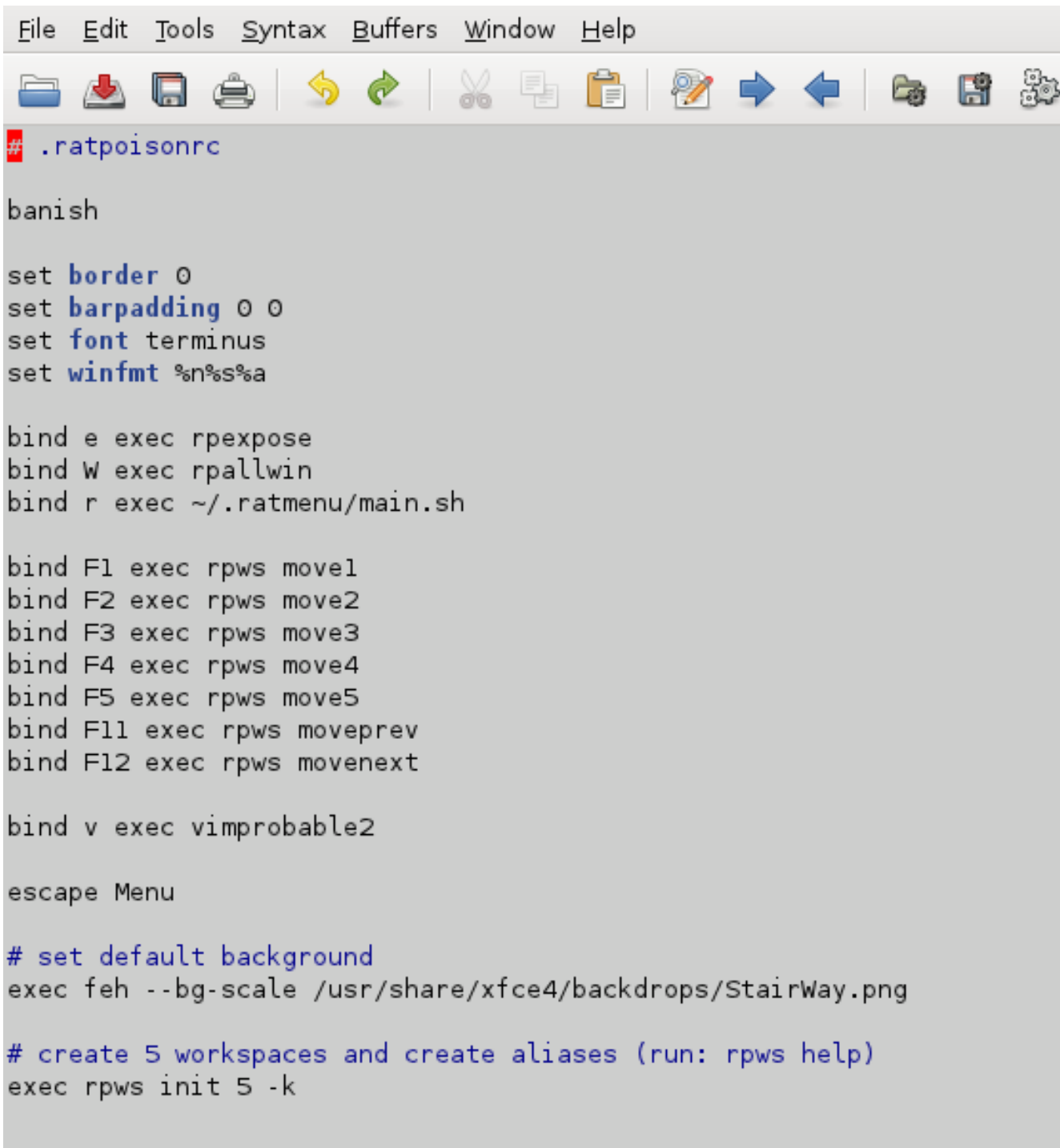

banish sends the mouse pointer to bottom right (incidentally, you may wish to install unclutter, which makes it fade out altogether after a few seconds' stillness; place the line unclutter & in your ~/.xinitrc to run it automatically when X is started). We've seen all but one of the custom keybindings in the "bind" statements. To change the wallpaper, point to a different image. The final item sets up workspaces, which we'll look at next - including C-t W.

Перед редагуванням файлу, створіть запасну копію на випадок, якщо би щось пішло не так. Для зміни типове C-t, просто додайте стрічку:

Вихід Меню # переконайтесь, що Ви спочатку протестували Ваш вибір, використовуючи ':'

Ми бачимо багато прив'язок клавіш для "bind"

Останній пункт, разом з прив'язками функціональних клавіш, встановлює робочі області; ми подивимось на це далі - включаючи C-t W.

#### **4.2.7. Використання робочих областей**

If you have several terminals open, and various browser windows, and some other applications, the number of windows may become unwieldy. To help with this, Ratpoison allows you to use workspaces. (In the online Ratpoison manual, these are referred to more precisely as "groups".) You might then put all browser windows in one workspace, so that C-t e has the same effect as tabs, but with "thumbnails".

Managing these is roughly analogous to how windows are managed within each workspace. As we saw, C-t e shows all windows in the current workspace; C-t w lists them. C-t W shows four more workspaces, which were set up in the last line of the configuration file. In a console, type rpws help.

```
vanilla[~]$ rows help
Usage:
     rows init n [-k] [-a]
                               - setup rows with n workspaces.
                                    -a sets up command aliases:
                                    -k sets up key bindings and aliases.
     rows dump <fname>
                               - dumps the current lauout to <fname>
     rpws restore <fname>
                                – restores rpws workspaces from <fname>
     rpws help
                               - this documentation
                               - switch to this workspace
     rows n
Usage:
    Hdd the following line in \gamma. ratpoisonro
          exec /path/to/rpws init 6 -k
    This creates 6 aliases rpws1, rpws2, etc. It also binds the keys M-F1,<br>M-F2, etc to each rpwsN alias. Moreover, rpwsn (Next) and rpwsp (Prev)
    are created, and C-M-{Right, Left} are bound to rpws{n, p}. Full list of
    keybindings created are:
                           Goto workspace $i
         M-F$i
           -M-Right
                           Goto Next workspace
         D
          -M-Left
                           Goto Prev workspace
         P.
           t F$i
         Р.
                          Move window to workspace $i
             F11Move current window to prev workspace
                          Move current window to next workspace
for more detailed documentation run "perldoc /usr/bin/rpws"
vanilla[~]$
```
The usage summary you will see may be a little cryptic. Just as "C" means Control, "M" refers to Alt. Use Alt with the function keys to access each workspace. Ctrl-Alt and the arrows move up and down workspaces. The remaining options move the current window to a different workspace.

#### **4.2.8. Додавання пункту в меню**

The directory ~/.ratmenu contains the main menu file menu.sh, and the submenus it calls; all these are editable scripts. We will now edit the Network menu using GVim. GVim is in the menu, but try calling it using the colon (C-t :)

:exec gvim ~/.ratmenu/network.sh

або просто

C-t ! gvim ~/.ratmenu/network.sh .

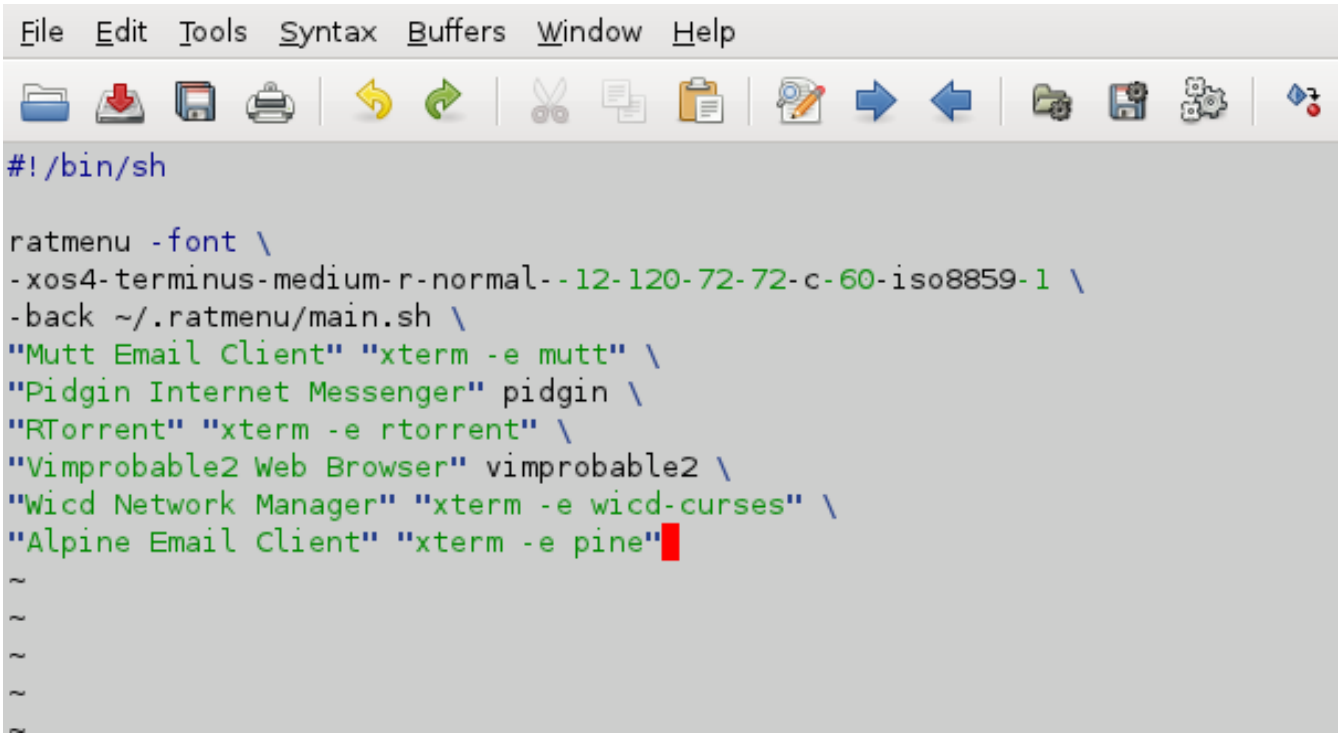

Зауважте, графічні програми запускаються прямо, але командна стрічка програм повинна бути відкрита в терміналі.

Use j and k to navigate to where you want to add the entry for Alpine, type i to insert, ESC to return to command mode, and :wq to write and save. Test the change by typing C-t r - the new item should already appear. If all is well, you may close the editor.

#### **4.2.9. Підсумок**

Тут наведений типовий список скорочень багатьох програм видання Salix Ratpoison.

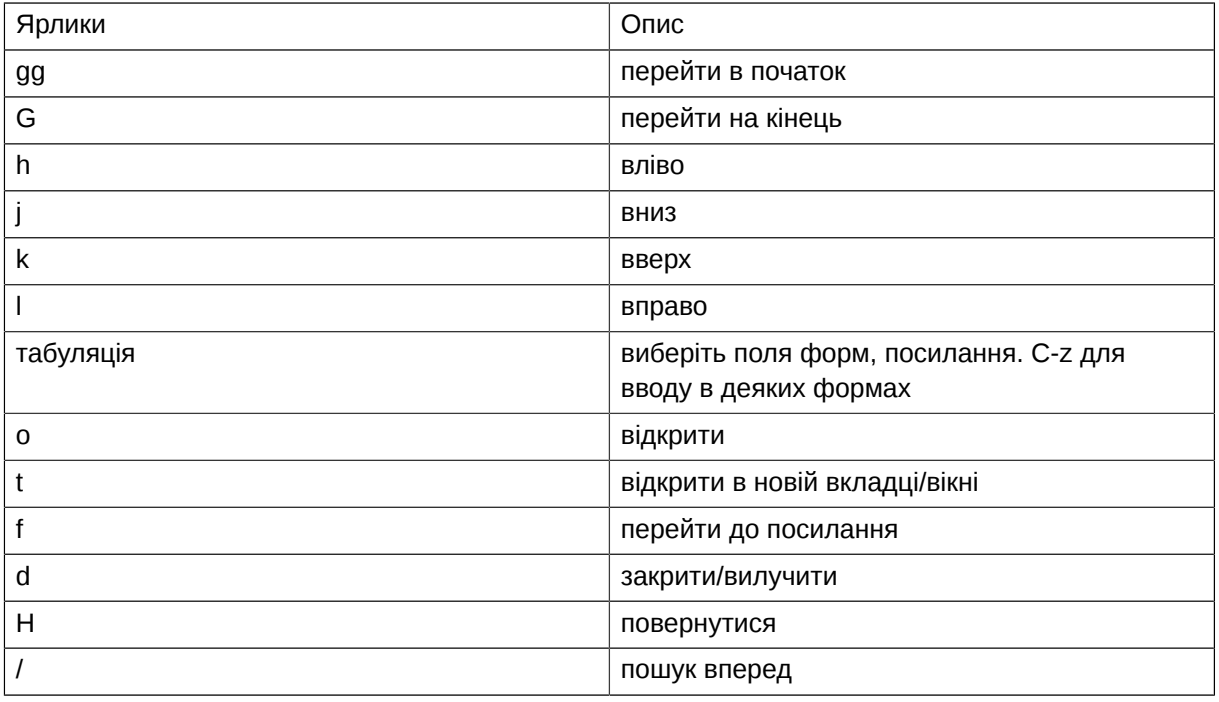

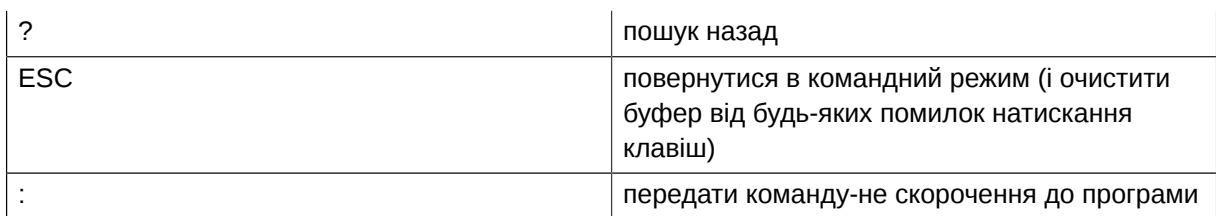

Для огляду власних скорочень Ratpoison, введіть C-t ? .

While what is covered here should be enough to get you started, many more features of the applications and especially Ratpoison itself are described in online manuals, guides and the manpages. Once you are used to the core features and have them at your fingertips, it's worth digging around further, as well as investigating suitable applications to add to the set. Configuration may be done straightforwardly by editing the files - suggestions may be found online. One of Ratpoison's principal charms is how easily it can be tailored to fit each user's needs and taste.

One miscellaneous item is the mount manager in the System menu, which may also be called from the command line as gmountman. When needed, this deals with the mounting of removable devices, including DVDs. Also, banish may be called at any time by the shortcut C-t b.

Пам'ятайте про часте оновлення пакунків за допомогою slapt-get.

Для замикання Ratpoison є пункт в підменю Вихід, де також можна вибрати перезавантаження та замикання комп'ютера.

# **Розширені параметри Live CD**

## **5.1. Розширені параметри завантаження**

Після вибору 'Змінити параметри завантаження' в меню завантаження Salix Live Вам запропонують на вибір додаткові параметри завантаження

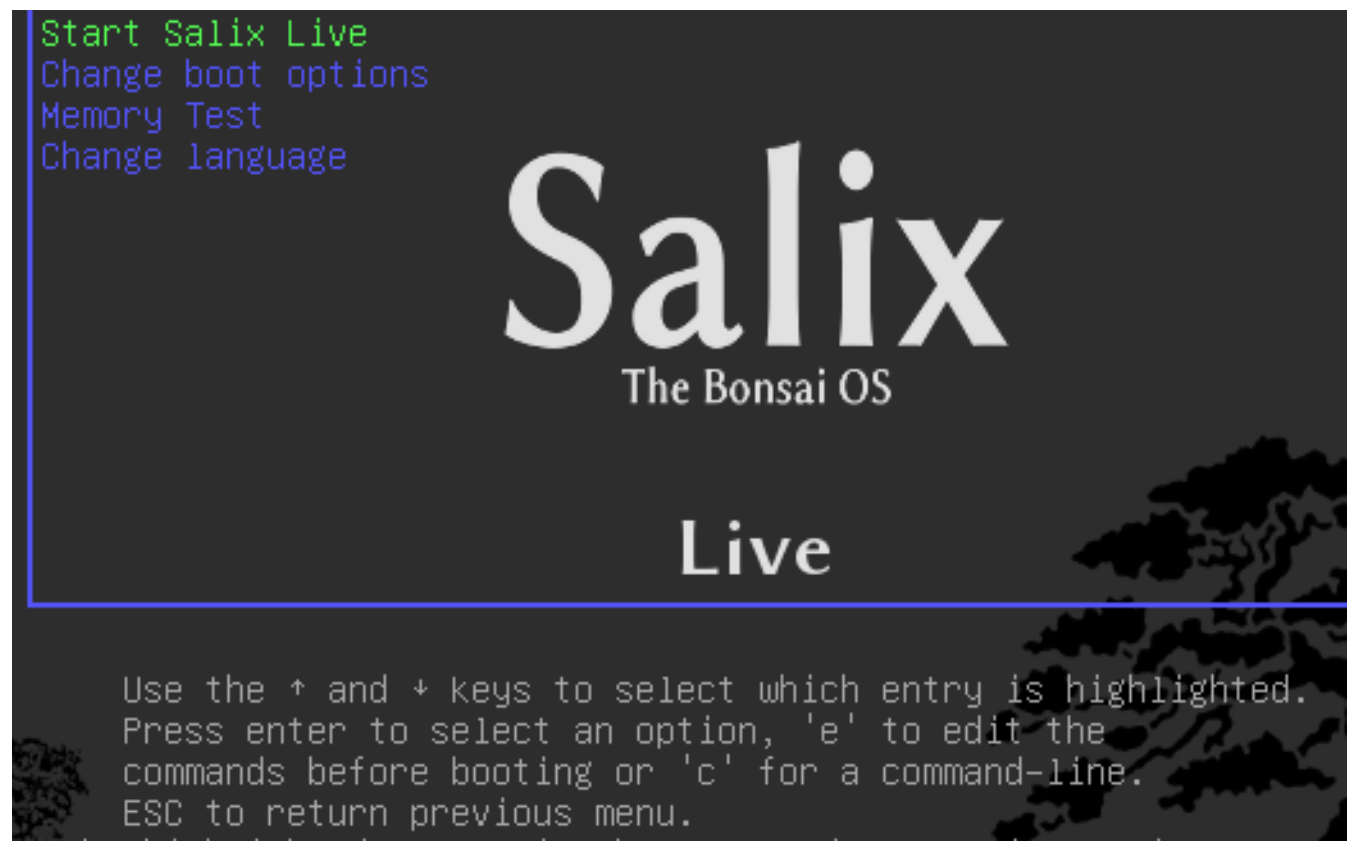

Інструкція під меню завантаження Salix Live дасть Вам доступ до введення 'вручну' додаткових параметрів завантаження Salix Live.

GNU GRUB version 1.97.2

Return to boot menu Use the  $*$  and  $*$  keys to select which entry is highlighted Press enter to select an option, 'e' to edit the commands before booting or 'c' for a command-line ESC to return previous menu. **Salix Live** The Bonsai OS

Натискання "c" дасть Вам доступ до шелу Grub. Надрукуйте help для перегляду доступних команд.

GNU GRUB version 1.97.2

[ Minimal BASH–like line editing is supported. For the first word, TAB lists possible command completions. Anywhere else TAB lists possible device/file completions. ESC at any time exits. ]

sh:grub>  $\overline{\phantom{a}}$ 

## **5.1.1. Параметри завантаження**

Натискання 'e' коли вибрано 'Запустити Salix Live' відкриває вікно, що дозволяє змінювати деякі з параметрів завантаження. Наприклад, параметр "nomodeset" для користувачів, які використовують старіші карти графіки і мають проблеми з ними.

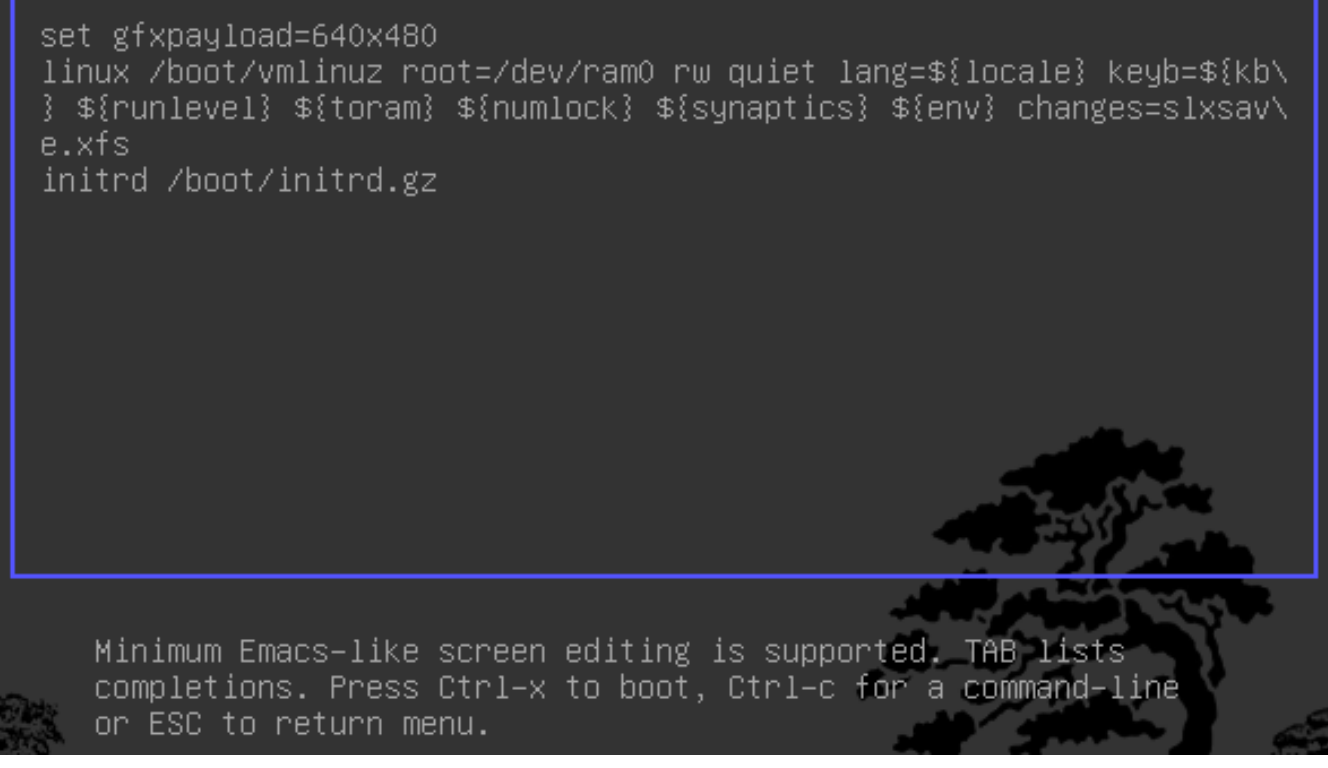

Параметри завантаження або чит-коди використовуються для керування процесом завантаження Лінукс. Для вводу чит-коду Вам достатньо додати його до стрічки 'linux' зверху (після changes=slxsave.xfs), розділивши пропуском від попереднього параметру завантаження.

#### **5.1.2. Корисні параметри завантаження**

Для завантаження тільки в консоль без запуску Xorg (рівень 3)

3

Для завантаження Salix Live з іншого місця ніж пристрою завантаження:

from=/dev/device/salixlive-version.iso

from=path/to/salixlive-version.iso

from=path/to/exploded/salixlive-version.iso

Для встановлення паролю суперкористувача на "якийсь\_пароль", або запитання про новий пароль:

passwd=якийсь\_пароль

passwd=ask

Для завантаження додаткових модулів с /optional/ на CD:

load=модуль

(Ви можете використовувати повне ім'я модуля (module.lzm), або Ви можете пропустити це розширення.)

Щоб забезпечити всі зміни, внесені в сесію Salix Live:

changes=файл

changes=/dev/пристрій

changes=/dev/пристрій/файл

changes=/шлях/

changes=/шлях/файл

changes=/dev/пристрій/шлях/

(Цей чит-код вже включений в меню завантаження Salix Live і майстер збереження може допомогти Вам у створенні файлу збереження, яким буде автоматично управляти Salix Live.)

Для включення режиму відладки:

debug

(Запускає bash кілька разів під час завантаження. Натисніть Ctrl+D для відновлення завантаження)

## 5.2. Персоналізація модуля

#### 5.2.1. Створення модуля

1. Створення робочої директорії

mkdir -p /mnt/hdxx/Teka1

2. Встановити всі пакунки програм, використовуючи цю теку з правами адміністратора:

installpkg --root=/mnt/hdxx/тека1 пакунока-х.х.х.txz

installpkg --root=/mnt/hdxx/тека1 пакунокb-х.х.х.txz

installpkg --root=/mnt/hdxx/тека1 пакунокс-х.х.х.txz

erc.

3. Видалити всі непотрібні файли:

rm -rf /mnt/hdxx/Teka1/usr/doc/\*

4. Зробити будь-які зміни, які Ви бажаєте:

echo "що-небудь" > /mnt/hdxx/тека1/foo/bar

5. Збірка модуля:

cd /mnt/hdxx/

dir2lzm тека1 модуль1.lzm

#### 5.2.2. Налаштування модуля

Ви можете повністю налаштувати зміст модуля, видаляючи або додаючи програми, а також видаляючи, редагуючи або додаючи нові файли всередині нього.

1. Створити робочу теку:

mkdir -p /mnt/hdxx/теках

2. Відкрийте модуль, який ви хочете налаштувати під робочою текою:

Izm2dir /mnt/hdc/salixlive/base/модульх.Izm /mnt/hdxx/теках

(РАДА:. Ви можете перевірити, чи модуль містить непотрібні пакунки, переглядаючи теку /mnt/ hdxx/rekax/var/log/packages/)

3. Видалити пакунки з робочого каталогу:

ROOT=/mnt/hdxx/теках removepkg пакунокх

ROOT=/mnt/hdxx/теках removepkg пакуноку

ROOT=/mnt/hdxx/теках removepkg пакунокz

etc.

4. Встановлення нових пакунків до робочої теки:

installpkg --root=/mnt/hdxx/теках пакунок1-х.х.х.txz

installpkg --root=/mnt/hdxx/теках пакунок2-х.х.х.txz

installpkg --root=/mnt/hdxx/теках пакунок3-х.х.х.txz

5. Перебудувати модуль:

cd /mnt/hdxx/

dir2lzm теках модульх.lzm

6. Замінити оригінальний модуль новим модулем, перебудувати образ ISO і записати на компакт-диск.

#### 5.2.3. Який модуль містить програму XXX?

Переглядаючи теку /mnt/live/memory/images/xxx.lzm/, Ви можете побачити вміст кожного модуля, таким чином Ви зможете знайти, який модуль містить даний пакунок в /mnt/live/memory/images/ xxx.lzm/var/log/packages/

#### 5.2.4. Додавання файлів в Salix Live

Часом Вам потрібно додати кілька файлів до Salix Live, наприклад якісь специфічні файли конфігурації. У цьому випадку непотрібно створювати або змінювати модуль.

Salix Live CD містить теку /salixlive/rootcopy/. Вміст цієї теки копіюється до кореневої файлової системи кожного разу при завантаженні, зберігаючи всі теки.

Так, наприклад, якщо Ви бажаєте використовувати власний файл хого conf, створіть теку etc/X11 всередині /salixlive/rootcopy і збережіть Ваш хогд.conf в ній. Зауважте, Вам потрібно відтворювати повну ієрархію тек, щоб зміни запрацювали.

#### **5.2.5. Змінити Salix Live ISO**

Для зміни Salix Live Вам потрібно скористатися програмою Isomaster. Ви повинні відкрити файл ISO з Salix Live (наприклад, один з тих, що Ви завантажили) і тоді додати і/або вилучити модулі,

що містяться в /salixlive/base, /salixlive/modules або /salixlive/optional. Після закінчення збережіть змінений файл ISO на Ваш твердий диск і використайте Brasero для запису на CD-ROM.

# **Підтримка**

Якщо Ви все ще нові в Salix, Slackware або навіть у Linux в загальному, тоді Ви повинні перш за все викроїти час на прочитання Путівник по Salix, оскільки він спеціально розроблений для нових користувачів. Посилання на стільниці, Salix Online, перенесе Вас до *[Домашньої сторінки](http://www.salixos.org/wiki/index.php/Home)*<sup>1</sup> Salix. Також використайте *[посилання IRC](http://webchat.freenode.net/?randomnick=1&channels=salix&prompt=1)*<sup>2</sup> , щоб вживу поспілкуватися з членами спільноти і отримати негайну допомогу у випадку необхідності. Якщо бажаєте, Ви можете змінити типовий логін входу qwebircxxx на якийсь інший, більш персональний та простіший.

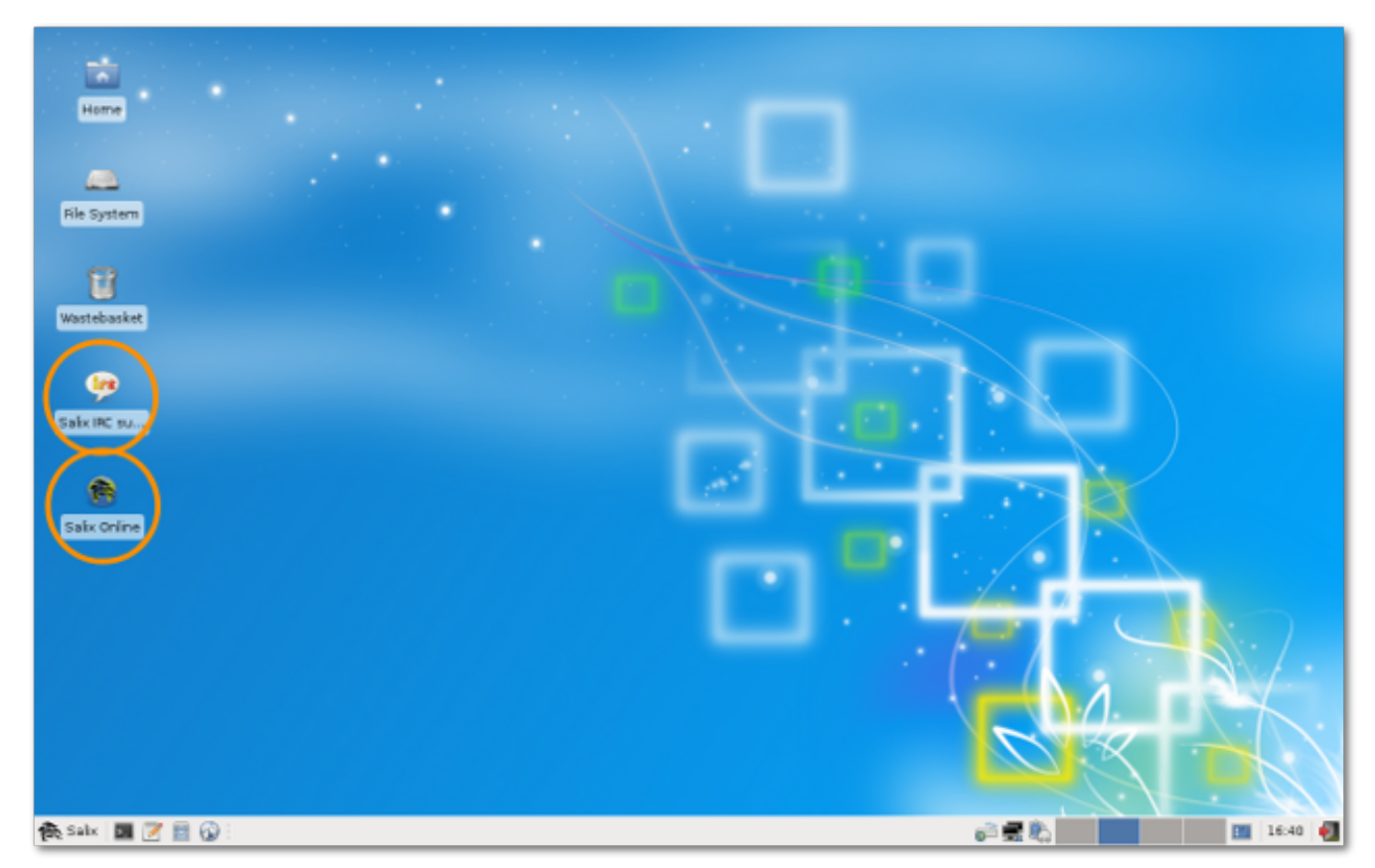

Ми сподіваємося, що розміщена тут інформація дозволить Вам отримати і запустити Salix, почати досліджувати її потенціал, і взагалі використовувати її для Ваших потреб. Тим не менш, іноді Ви можете не знати, як щось зробити або заставити працювати.

While Salix aims to be elegant and intuitive, every operating system has its own characteristics, and if you are new to Linux, the sheer fact that it is different means there will inevitably be a process of adaptation (see Linux is *[Not Windows](http://linux.oneandoneis2.org/LNW.htm)*<sup>3</sup>), even where its very best features are concerned. The only way to climb the learning curve is by trying things out and using them. The more you explore Salix, the quicker you will become familiar with it. However, it is worth emphasising that the default set of applications (they vary depending on the version of Salix you choose, see *[Додаток A, Список](#page-64-0) [програм](#page-64-0)*) include many that have a very similar look and feel to those found on other operating systems, such as the office suite LibreOffice, which offers full compatibility with common file formats.

<sup>1</sup> <http://www.salixos.org/wiki/index.php/Home>

<sup>2</sup> <http://webchat.freenode.net/?randomnick=1&channels=salix&prompt=1>

<sup>3</sup> <http://linux.oneandoneis2.org/LNW.htm>

#### **Розділ 6. Підтримка**

Our [Wiki](http://www.salixos.org/wiki/index.php?title=Documentation)<sup>4</sup> and [Forum](http://www.salixos.org/forum/)<sup>5</sup> will be two other important sources of information. The search option of the forum will quickly show you if the question you have in mind has already been posted by a member of the community and if it has been answered. For the same reason, please also search the internet. If you are working on the command line (see *[Параграф 4.1, "Робота з командною стрічкою"](#page-42-0)*), remember to consult man (and try man salix for a summary of key points specific to this distribution). There are several online forums devoted to Linux, such as *[www.linuxquestions.org](http://www.linuxquestions.org/)*<sup>6</sup> . It should be noted that each forum has its own subculture, and sometimes explicit posting guidelines. If you post a query to a forum, bear *[Paul Grice's conversational maxims](http://www.sas.upenn.edu/~haroldfs/dravling/grice.html)*<sup>7</sup> in mind: for instance, be as specific as possible and mention any information you have already found out. To put it another way, remember you are consulting a human community, not an interactive online encyclopedia; it is a conversation, something which can be easily lost sight of online.

Forums are a concrete example of one of the qualities at the heart of Linux, which is that it is community-based. Rather than being a commercial product, in almost all cases it is developed by enthusiasts collaborating together for the sheer delight of making good software. This community extends out into the users of the distribution on its forums. Even if you just want to use core office, multimedia or network applications productively, over time the power that Linux gives users tends to promote self-reliance and an ability to configure and fix their computer setup independently. The same approach underlies the development of Linux as an operating system # where there is room for improvement, someone will dive in and tinker. The cumulative result is that Linux today is highly usable out of the box.

The best way to learn Linux is by using it to the full, finding out in the process how to make it do exactly what you want. After a while, though, it may be helpful to supplement this experience with some more systematic background. As mentioned in the section introducing the command line, the [Documentation](http://www.salixos.org/forum/viewforum.php?f=30&sid=8007ff0fe74d8ba139ecb29032db24d2)<sup>8</sup> board on the Salix forums contains a useful post on [tutorials and guides](http://www.salixos.org/forum/viewtopic.php?f=30&t=852)<sup>9</sup>. Wherever you find problems recur, it may be worth reading up on the underlying issues over time to gain broader knowledge, especially when it comes to general features of Linux that may be unfamiliar to you, such as file permissions.

Деякі користувачі на самому початку можуть зіткнутися з проблемами з периферійними пристроями і мережею. Це може здатися складним, якщо Ви також адаптуєтеся до іншої операційної системи в той же час. Вивчіть уважно параметри в Меню/Система. Якщо у Вас виникли труднощі, використайте інформацію та допомогу у вікі і форумі.

<sup>4</sup> <http://www.salixos.org/wiki/index.php?title=Documentation>

<sup>5</sup> <http://www.salixos.org/forum/>

<sup>6</sup> <http://www.linuxquestions.org/>

<sup>&</sup>lt;sup>7</sup> <http://www.sas.upenn.edu/~haroldfs/dravling/grice.html>

<sup>&</sup>lt;sup>8</sup> <http://www.salixos.org/forum/viewforum.php?f=30&sid=8007ff0fe74d8ba139ecb29032db24d2>

<sup>9</sup> <http://www.salixos.org/forum/viewtopic.php?f=30&t=852>

# <span id="page-64-0"></span>**Додаток A. Список програм**

#### Таблиця A.1. Список програм

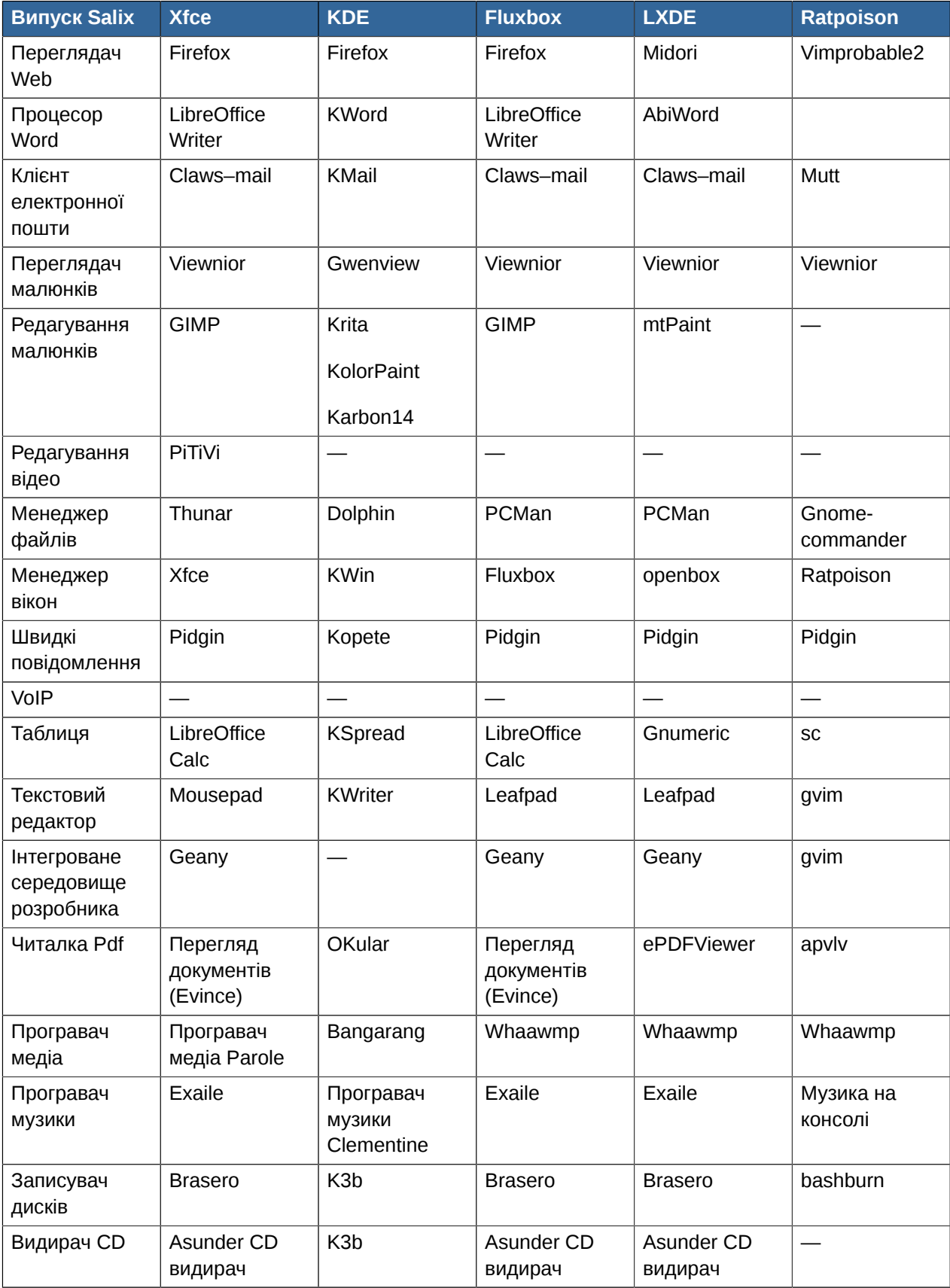

#### Додаток А. Список програм

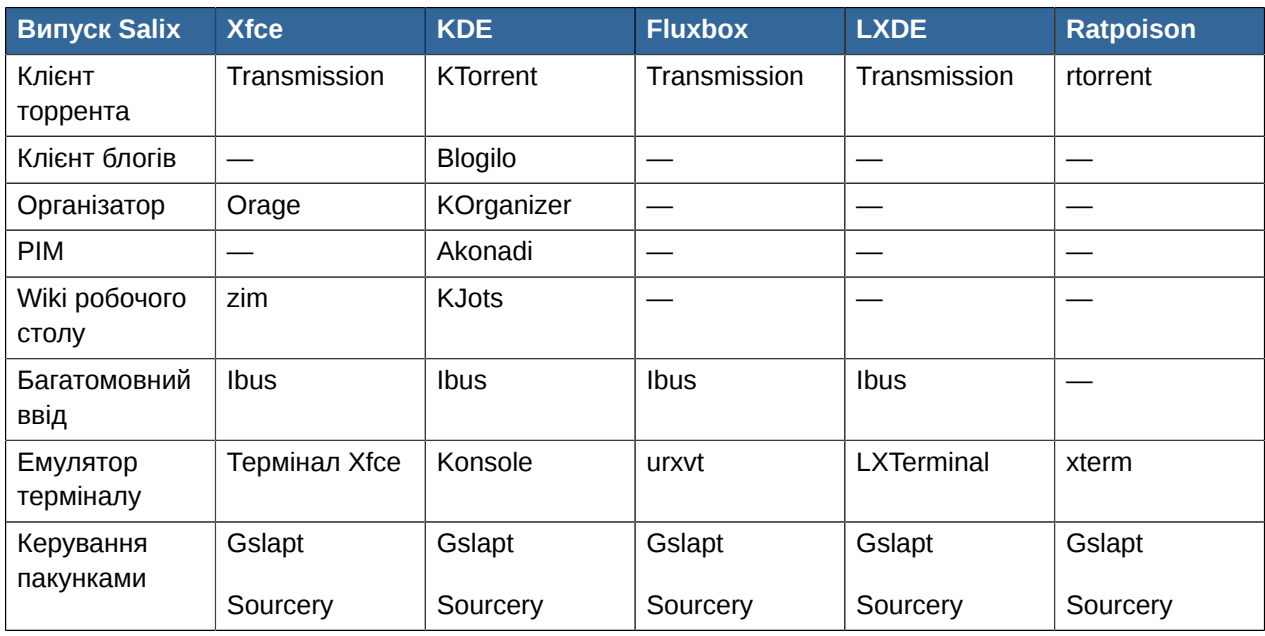

## А.1. Вибрані програми, що містяться в Salix

## A.1.1. Abiword

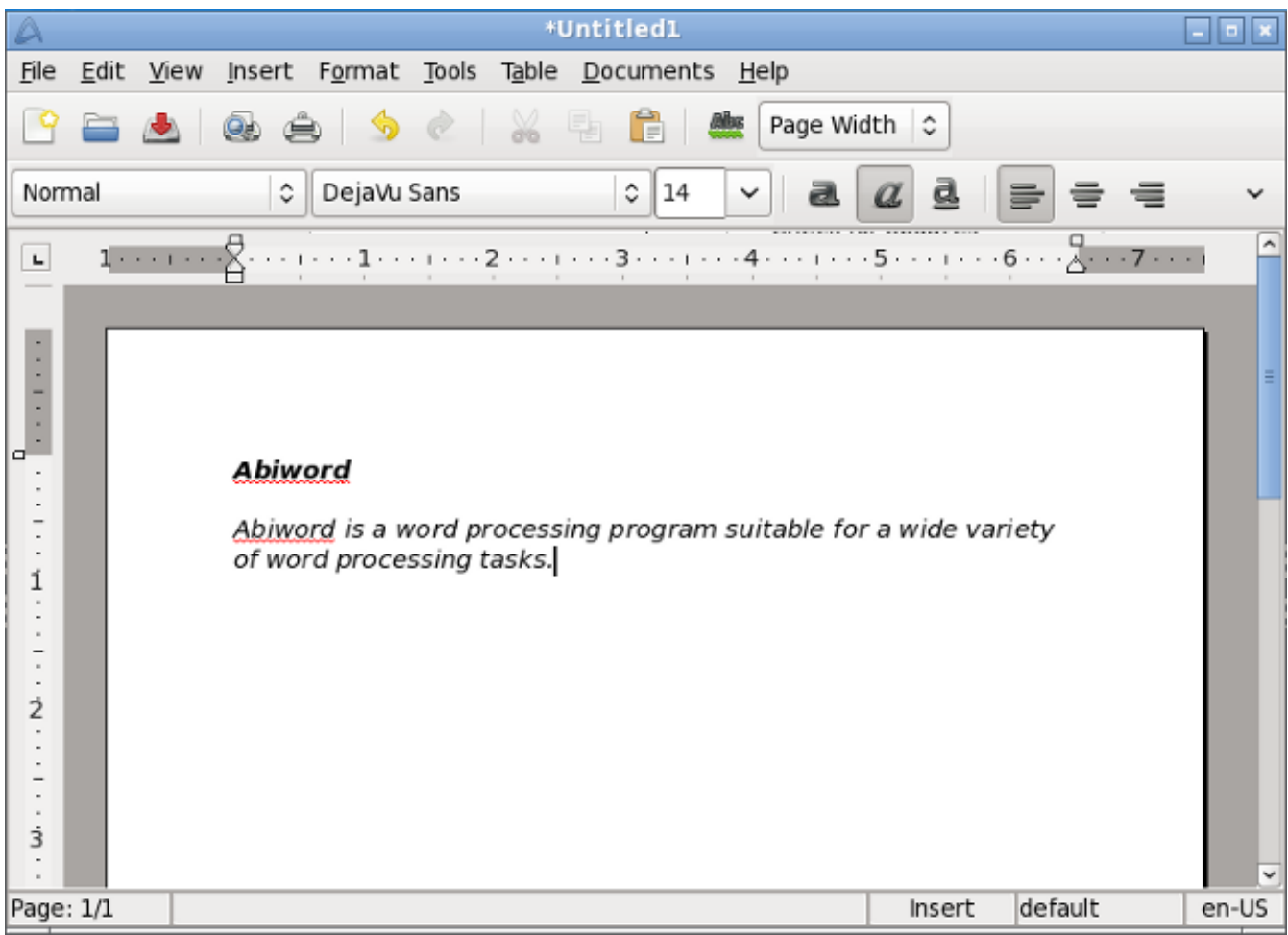

AbiWord є програмою обробки тексту, яка підходить для широкого спектра задач обробки текстів.

## **A.1.2. Asunder**

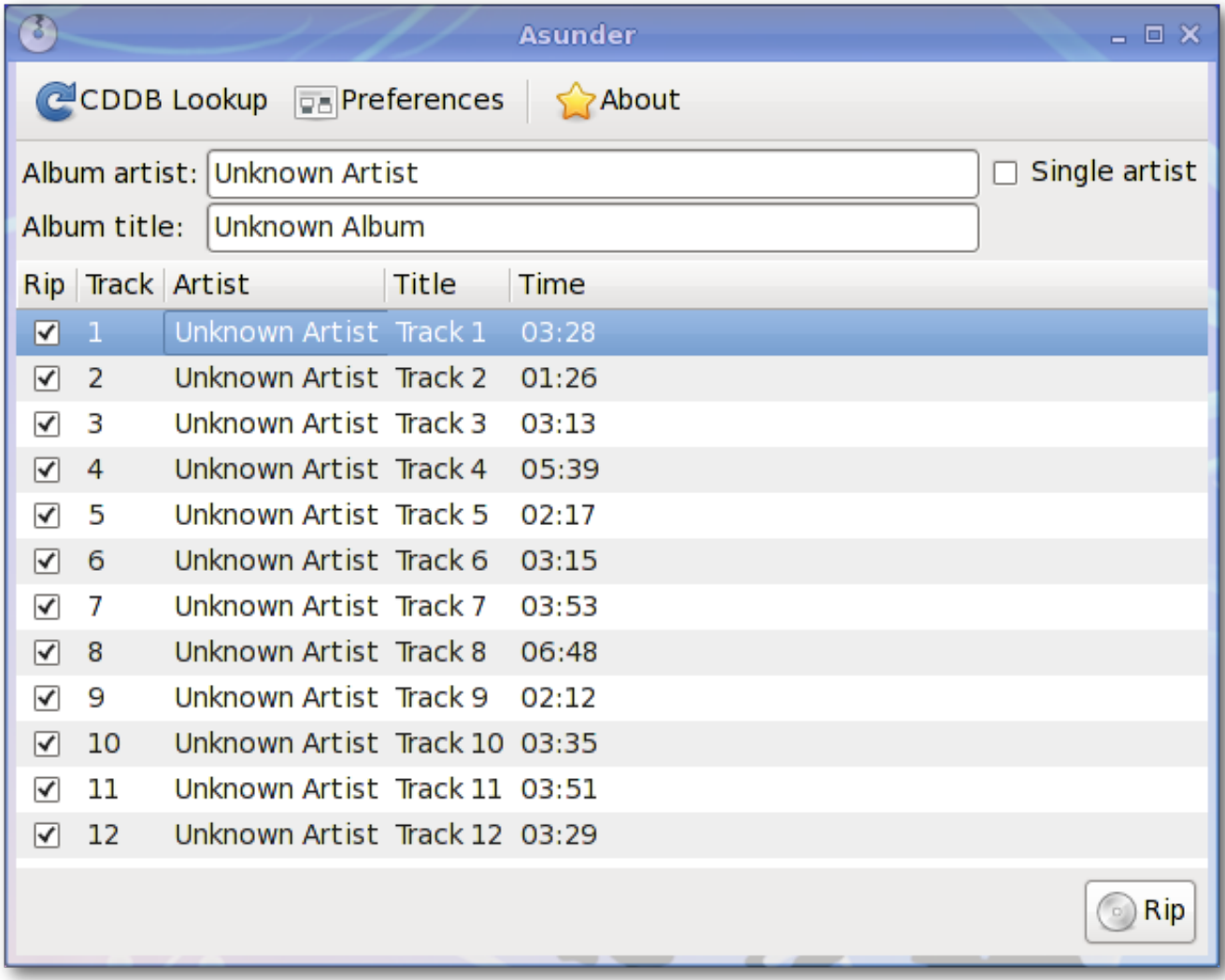

Asunder є видирач Audio CD та кодер для Linux. Ви можете використовувати Asunder для збереження треків з аудіо CD у форматі WAV, MP3, OGG, FLAC, WavPack, Musepack, AAC, і аудіо файлів Monkey.

### **A.1.3. Brasero**

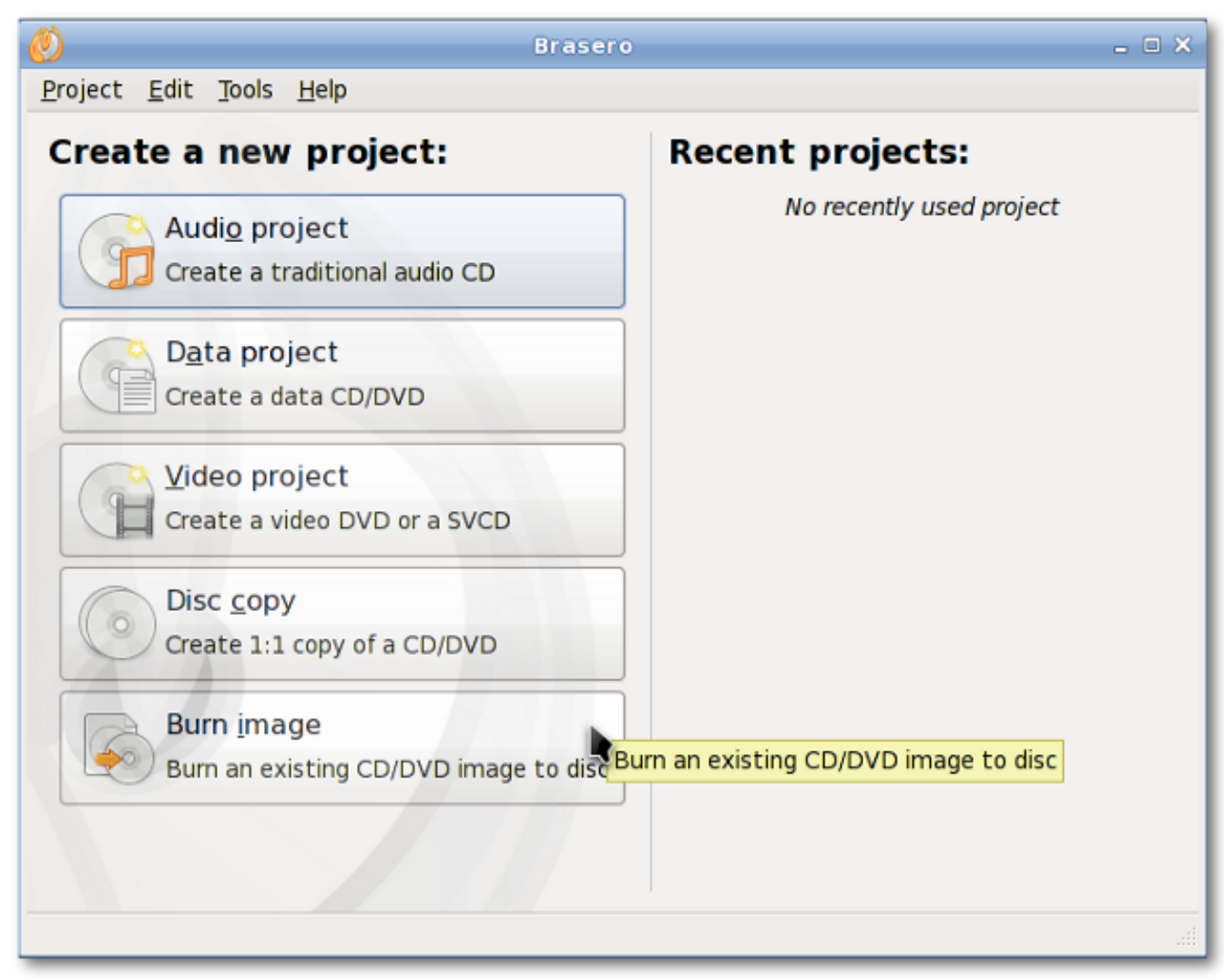

Brasero це програма для запису CD / DVD. Він розроблений, щоб бути якомога простішим і має деякі унікальні можливості, які дозволяють користувачам створювати свої диски легко і швидко.

## **A.1.4. Catfish**

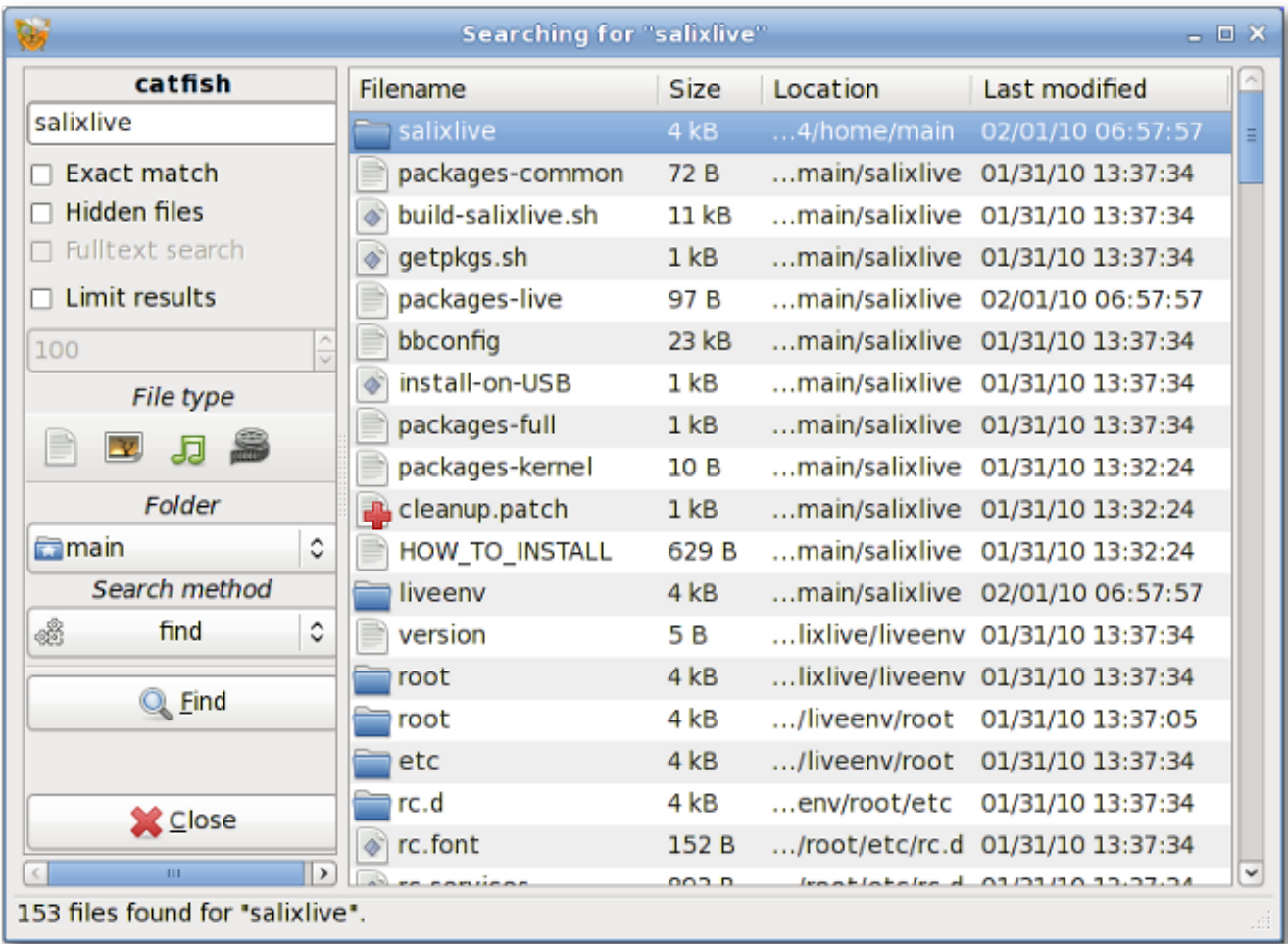

Catfish є зручним інструментом пошуку файлів, що забезпечує єдиний, легкий і простий інтерфейс для різних пошукових машин, таких як find, (s)locate, doodle, tracker та beagle.

## **A.1.5. Claws-mail**

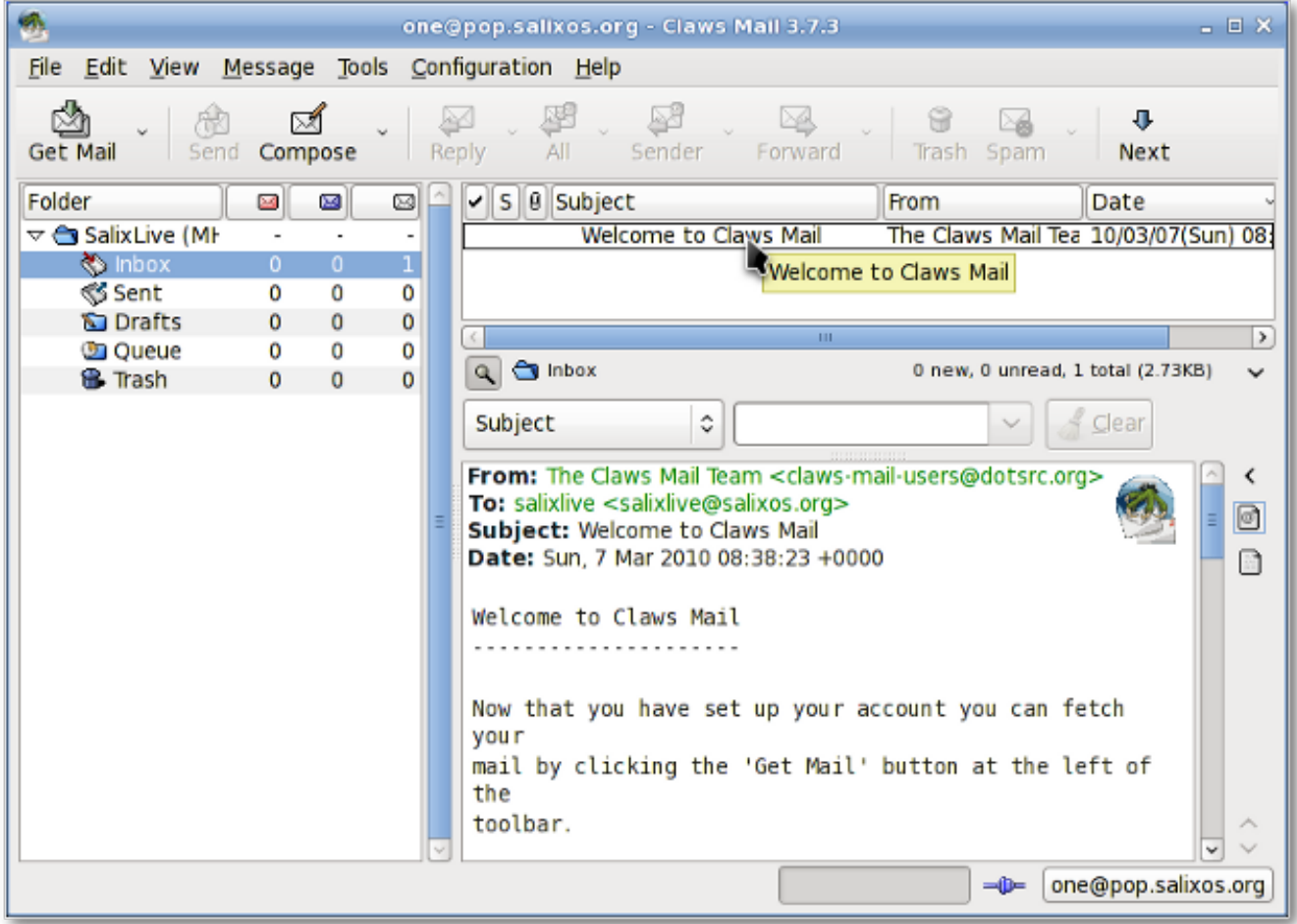

Claws Mail є клієнтом електронної пошти і новин з відкритим джерельним кодом. Він має просту конфігурацію і велику кількість функцій. Він зберігає пошту в поштовій скриньці формату MH, а також у форматі поштової скриньки Mbox за допомогою додатка.

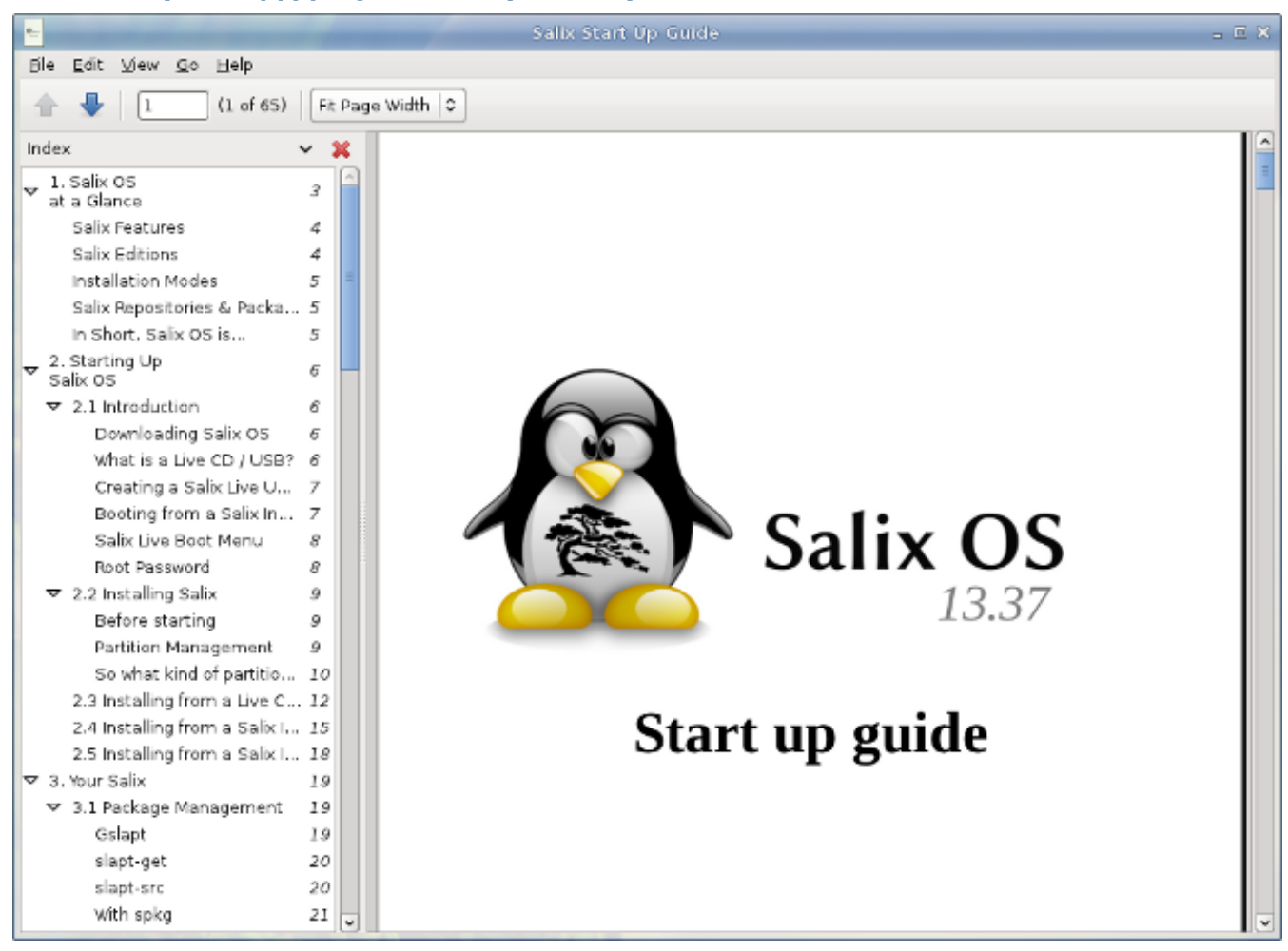

## **A.1.6. Перегляд документів (Evince)**

Переглядач документів є дуже легкий і простим переглядачем PDF-файлів.

## **A.1.7. ePDFview**

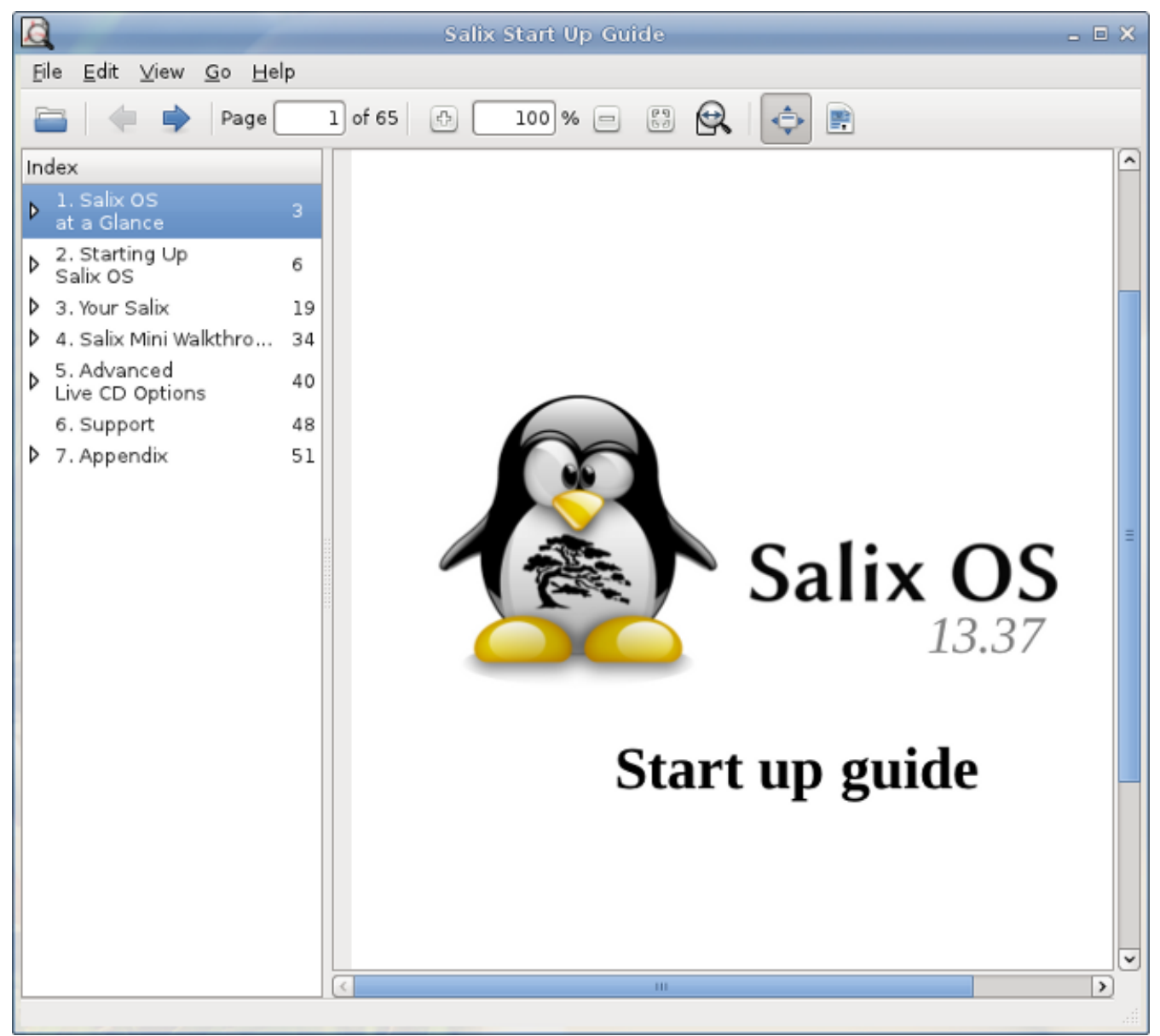

ePDFView являє собою легкий PDF переглядач документів, який використовує тільки GTK + і бібліотеки Poppler. Він відкриває PDF файли, зберігає копії документів, а також має підтримку друку з використанням CUPS.
## **A.1.8. Exaile**

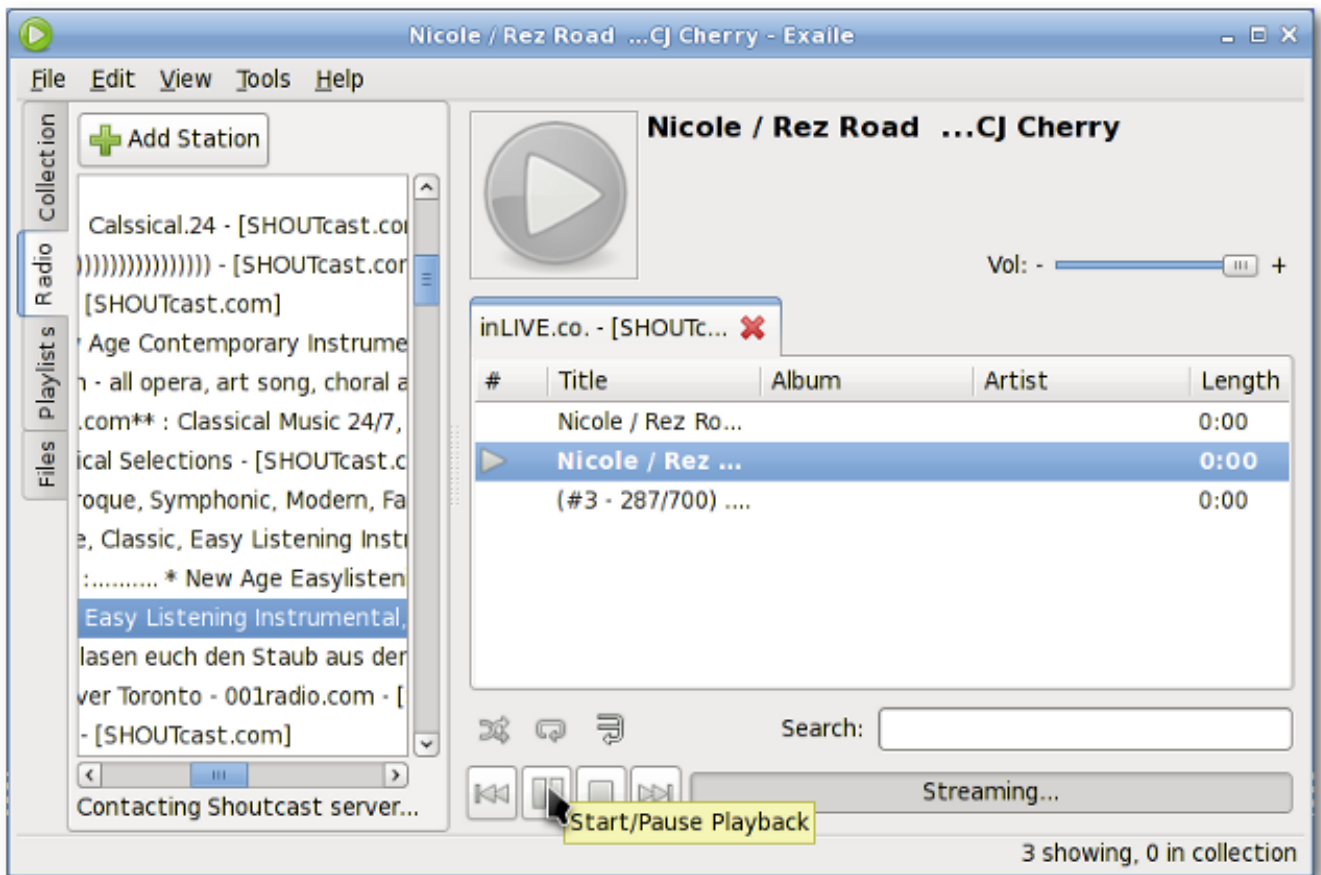

Exaile це музичний менеджер, який включає в себе автоматичне отримання обкладинок альбомів, текстів пісень, Last.fm scrobbling, підтримку багатьох портативних медіа-програвачів, Інтернет-радіо, таких як Shoutcast, списків програвання вкладками, і т.п.

# **A.1.9. File Roller**

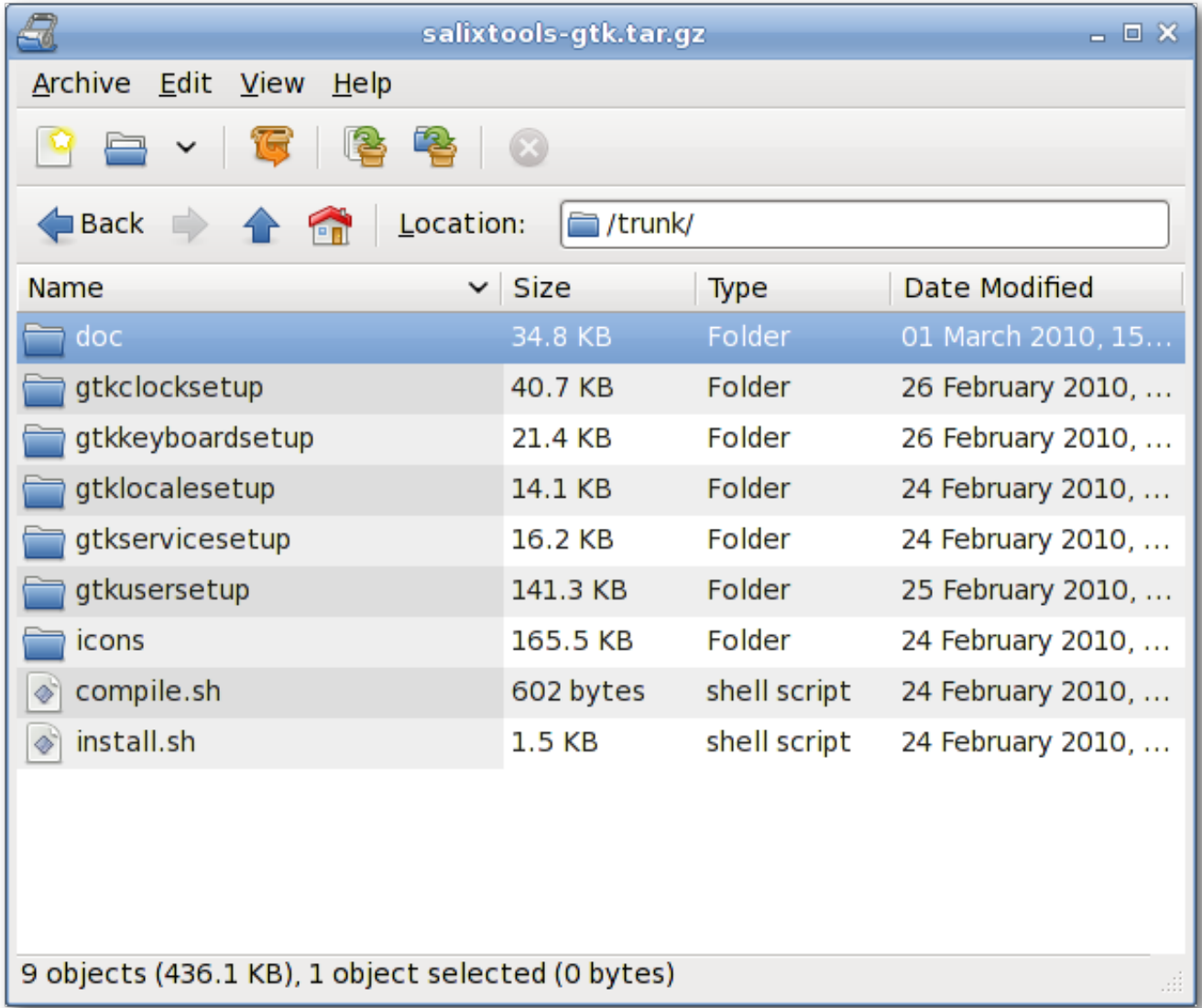

File Roller є менеджер архівів. Підтримувані типи архівів включають GZIP, BZIP, bzip2, compress, lzop, ZIP, JAR, LHA, RAR, zoo, ARJ, 7-Zip та інші.

#### **A.1.10. Firefox**

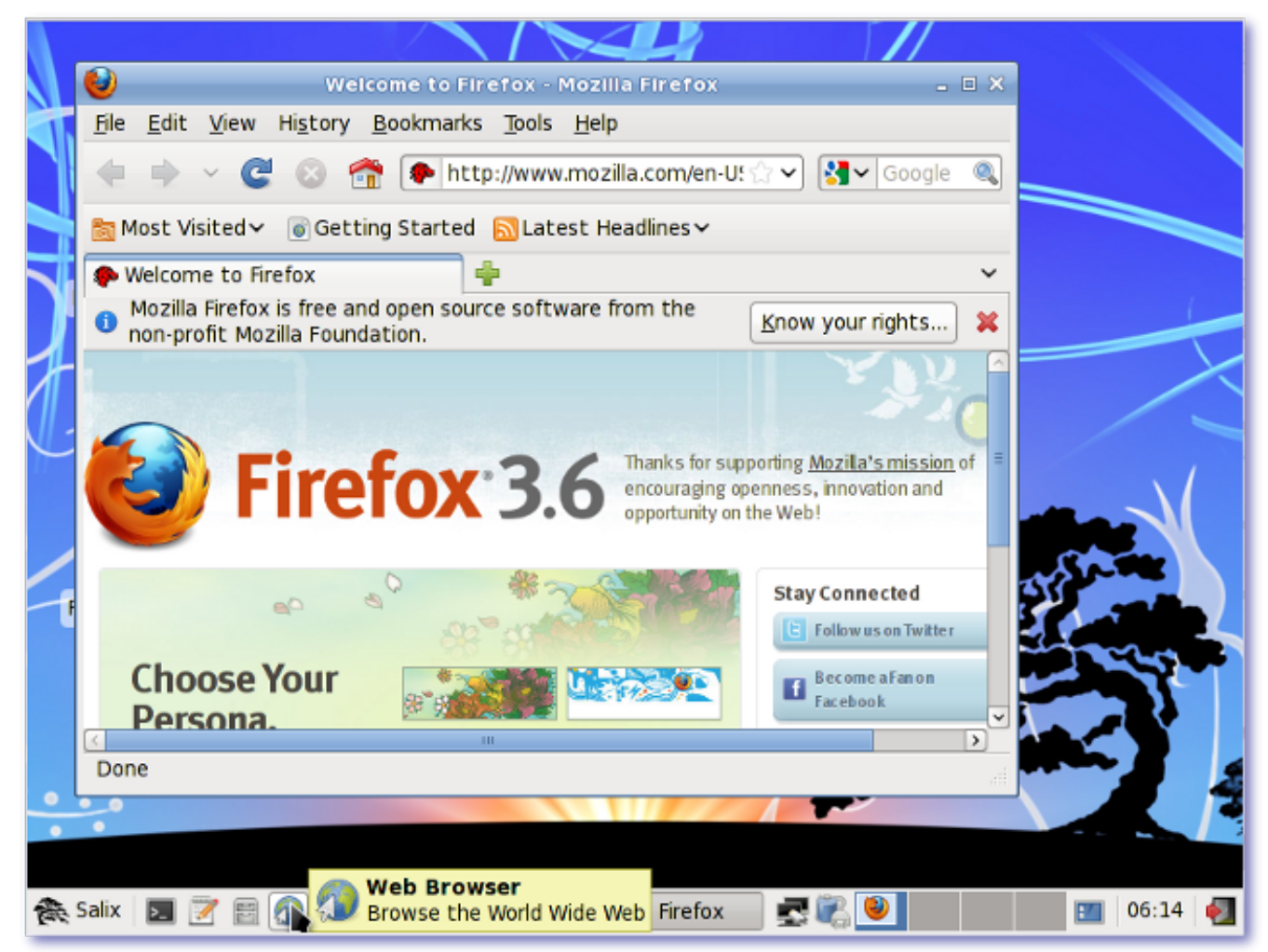

Mozilla Firefox є вільним веб-переглядачем з відкритим вихідним кодом, який має вкладки, перевірку орфографії, пошук, приватний перегляд і численні додатки.

## **A.1.11. Galculator**

Galculator це калькулятор з двома користувацькими режимами: основним та науковим. Основний режим призначений для простих обчислень, а науковий режим - це щось видатне!

## **A.1.12. Geany**

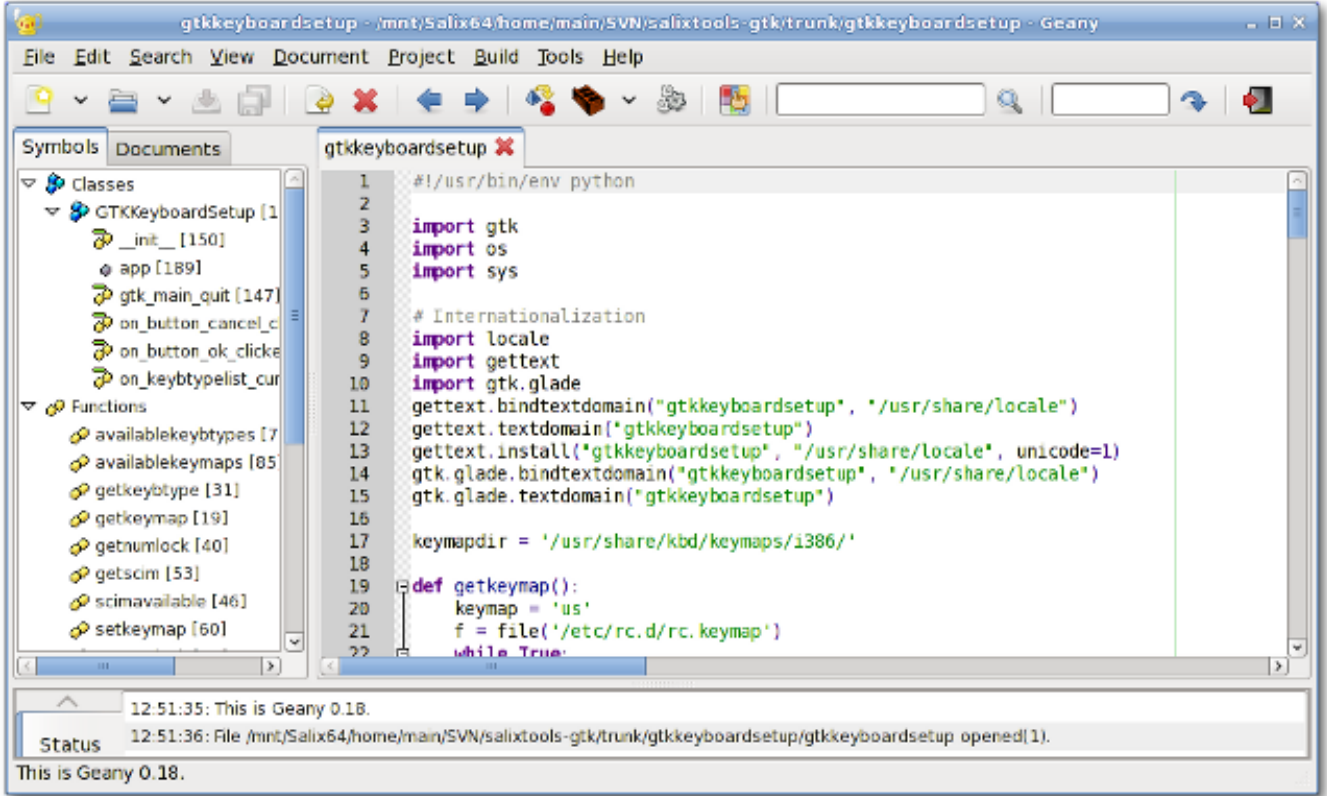

Geany це невелике і легке інтегроване середовище розробки, яке має тільки кілька залежностей і не залежить від будь-якого конкретного середовища робочого столу.

# **A.1.13. gFTP**

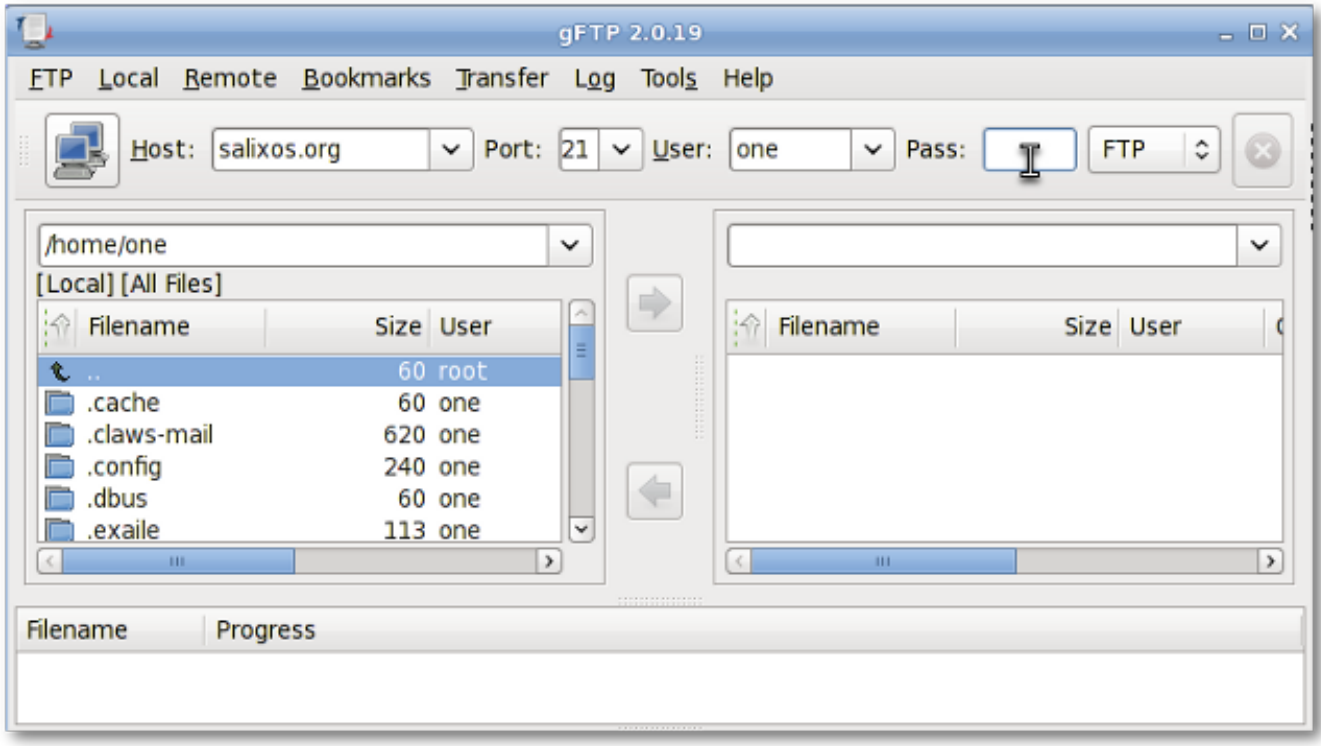

gFTP це FTP-клієнт з текстовим і графічним інтерфейсом. gFTP є простим у використанні, але водночас дуже потужним.

# **A.1.14. Gigolo**

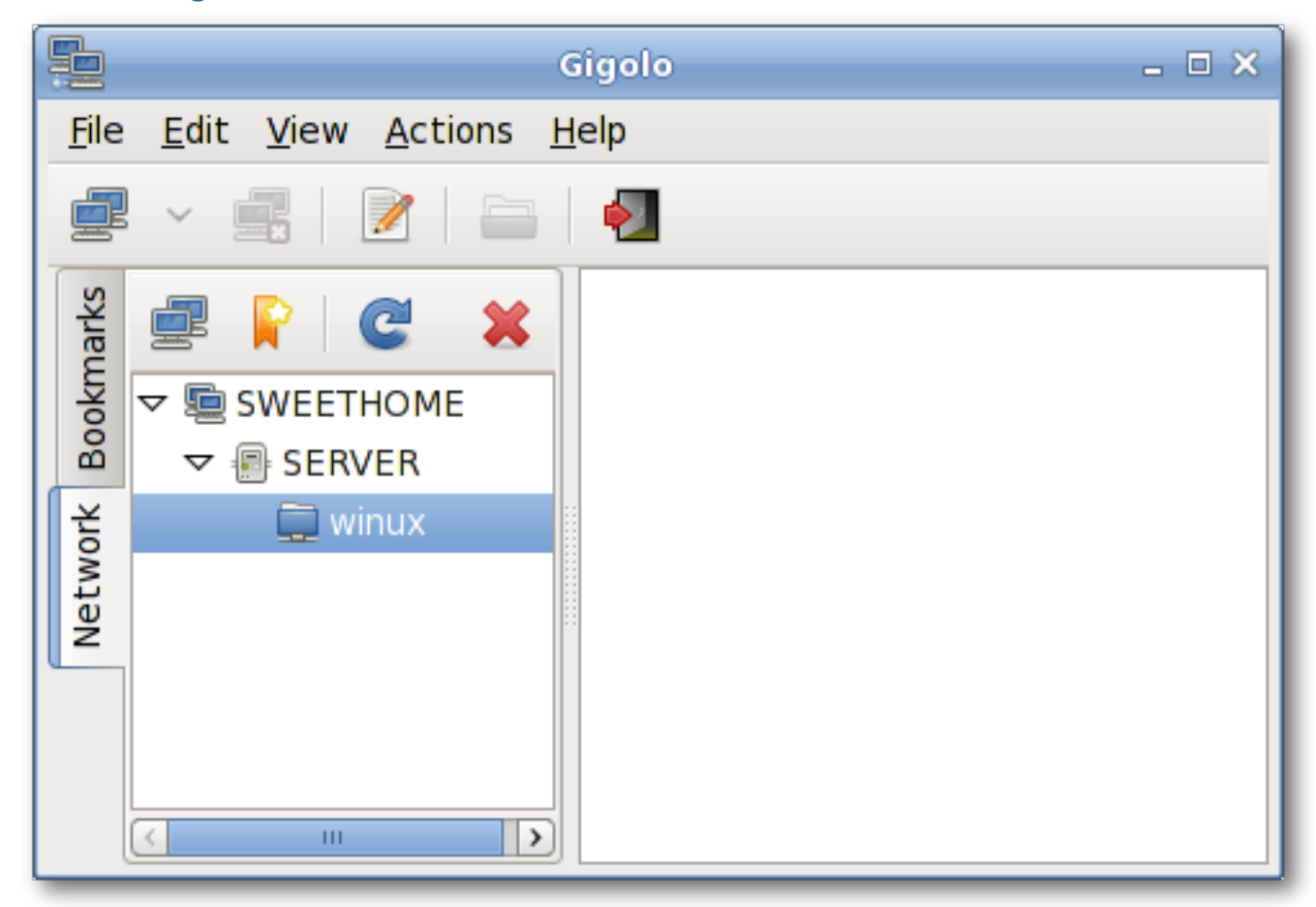

Gigolo є інтерфейс для легкого управління з'єднанням з віддаленими файловими системами, використовуючи GIO/GVFS. Він дозволяє Вам швидко підключити/змонтувати віддалену файлову систему і переглядати локальні мережеві ресурси.

#### **A.1.15. Gimp**

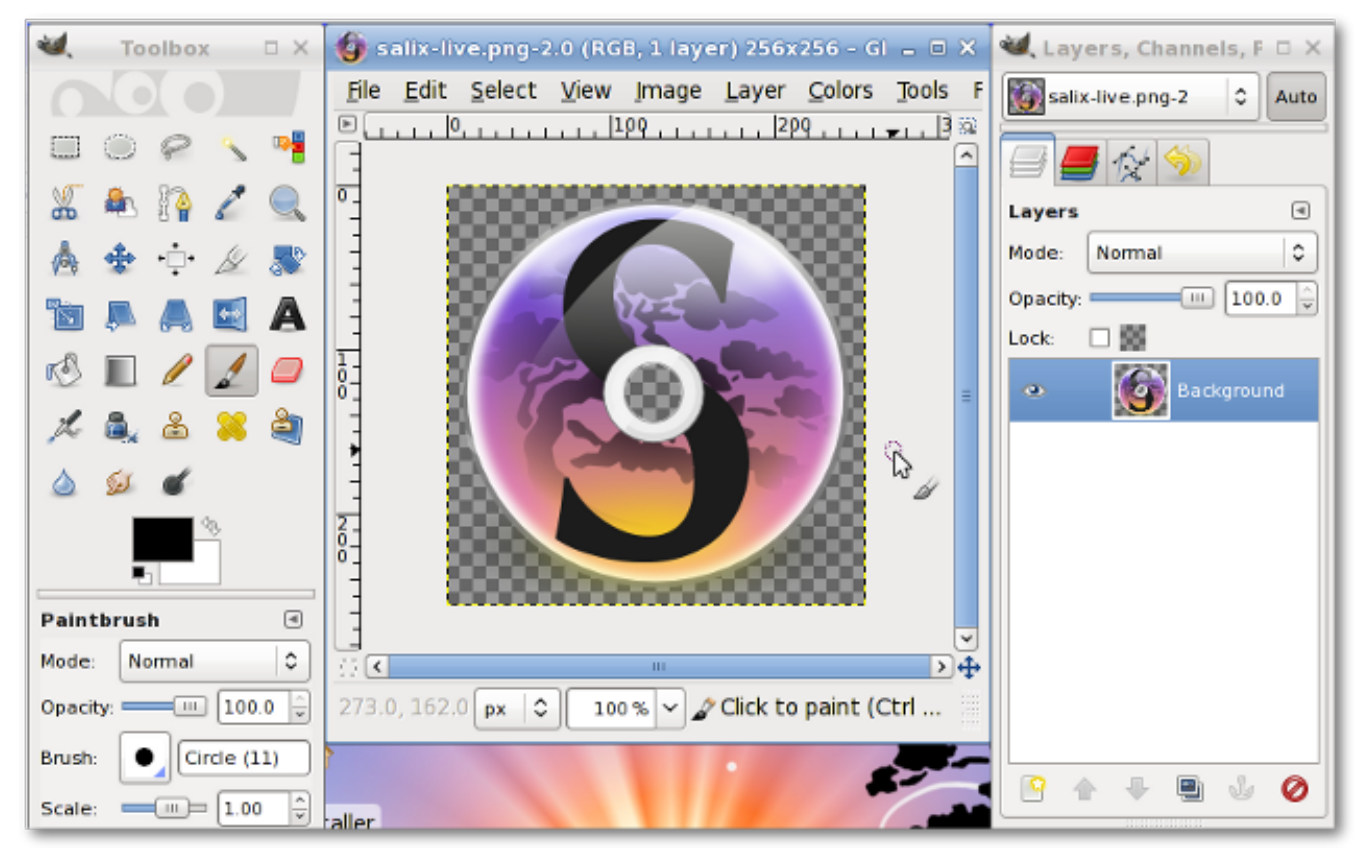

GIMP (GNU Image Manipulation Program) є програмою для зображення, ретушування і редагування. На додаток вона пропонує вільне малювання форм, він може досягти істотних результатів у зміна розміру, редагуванні і кадруванні фотографій, об'єднання декількох зображень, конвертації між різними форматами зображень, а також створення базових анімованих зображень у форматі GIF.

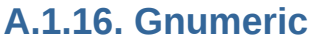

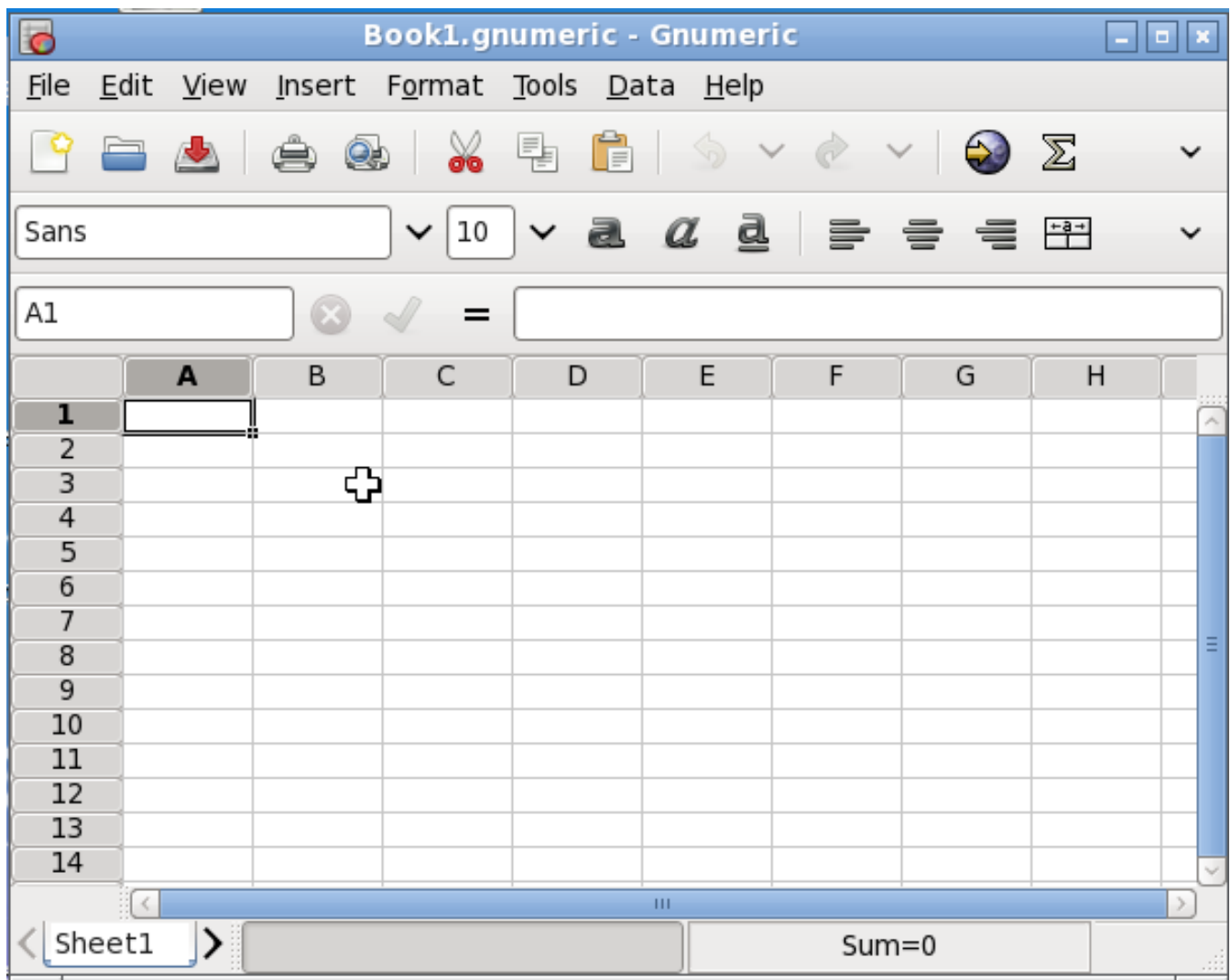

Ціль Gnumeric - бути якнайкращою калькуляційною таблицею. Намагаючись не клонувати вже існуючі програми, Gnumeric, однак, може читати файли, створені іншими програмамитаблицями, і пропонує вигляд, що зменшує відчуття незручності при переході на Gnumeric.

#### **A.1.17. Gtkman**

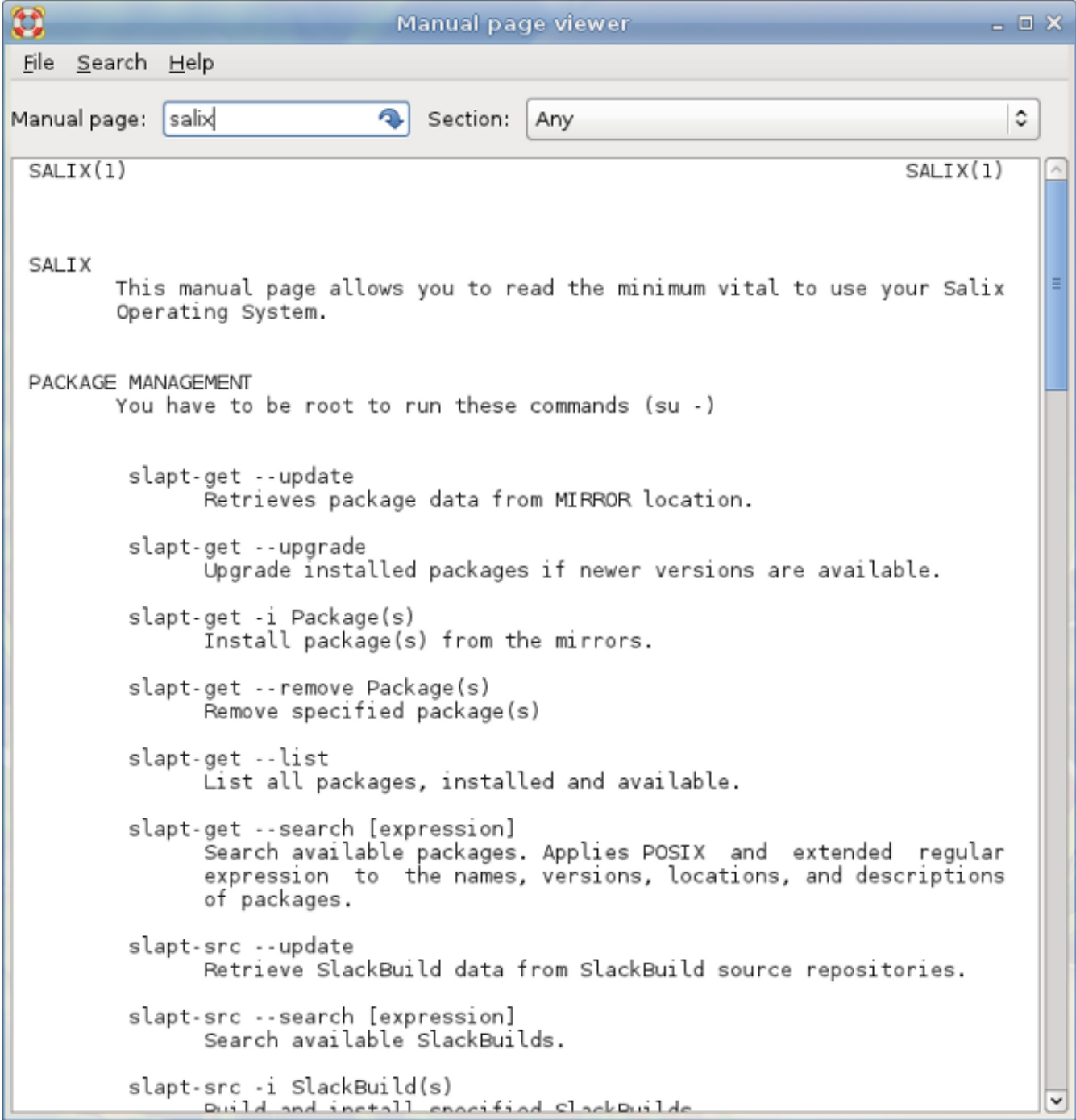

GTKMan є простим переглядачем сторінок допомоги. Сторінки допомоги показуються у простому текстовому вигляді використовуючи системний шрифт.

#### **A.1.18. Ibus**

Ibus є новим поколінням редактором методу вводу після SCIM. Він підтримує більш ніж тридцять мов (Китайську, Японську, Корейську та інші мови) для обох середовищ qt і не qt. (Ви можете запустити qtconfig і вибрати "ibus" замість "xim" в "Interface" -> "Default Input Method").

#### **A.1.19. ISO Master**

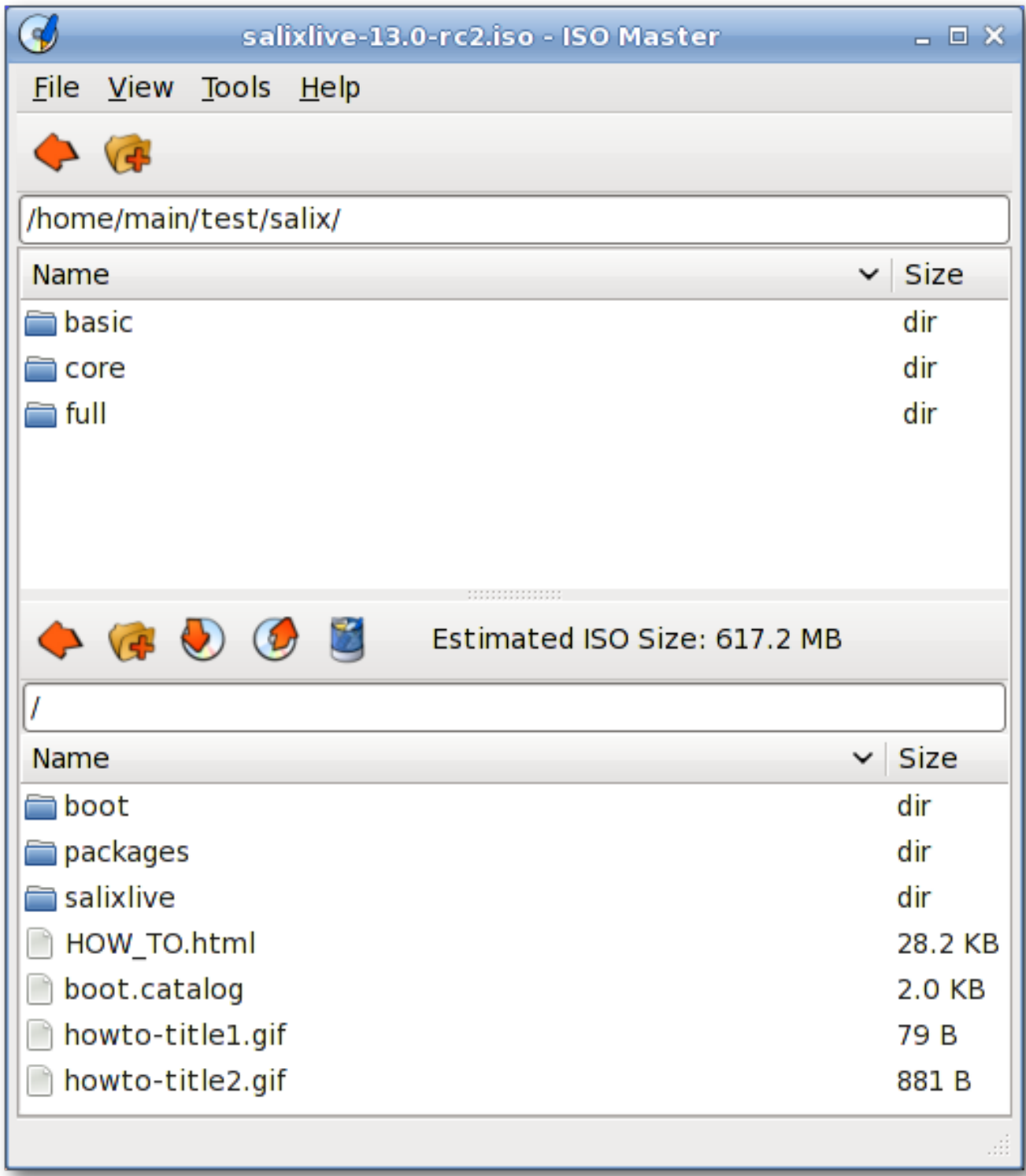

Майстер ISO є програмою для створення та зміни файлів ISO9660 (образів ISO). Вона має такі можливості: створення образу ISO з нуля, додавання та вилучення файлів і тек до/з образу CD, створення завантажувальних CD використовуючи різні типи завантаження.

## **A.1.20. Leafpad**

Leafpad дуже легкий простий текстовий редактор з підтримкою друку.

#### **A.1.21. Meld**

Meld є програмою-оболонкою для утиліт diff та merge. Ви зможете порівняти два або й трии файли і редагувати їх на місці (diffs оновить їх автоматично). Ви зможете порівняти дві або й три теки і підключити порівняння файлів. Ви можете відкривати і переглядати робочі копії з таких популярних систем контролю версій як CVS, Subversion, Bazaar-ng та Mercurial.

# **A.1.22. Midori**

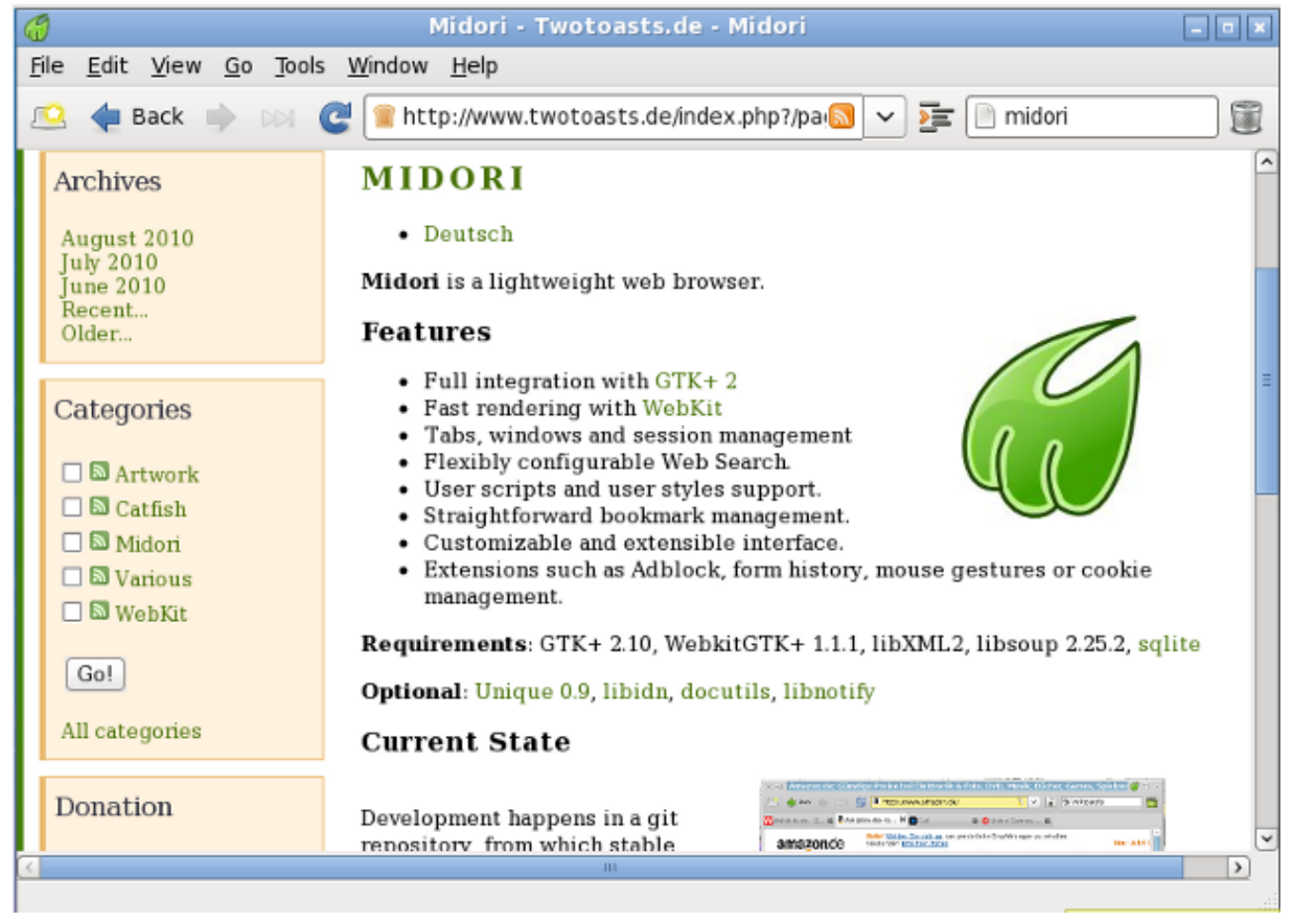

Мідорі (по-японськи зелений) є легким і швидким веб-переглядачем. Для роботи він використовує двигун WebKit.

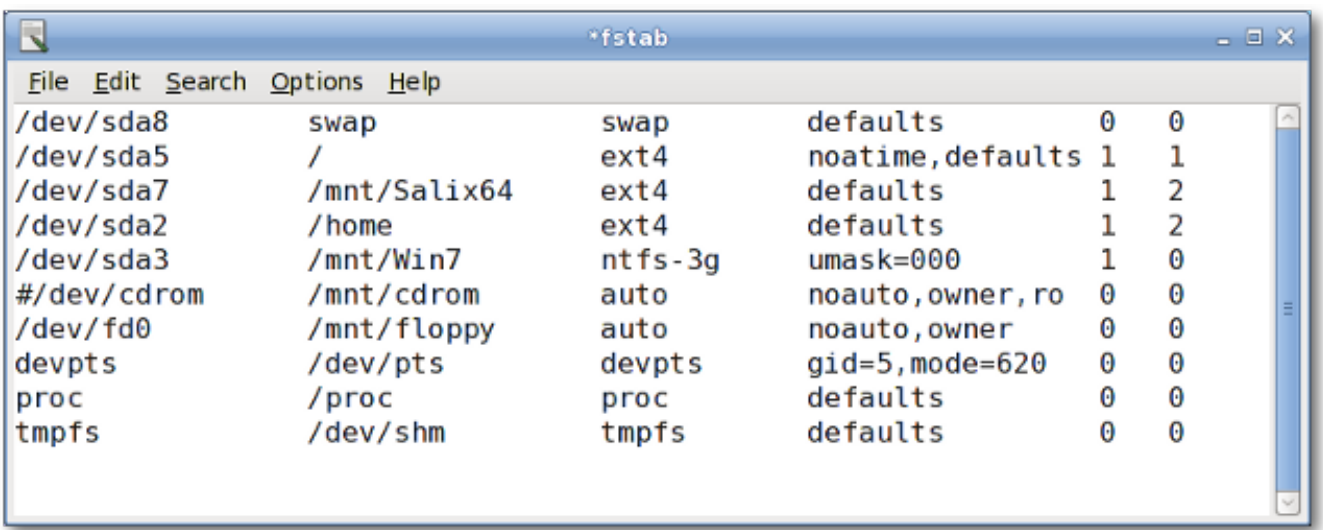

#### **A.1.23. Mousepad**

є простий текстовий редактор з підтримкою друку.

## **A.1.24. mtPaint**

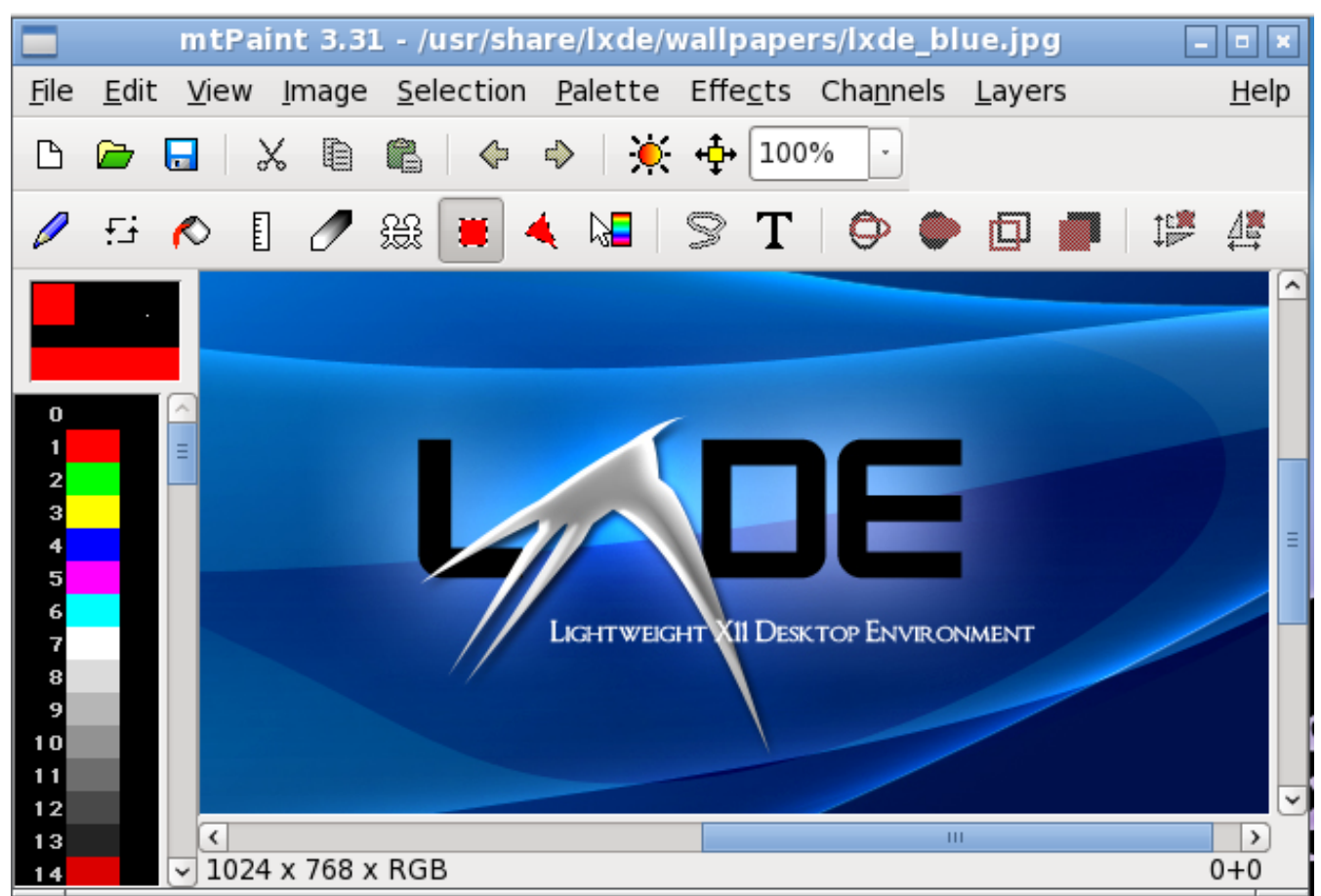

mtPaint є програмою для малювання та обробки цифрових фото. Завдяки чудовій розробці вона може працювати на старих комп'ютерах (наприклад 200Мгц CPU і 16Мб вільної пам'яті RAM).

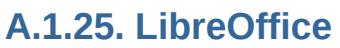

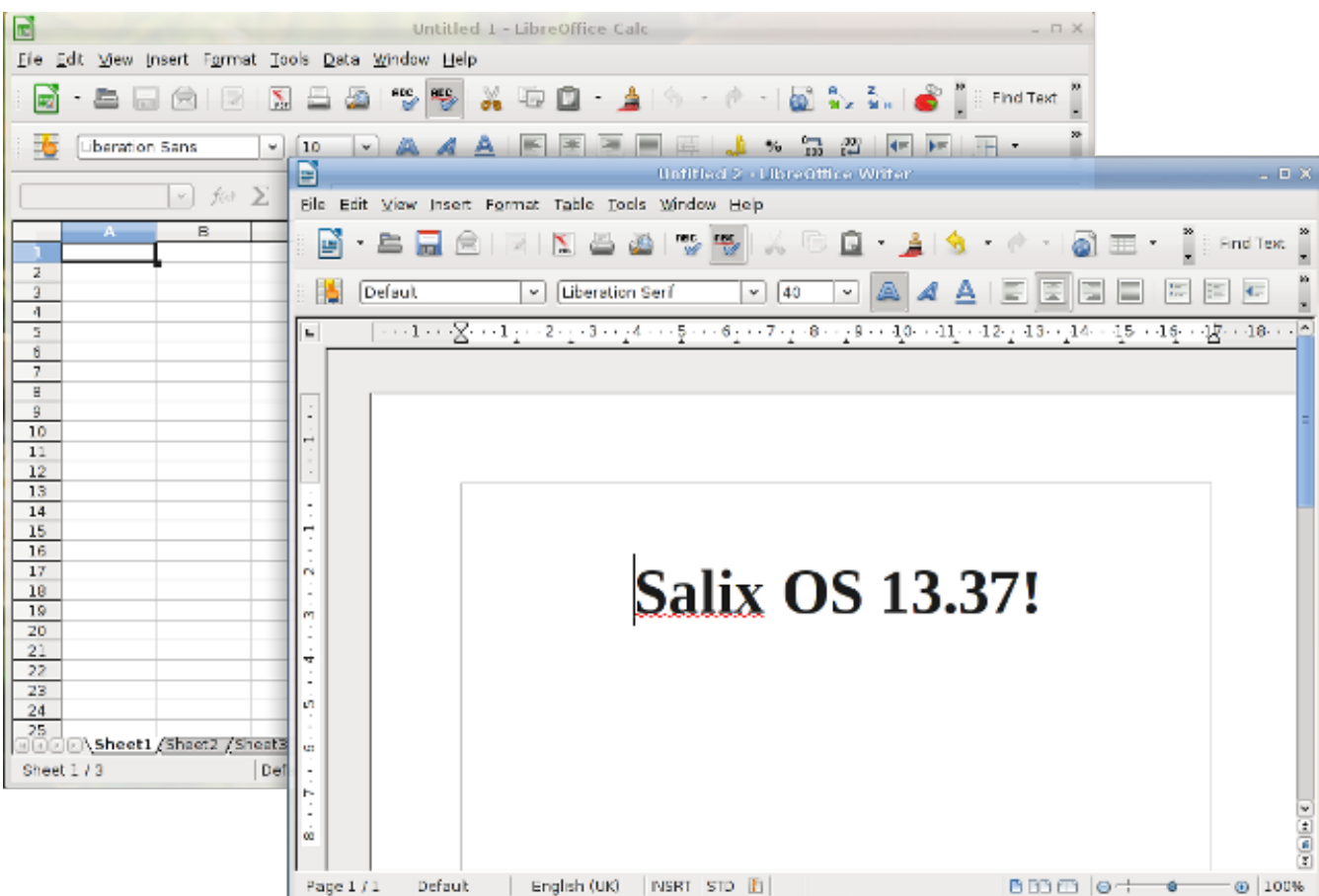

LibreOffice є провідним програмним пакетом офісу з відкритим кодом для роботи з текстами, електронними таблицями, презентаціями, графіками, базами даних та багато іншого. Він доступний на багатьох мовах і працює на всіх поширених комп'ютерах. Він зберігає всі Ваші дані у міжнародному відкритому стандарті формату, а також може читати і записувати файли з інших поширених програмних офісних пакетів.

#### **A.1.26. Orage**

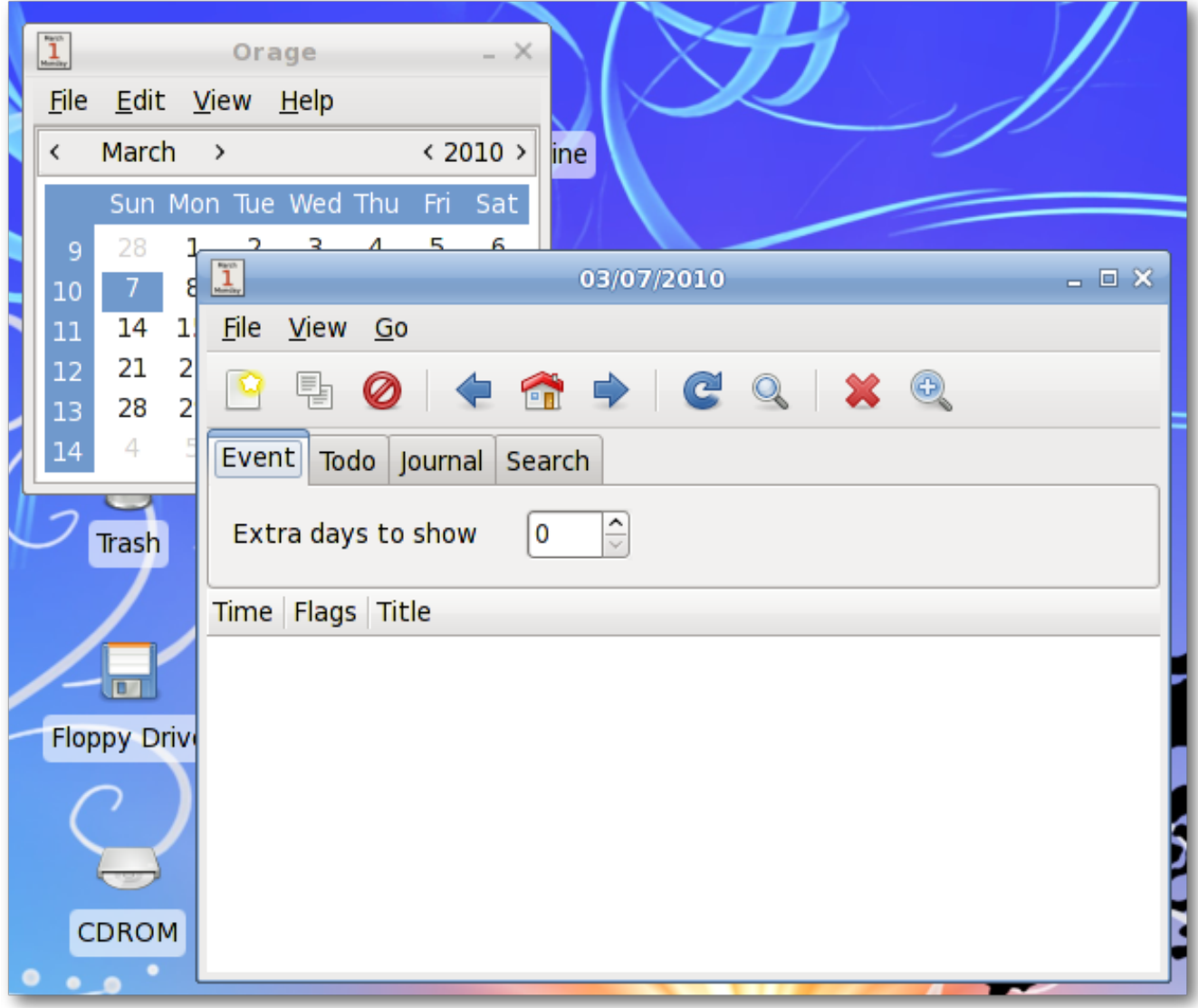

Orage - це календар, який чудово інтегрується в оточення робочого столу Xfce. Він легко настроюється і підтримує сповіщення на основі дат. Він попереджає Вас за допомогою вигулькних повідомлень або звукової сигналізації. Як додаток для повсякденного використання, він запускається у фоновому режимі і може бути доступним за допомогою додатку Годинник Orage для панелі. Просто натисніть на дату для відображення або налаштування порядку денного на день.

# **A.1.27. Програвач медіа Parole**

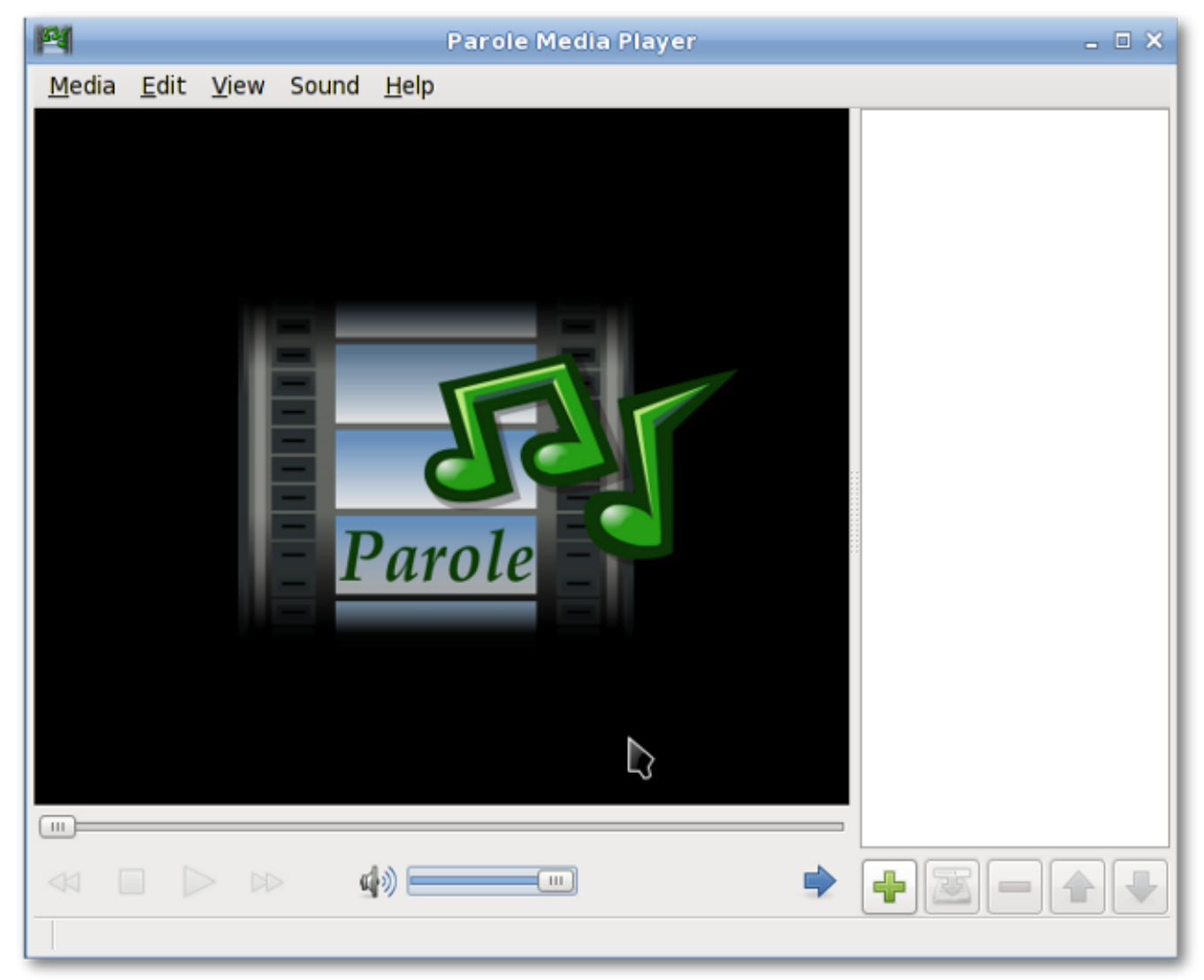

Parole Media Player є медіа-ппрогравач (аудіо і відео), який використовує GStreamer як основу для відтворення.

# **A.1.28. Pidgin**

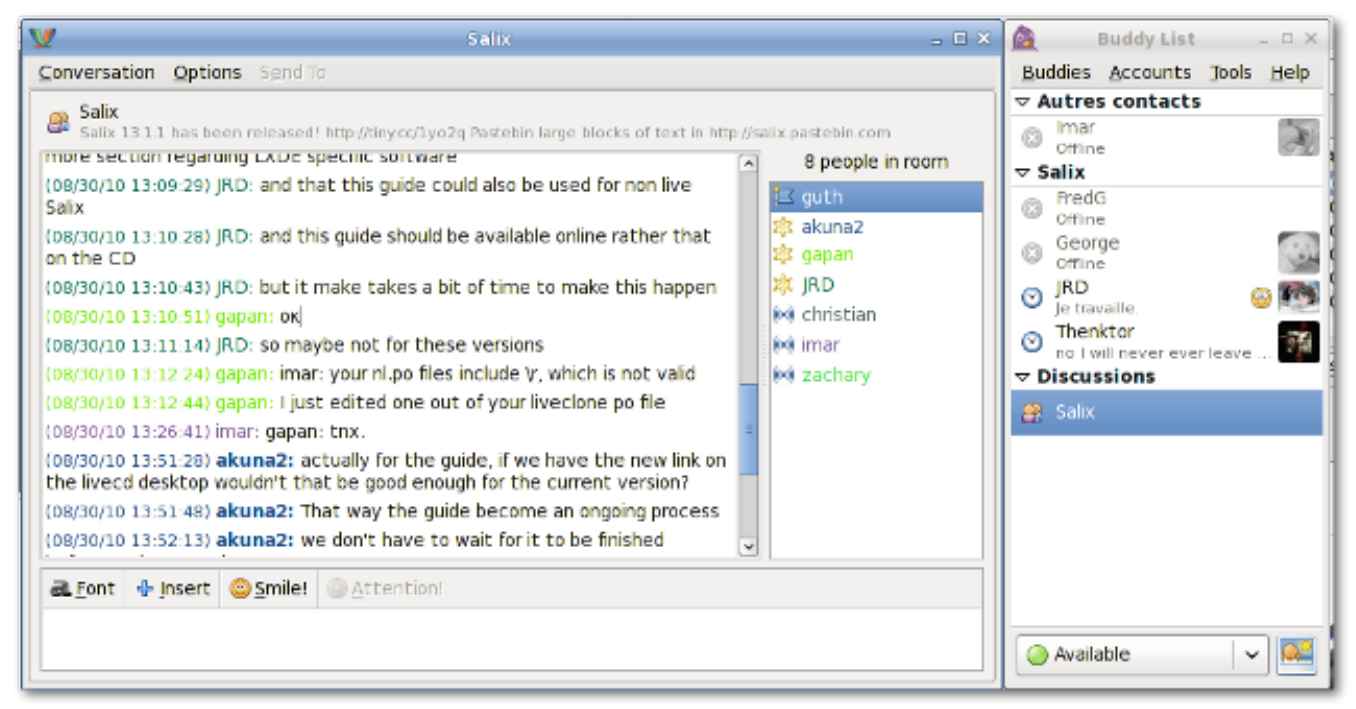

Pidgin є простим у використанні та безкоштовним чат-клієнтом, який дозволяє ввійти в систему облікових записів у декількох мережах чатів одночасно. Pidgin сумісний з численними мережами чату: AIM, ICQ, Google Talk, Jabber/XMPP, MSN Messenger, Yahoo та інші.

## **A.1.29. Редактор відео PiTiVi**

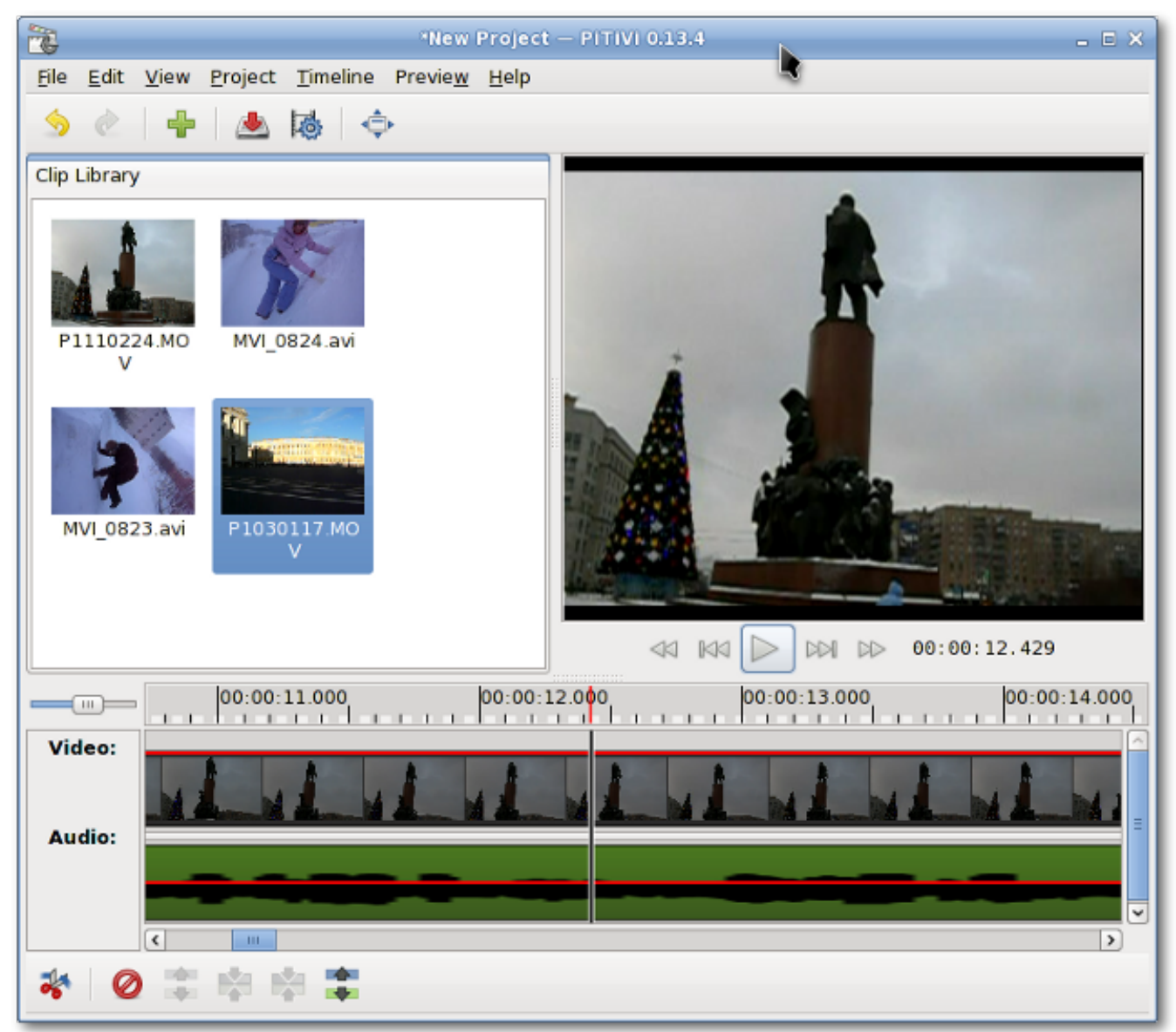

PiTiVi є дуже легким редактором відео. Він має інтуїтивний інтерфейс. За допомогою перетягування відеофайлів Ви можете створити Ваш власний відео-кліп.

#### **A.1.30. Просте сканування**

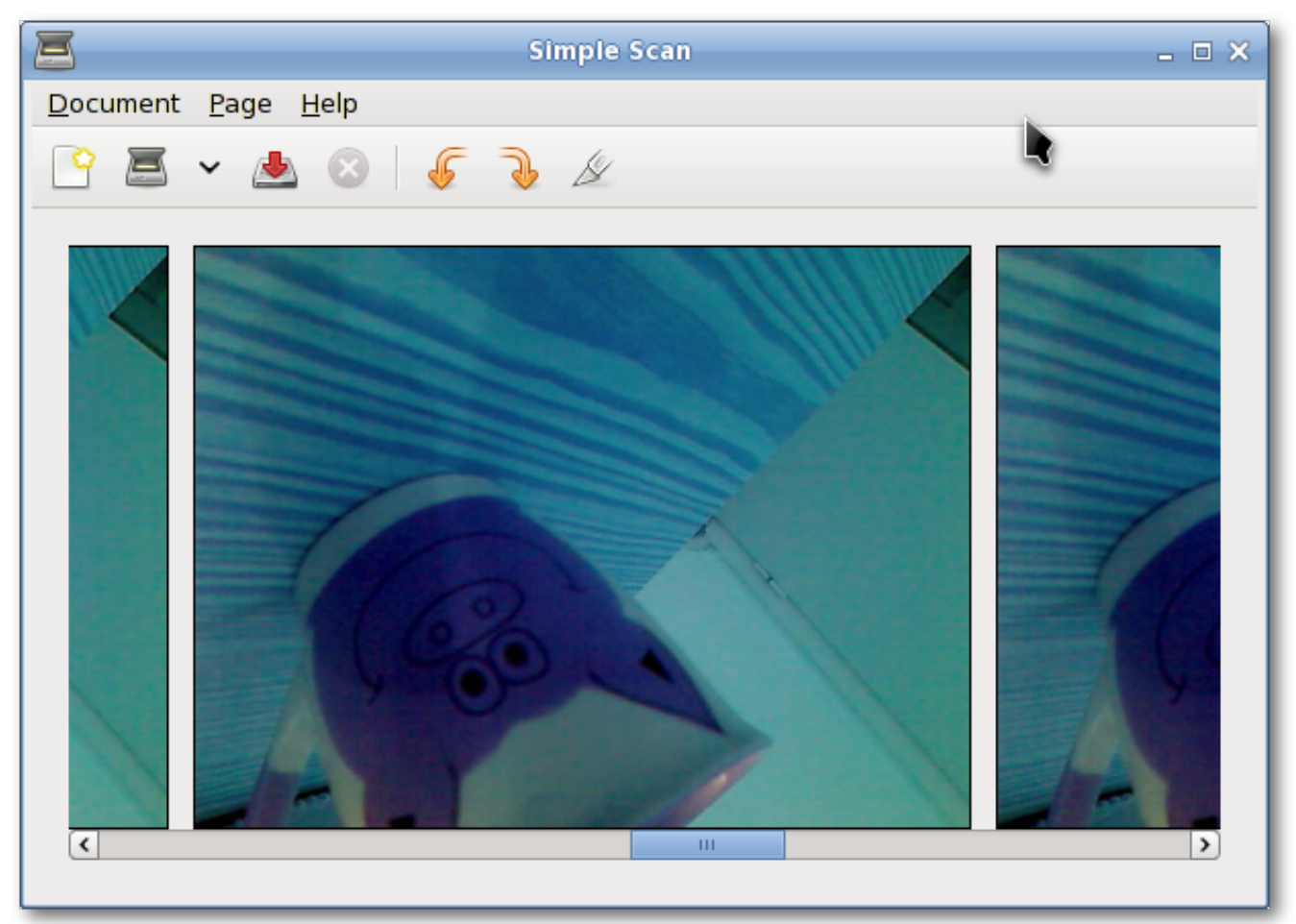

Просте сканування дозволяє сканувати документи/фотографії зі сканера або навіть з вебкамери!

# **A.1.31. Transmission**

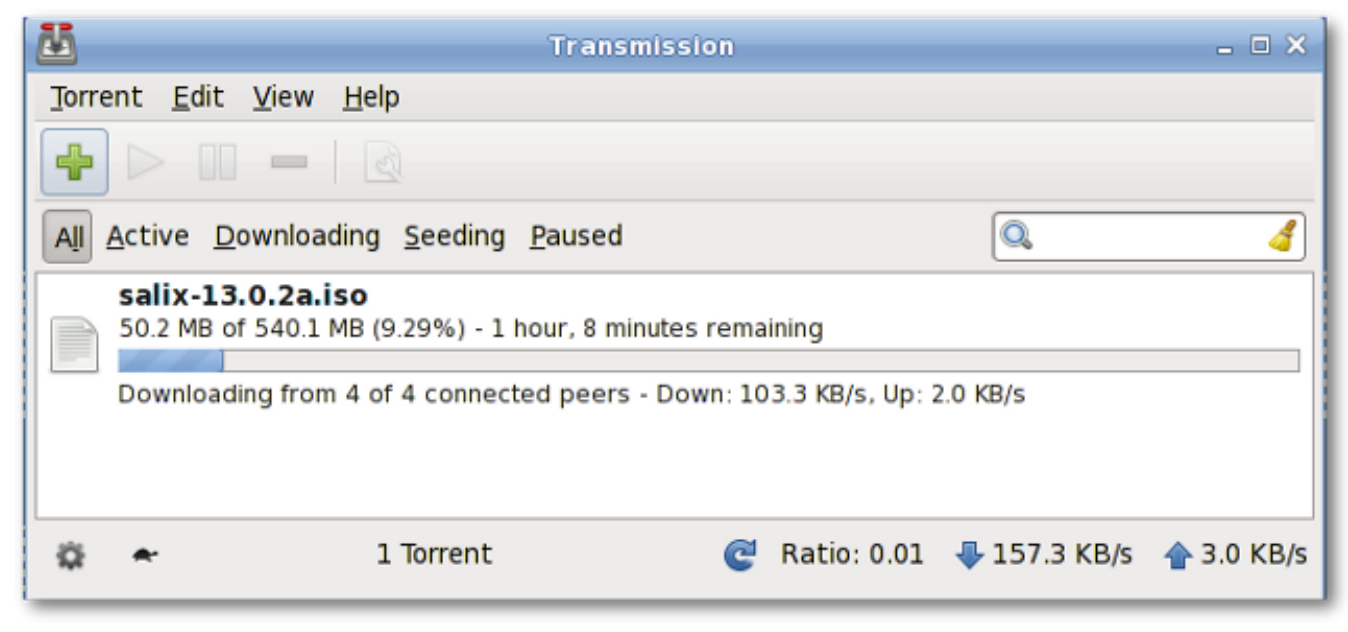

Transmission є простим і потужним клієнтом *[Бітторрент](http://fr.wikipedia.org/wiki/BitTorrent_(protocole))*<sup>1</sup> .

#### **A.1.32. Viewnior**

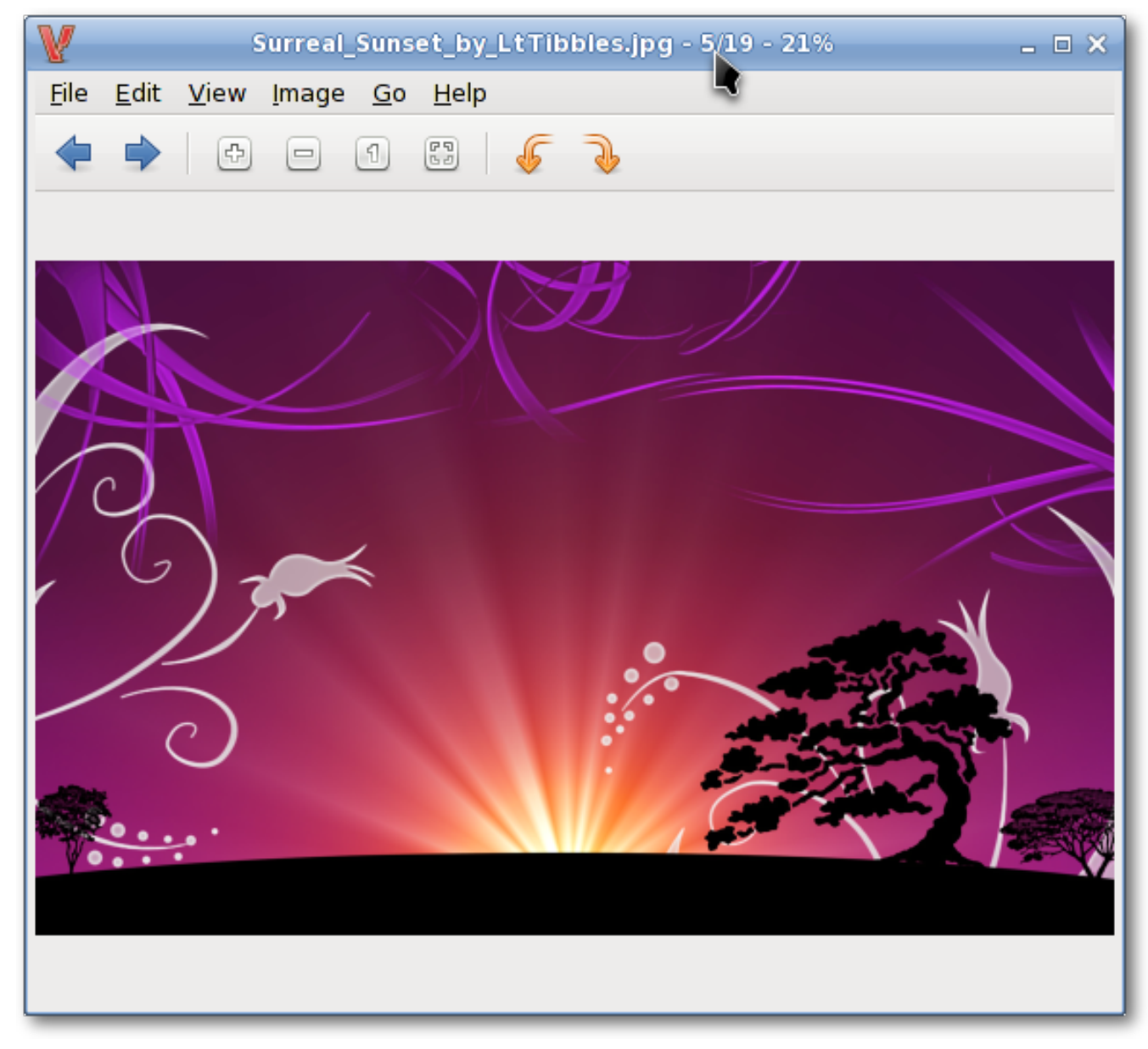

Viewnior це швидкий і легкий переглядач зображень.

<sup>1</sup> [http://fr.wikipedia.org/wiki/BitTorrent\\_\(protocole\)](http://fr.wikipedia.org/wiki/BitTorrent_(protocole))

#### **A.1.33. Whaaw! MediaPlayer**

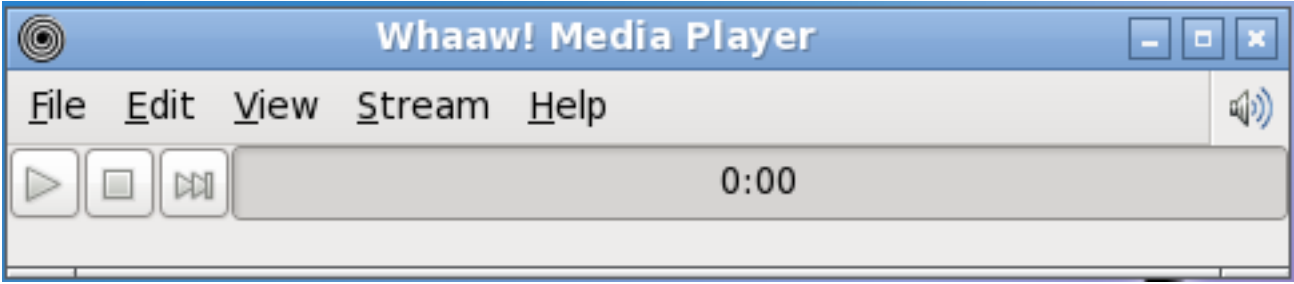

Ууууух! Програвач медіа програє будь-які аудіо/відео файли, якими тільки може керувати GStreamer. Він підтримує повноекранний режим, перемотку, зміну кольорів відео і ще багато іншого. Він може бути базовим програвачем тільки з кількома залежностями.

#### **A.1.34. Zim**

Zim це всього потроху. По суті, це робочий стіл Вікі, і це дозволяє велику гнучкість щодо роботи з ним. Наприклад, його можна використовувати для відстеження TODO списків ідей, щоб робити нотатки в ході зустрічі, як інструмент для чорновиків записів в блогах, листів і т.п.

#### 83

# **Додаток B. Історія змін**

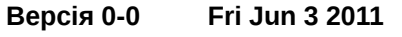

**Tomoki Tsuchiya** *[hydrangea\\_and\\_snail@hotmail.com](mailto:hydrangea_and_snail@hotmail.com)*

Оригінальний проект.

Частково базується керівництві 13.1.2 з новими статтями з урахуванням змін і оновлень.

**Версія 0-1 Mon Jun 6 2011 Tomoki Tsuchiya**

Виправленo деякі помилки

**Версія 0-2 Tue Jun 14 2011 Tomoki Tsuchiya**

*[hydrangea\\_and\\_snail@hotmail.com](mailto:hydrangea_and_snail@hotmail.com)*

*[hydrangea\\_and\\_snail@hotmail.com](mailto:hydrangea_and_snail@hotmail.com)* Тім (Mimosa) підготовали новий розділ про Ratpoison

**Версія 0-3 Sat Jun 18 2011 Tomoki Tsuchiya**

*[hydrangea\\_and\\_snail@hotmail.com](mailto:hydrangea_and_snail@hotmail.com)*

*[hydrangea\\_and\\_snail@hotmail.com](mailto:hydrangea_and_snail@hotmail.com)*

Ratpoison додано до таблиці програм Включені деякі пропозиції і поправки з форуму

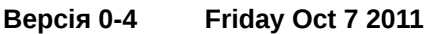

Тім додав Ratpoison

**Tomoki Tsuchiya** 

**Версія 0-5 Mon Nov 8 2011 Pierrick Le Brun** *[akuna@salixos.org](mailto:akuna@salixos.org)*

Сконвертовано проект № 4 з ODT до формату DocBook Перші тести Publican'а з публікації Деякі невеликі зміни, що стосуються нових скриптів збірки SaLT LiveCD

# **Покажчик**

# **F**

feedback contact information for this guide , [ix](#page-8-0)